2021年10月8日版

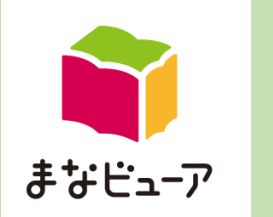

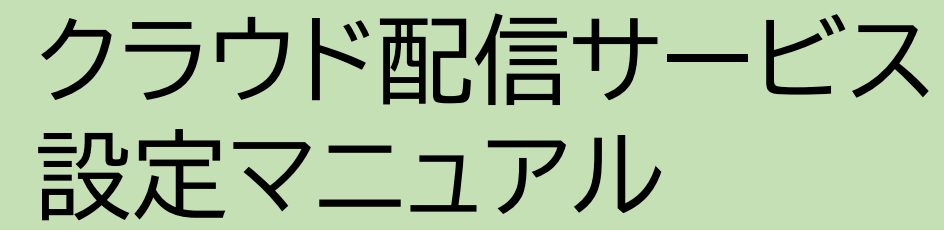

※ **設定作業は、Windows10・Windows8.1のパソコンで作業してください**

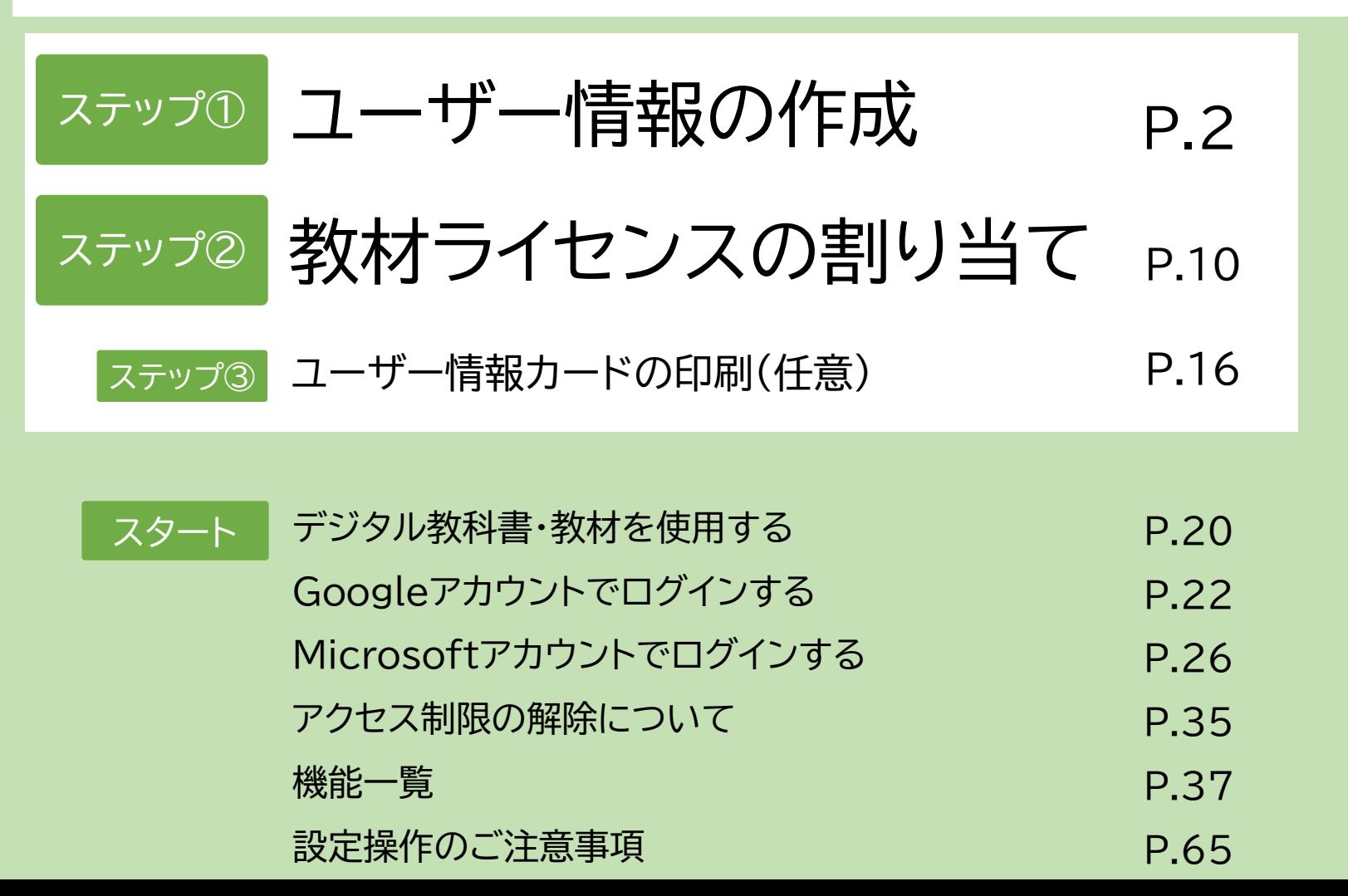

ライセンス証明書を ご用意ください。

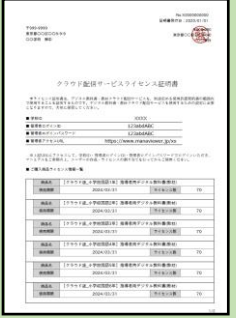

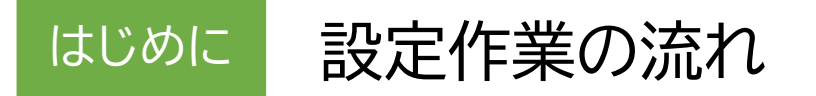

「まなビューアクラウド配信サービス」は、以下の設定を行って、ご使用ください。

### (例)○○小学校で、教材Aを3ライセンス使用する場合

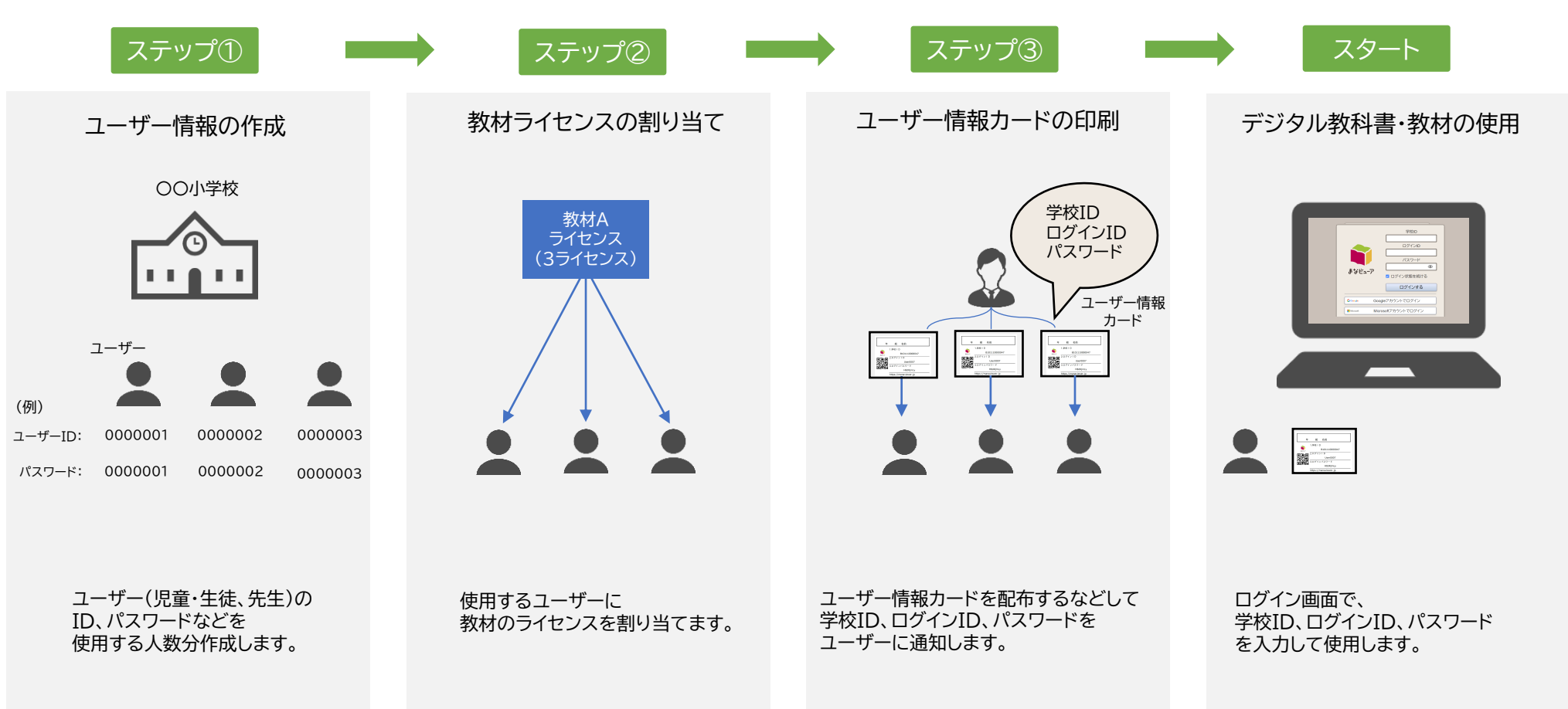

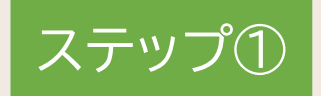

## **ユーザー情報の作成**

ここでは、デジタル教科書・教材を使用するユーザー(児童・生徒、先生)の情報を作成・登録します。

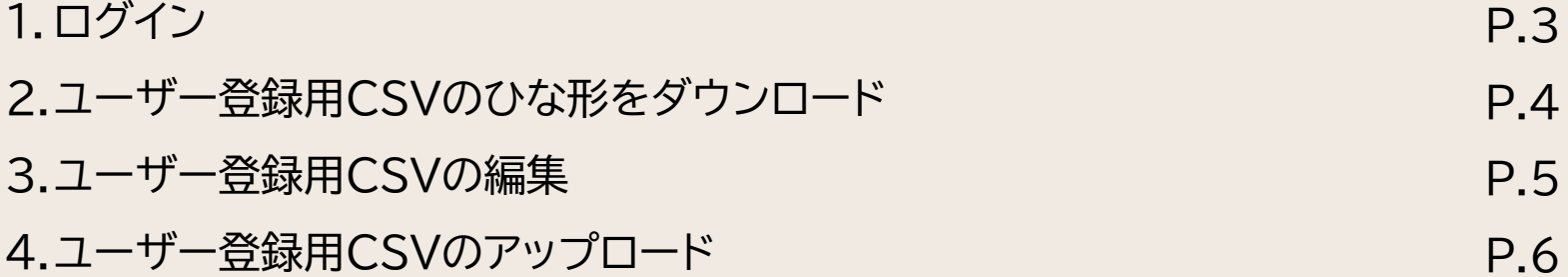

### **1. ログイン**

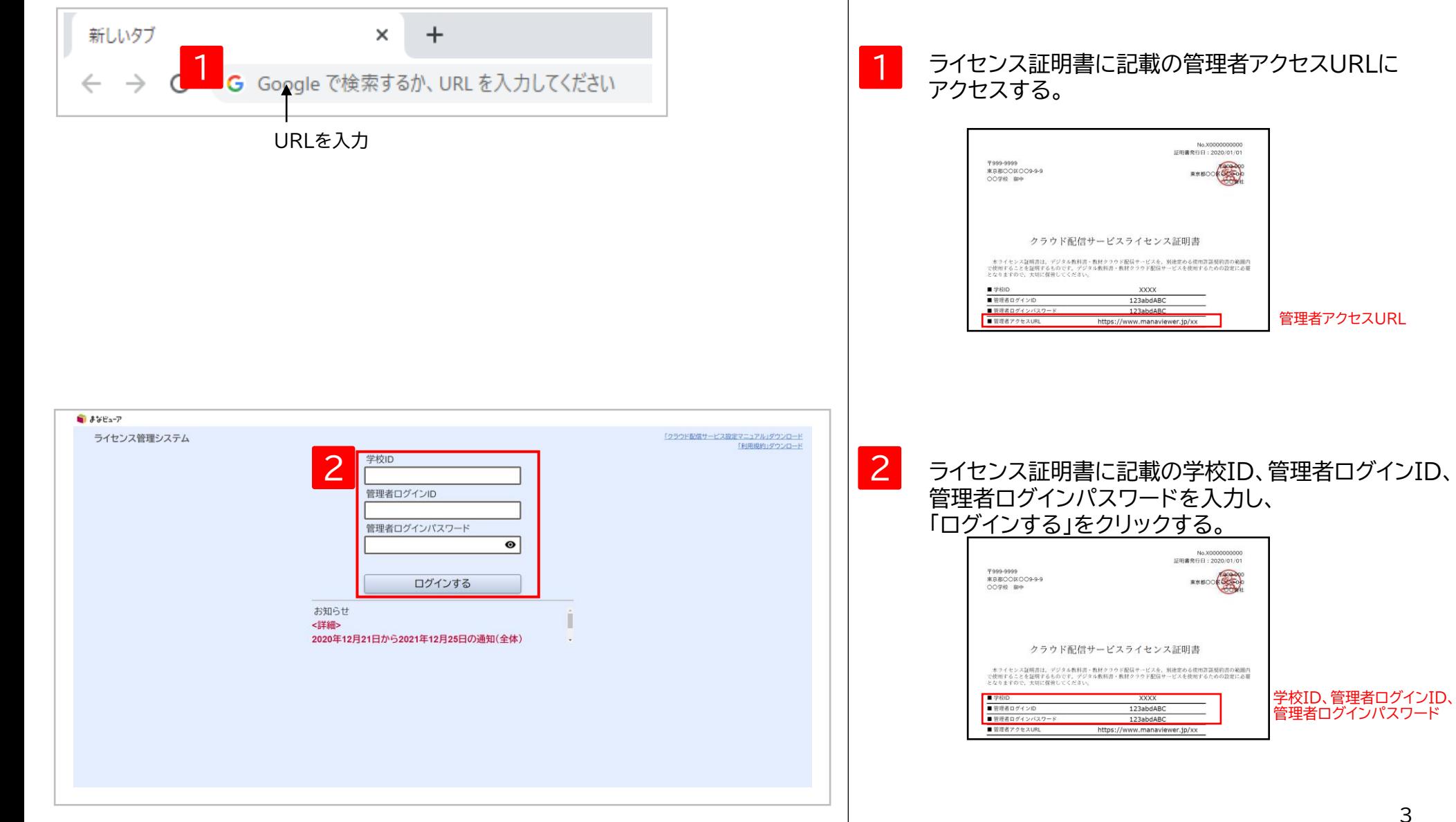

アクセスする。

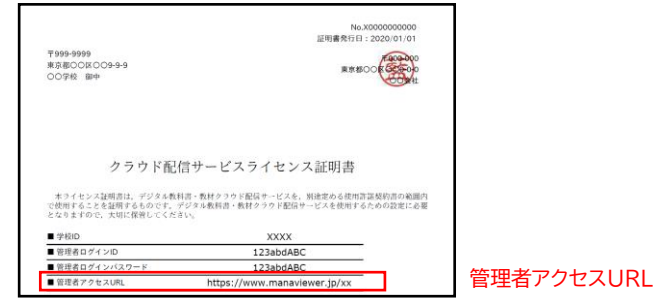

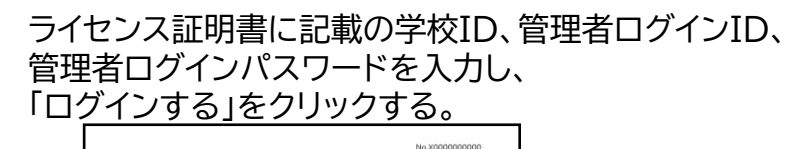

クラウド配信サービスライセンス証明書 - 木ライセンス証明書は、デジタル教科書・教材クラウド配信サービスを、別連定める使用書語規約書の範囲内<br>で使用することを証明するものです。デジタル教科書・教材クラウド配信サービスを使用するための設定に必要<br>- となりますので、大切に保管してください。

XXXX

123abdABC

123abdABC

https://www.manaviewer.jp/xx

〒999-9999<br>東京都〇〇区〇〇9-9-9

00学校 御中

■学校ID

■管理者ログインID

■管理者アクセスURL

証明書発行日: 2020/01/01

RRBOOK

学校ID、管理者ログインID、

### **2. ユーザー登録用CSVのひな形をダウンロード**

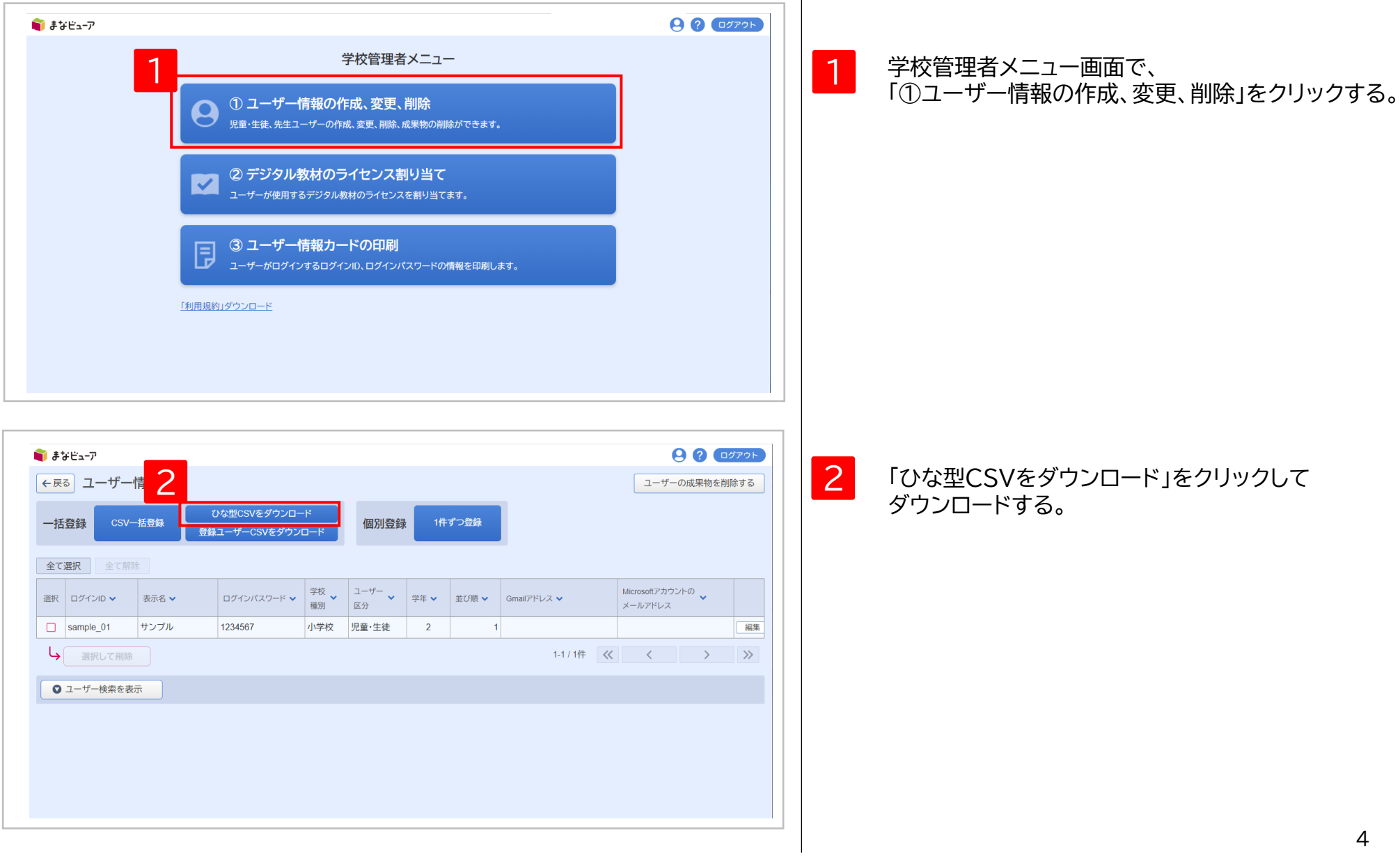

### **3. ユーザー登録用CSVの編集**

#### CSVファイル(完成後のイメージ)

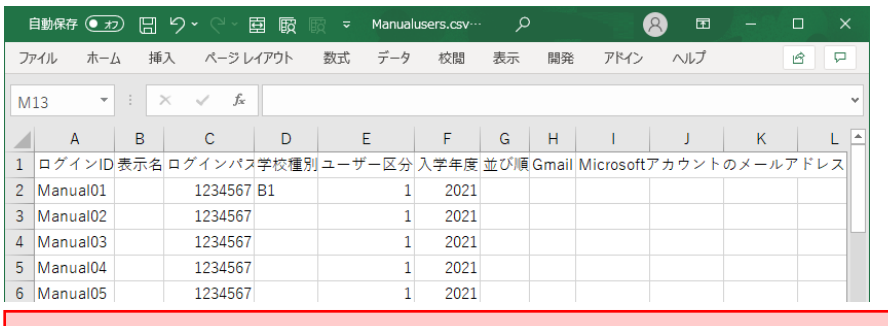

### CSVファイルの上限は1ファイルにつき1500ユーザーです。

#### **[設定値のルール] 文字コード:SJIS**

#### CSVファイルをExcelまたはメモ帳等で開く。 ※Excelで開いた場合、頭の0が欠落する場合があり ますのでご注意ください。

デジタル教科書・教材を使用するユーザー(児童・生徒、 先生)の情報を[設定値のルール]を参考に、 CSV形式で記載して保存してください。 2

※ここに記載していないユーザーは、使用できません。 ※1行目はヘッダー情報です。(編集、削除しないでくだ さい。)2行目から記載してください。

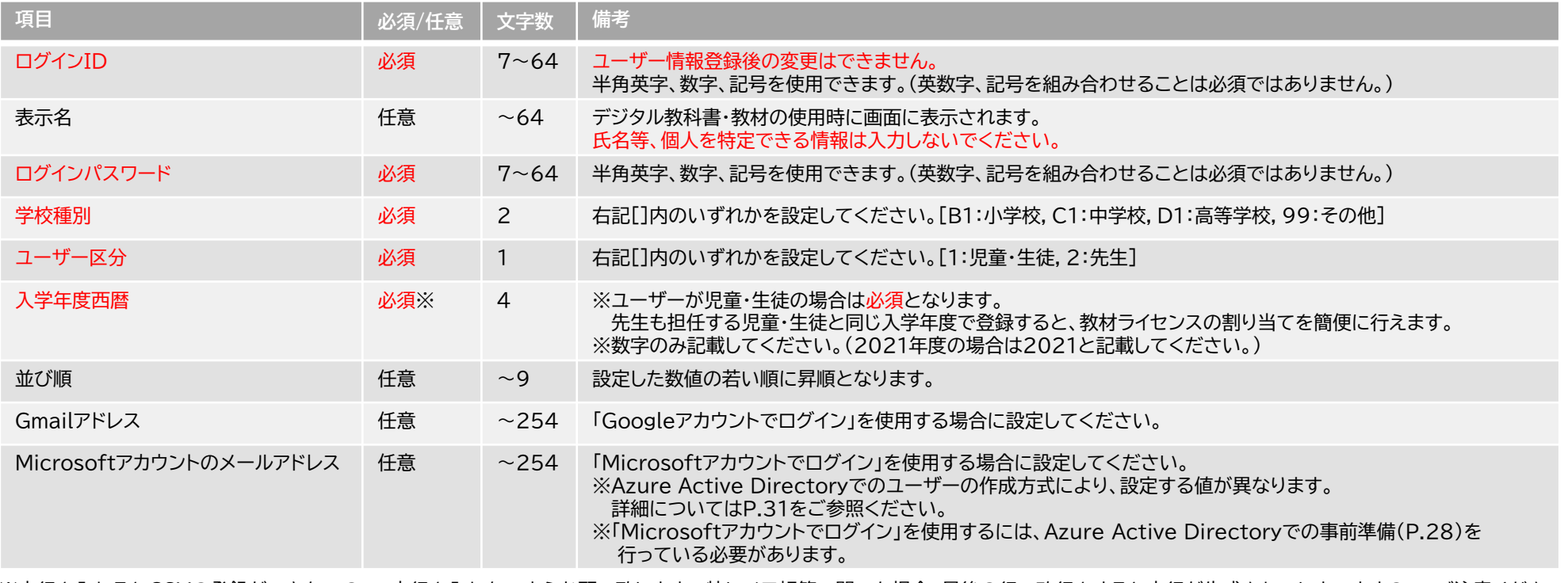

1

※空行を入れるとCSVの登録ができないので、空行を入れないようお願い致します。 特にメモ帳等で開いた場合、最後の行で改行をすると空行が生成されてしまいますので、ご注意ください。 ※このCSVで登録した情報は、ログインの管理、ログインIDにひもづいた成果物(書き込み等)の管理に使用します。 ※ライセンス証明書に記載されている「管理者ログインID」「管理者ログインパスワード」は登録しないよう、ご注意ください。

### **4. ユーザー登録用CSVのアップロード①**

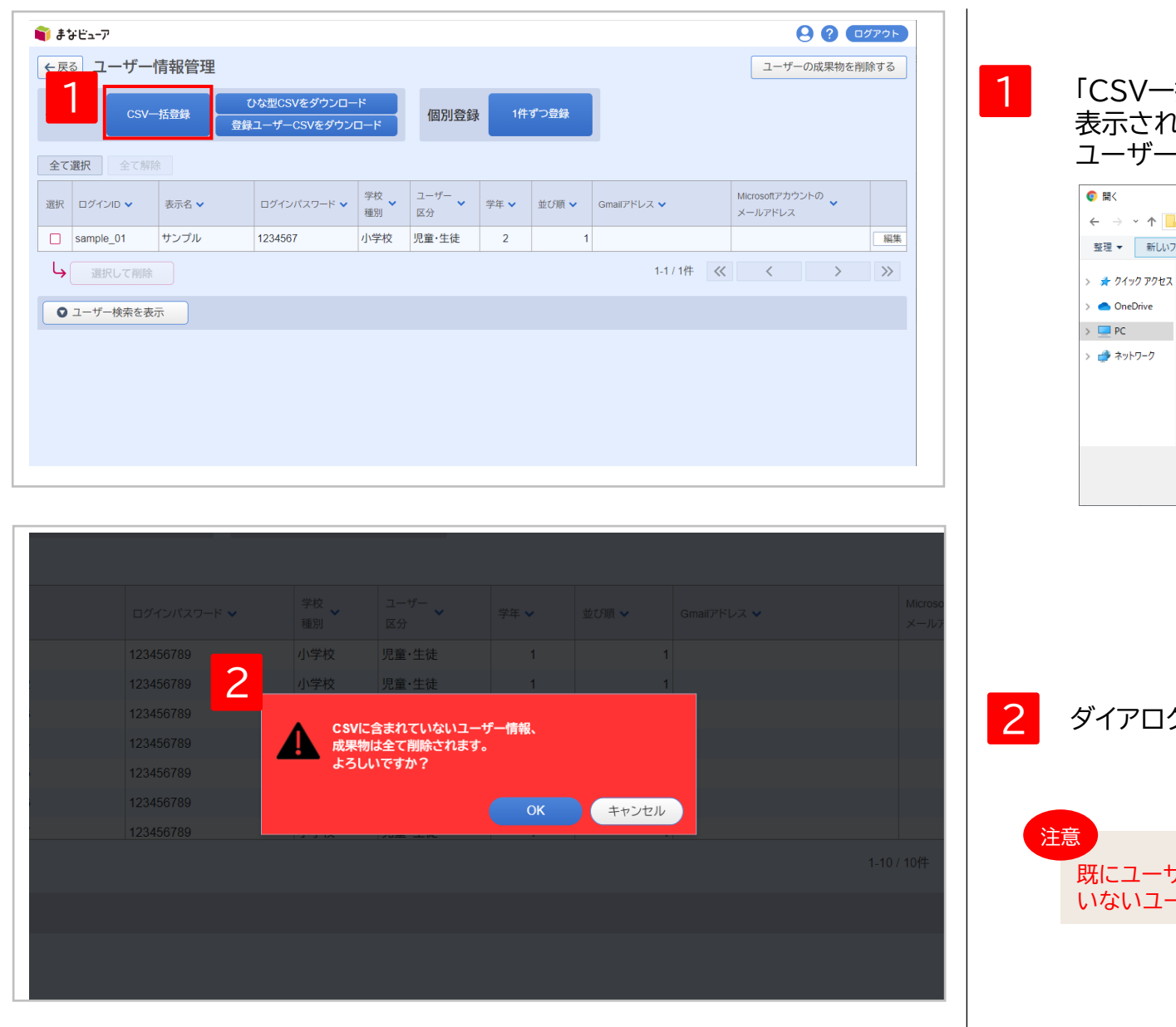

・括登録」をクリックし、 表示されたダイアログから ユーザー情報登録用のCSVファイルを選択する。

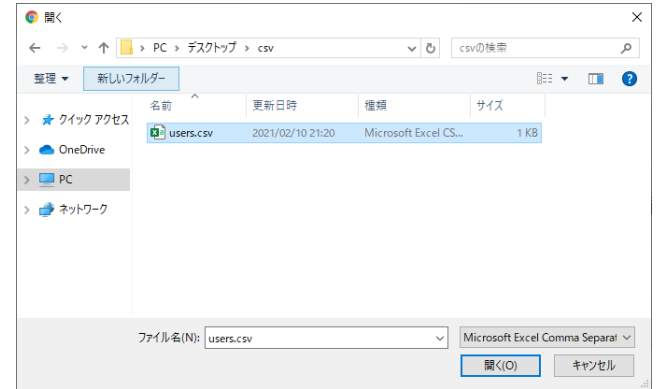

2 ダイアログが表示されるので、「OK」をクリックする。

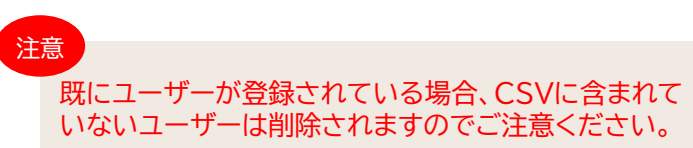

### **4. ユーザー登録用CSVのアップロード②**

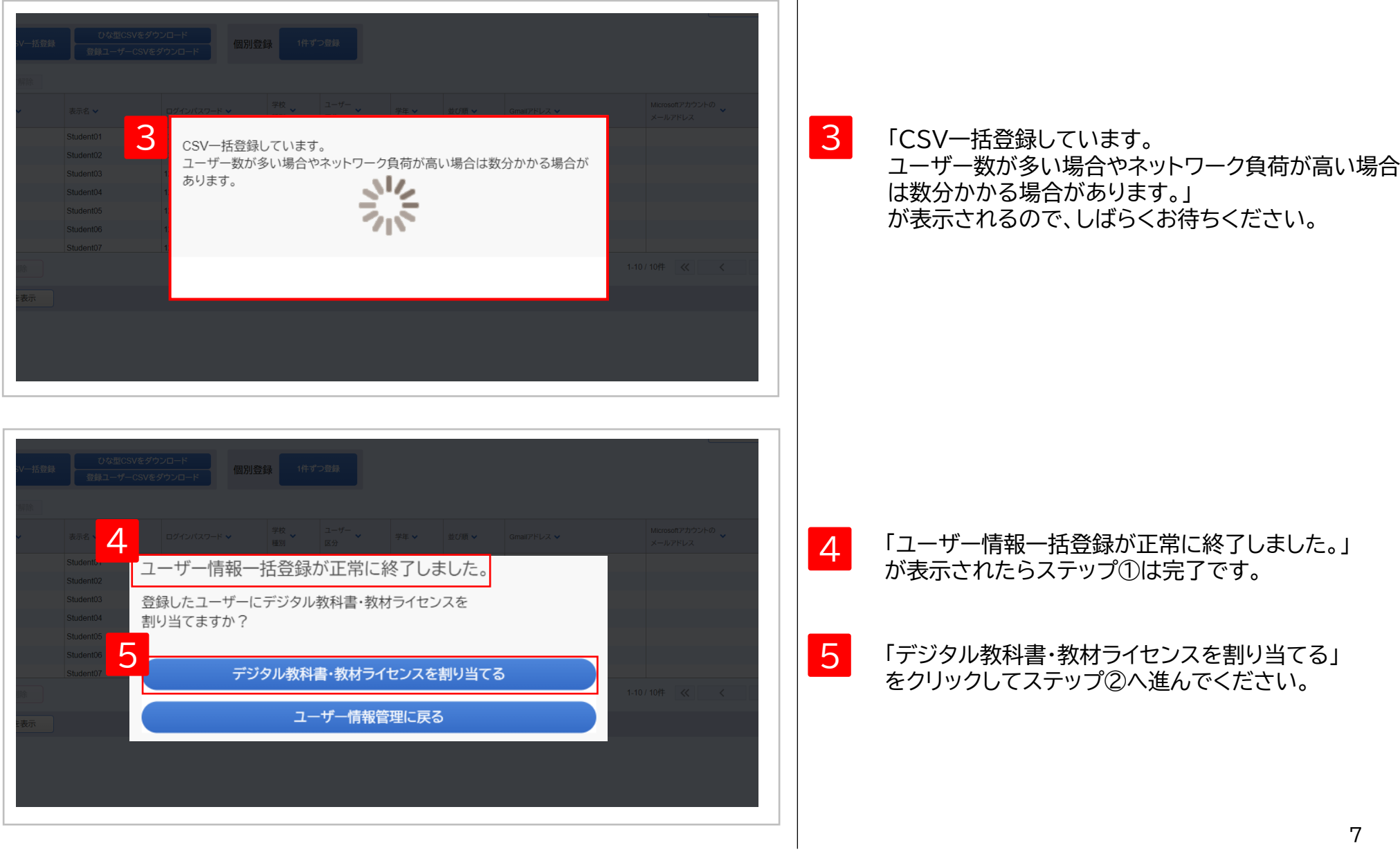

### **4. ユーザー登録用CSVのアップロード③-1 エラーメッセージが表示された場合の対処方法**

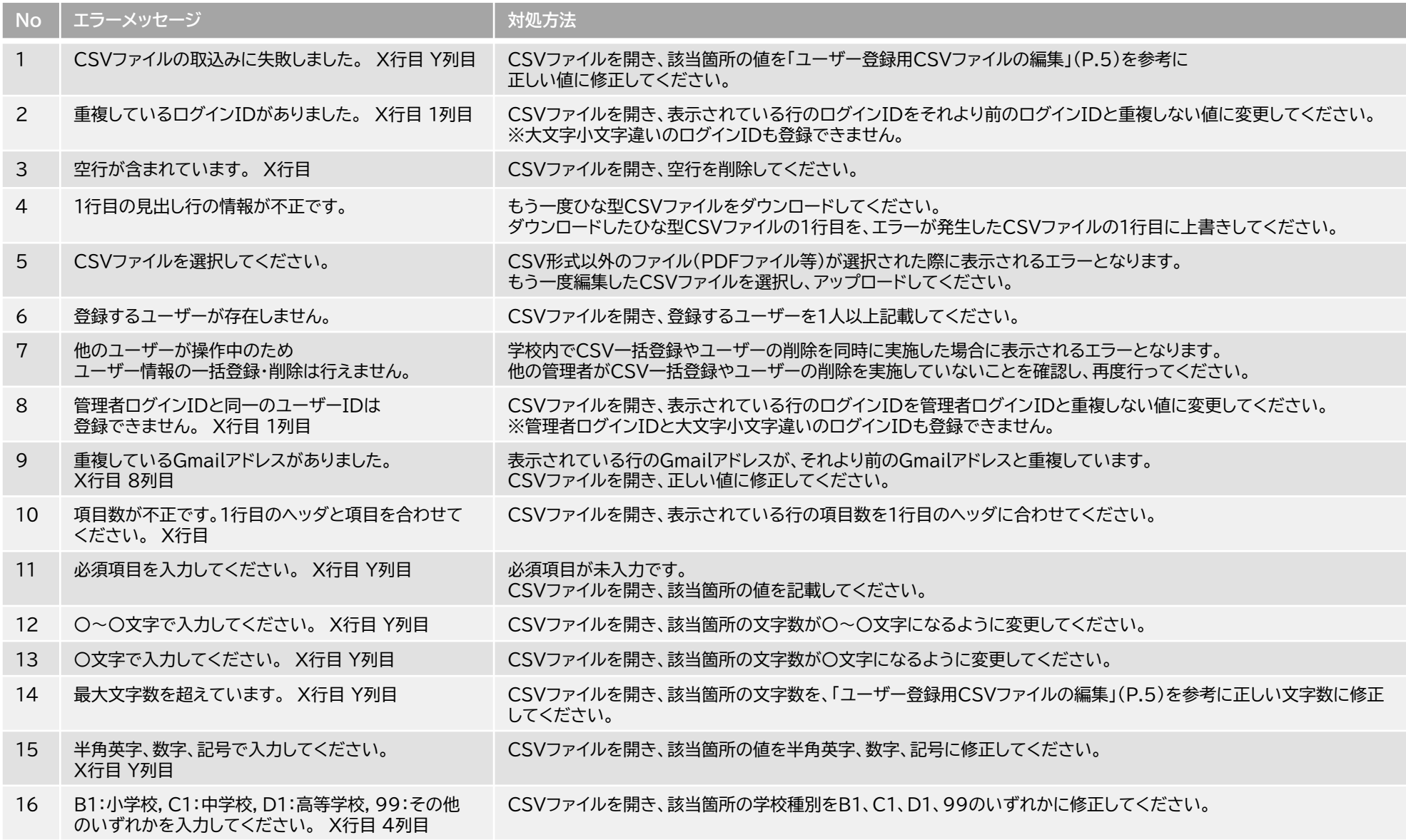

### **4. ユーザー登録用CSVのアップロード③-2 エラーメッセージが表示された場合の対処方法**

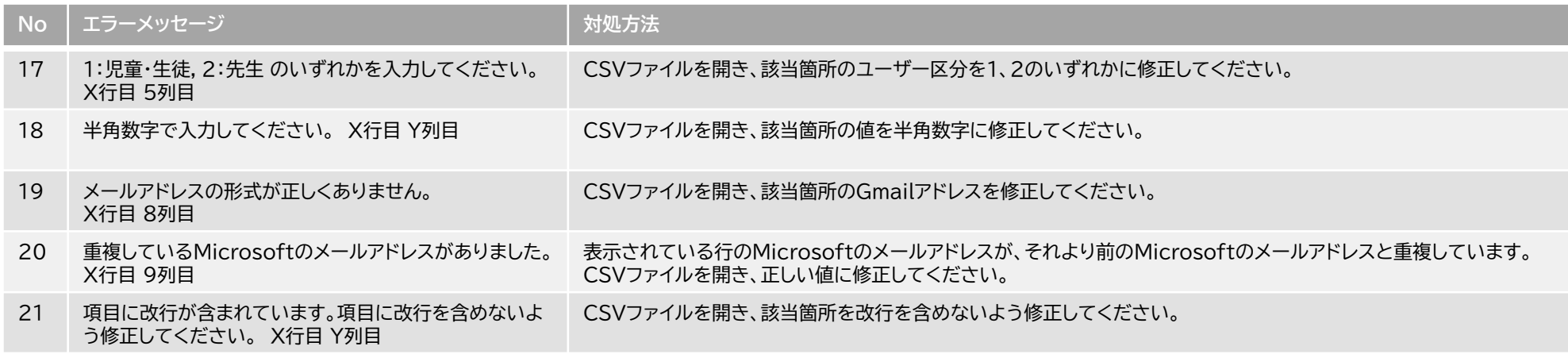

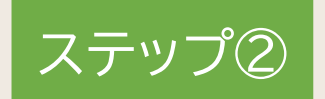

# **教材ライセンスの割り当て**

ここでは、作成したユーザーに、使用するデジタル教科書・教材のライセンスを割り当てます。

1. 教材ライセンスの一括割り当て P.11

### **1. 教材ライセンスの一括割り当て①**

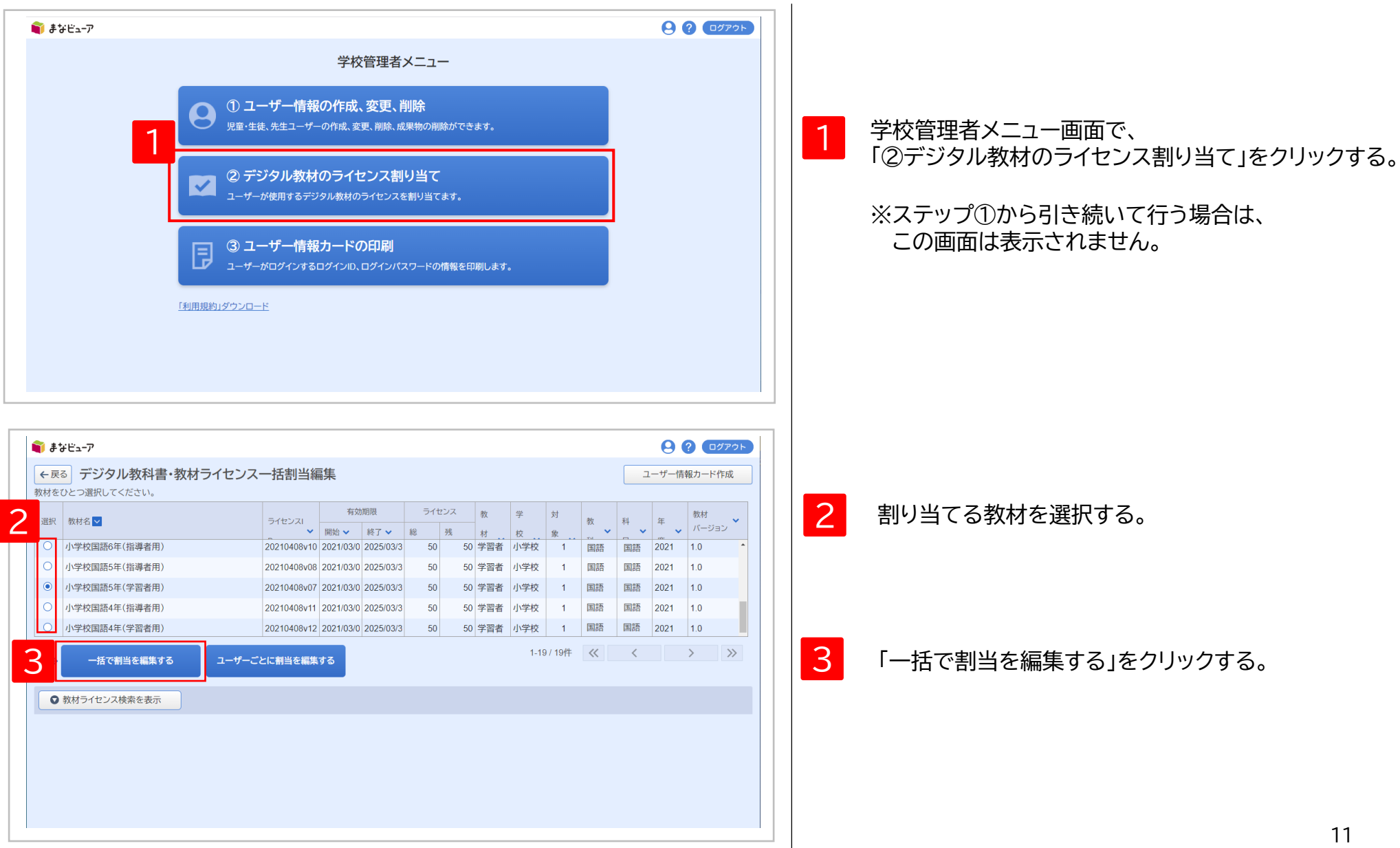

### **1. 教材ライセンスの一括割り当て②**

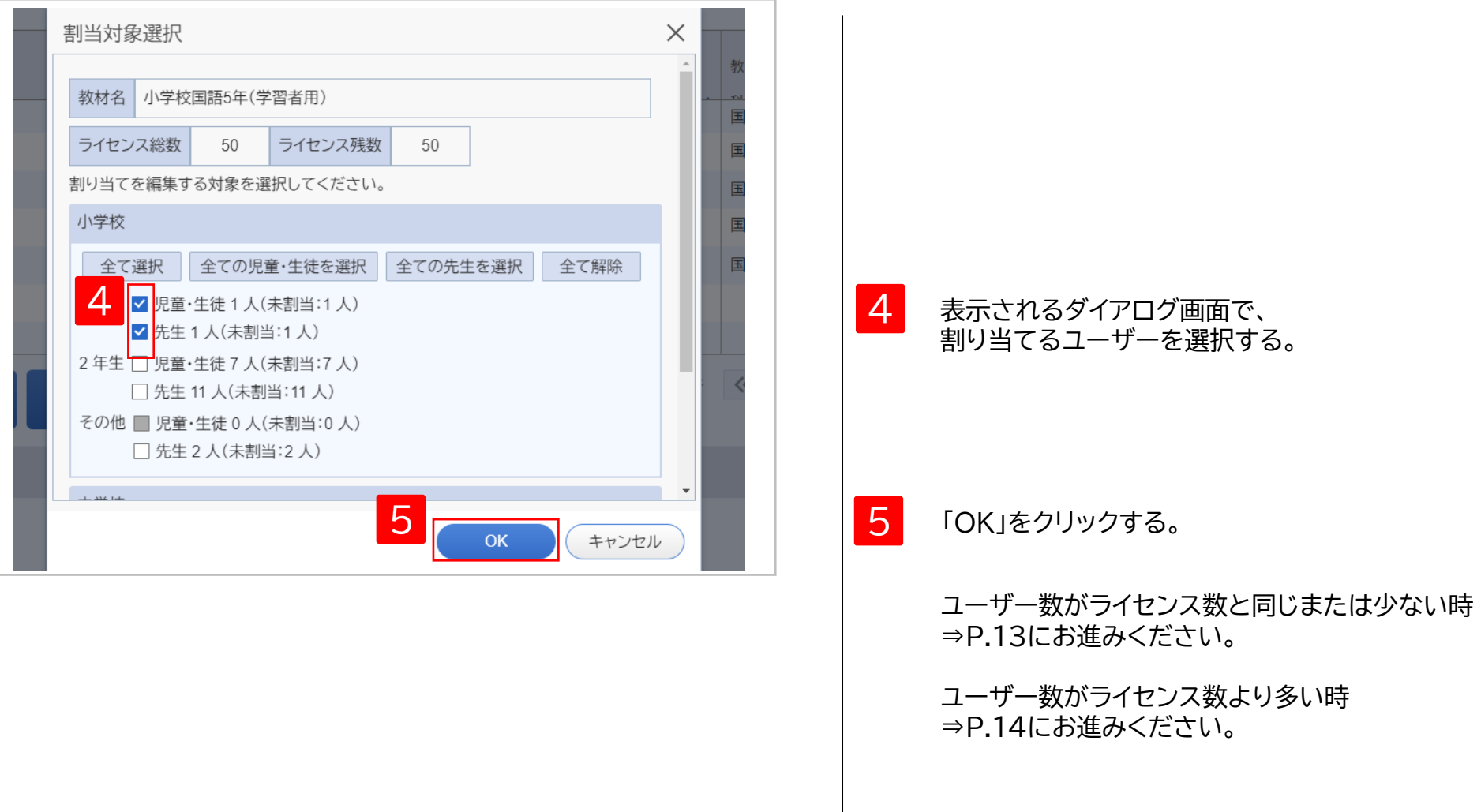

### **1. 教材ライセンスの一括割り当て③-1**

ユーザー数がライセンス数と同じまたは少ない時

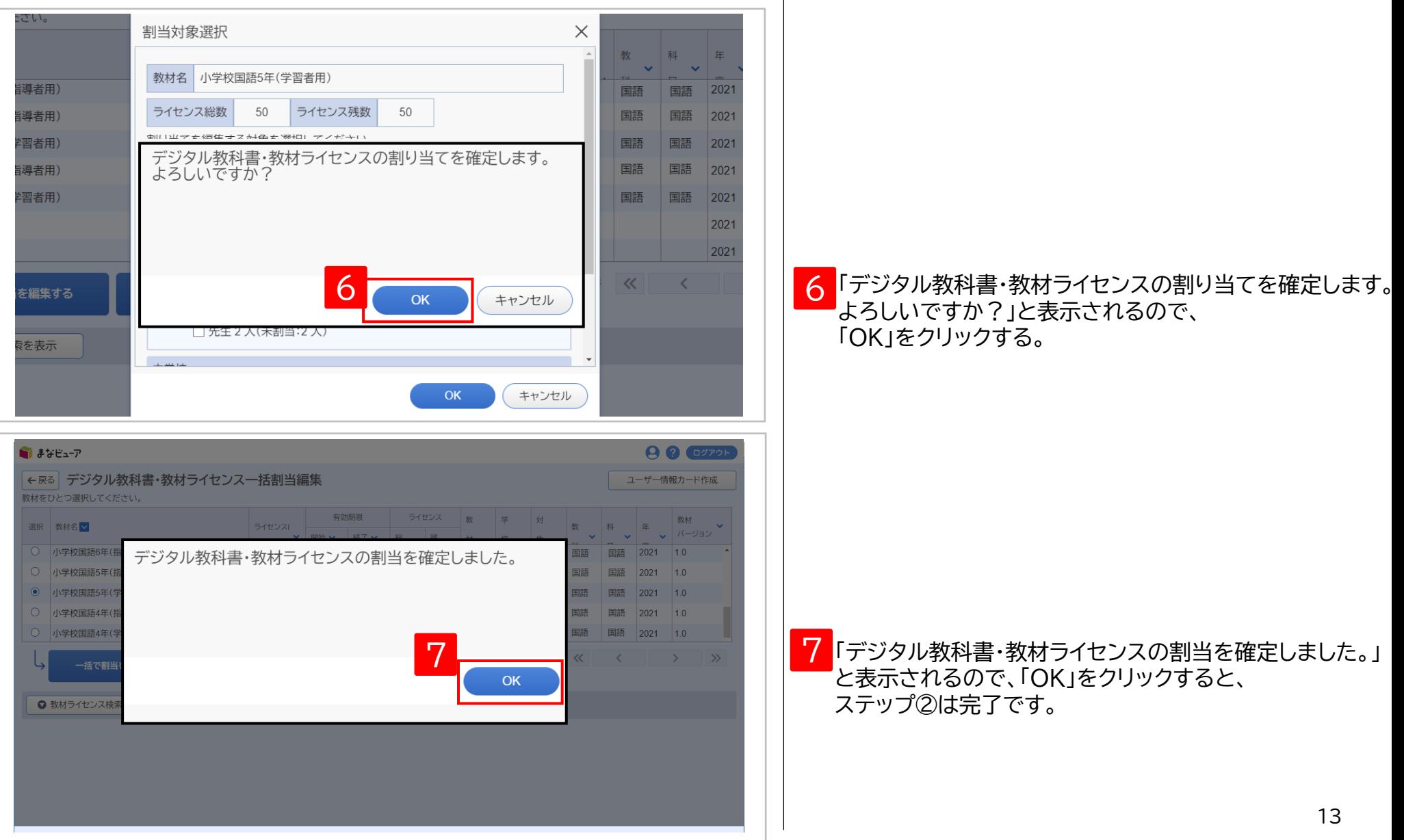

### **1. 教材ライセンスの一括割り当て③-2-1**

ユーザー数がライセンス数より多い時

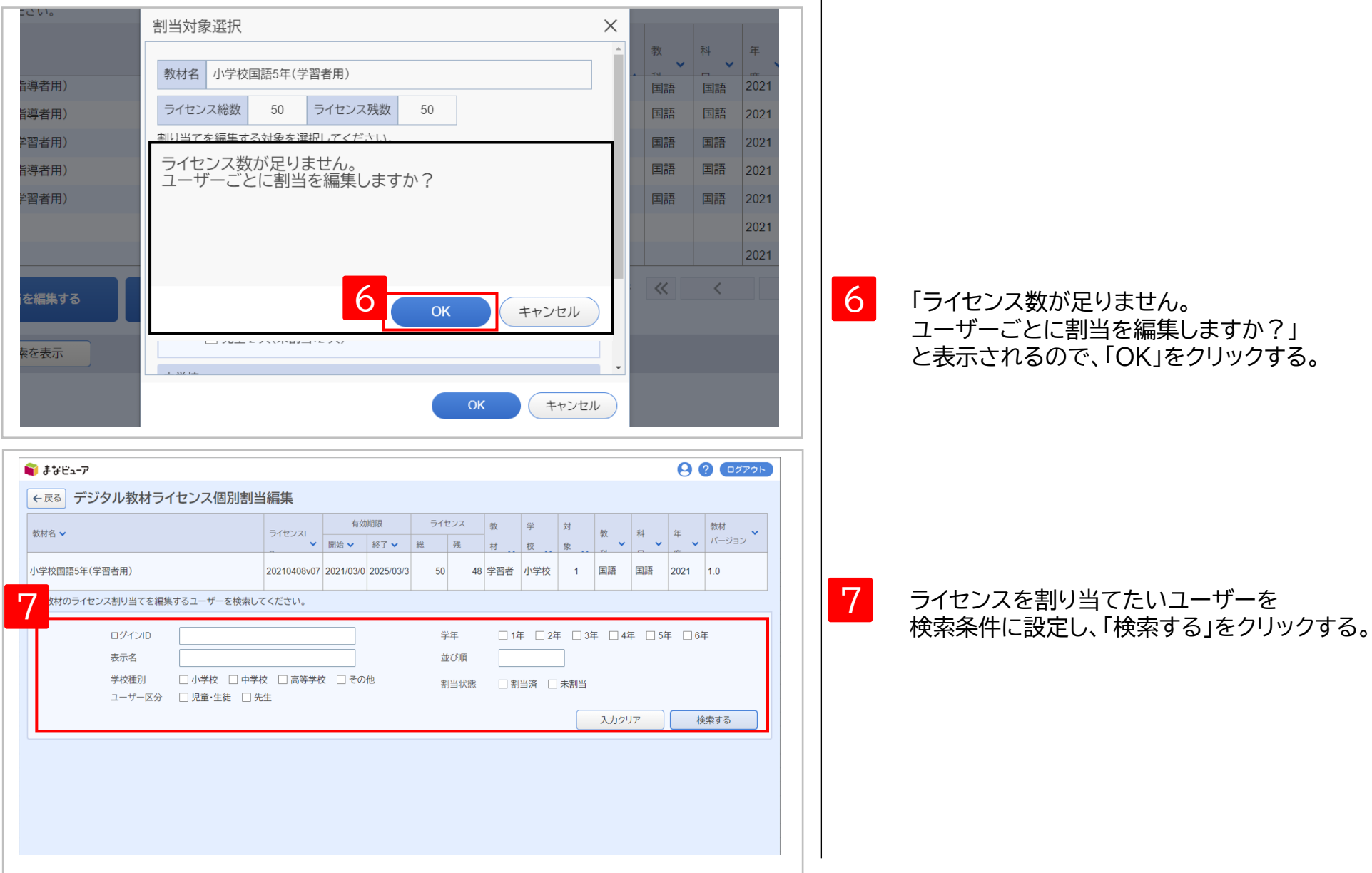

14

ステップ② **教材ライセンスの割り当て**

**. 教材ライセンスの一括割り当て③-2-2**

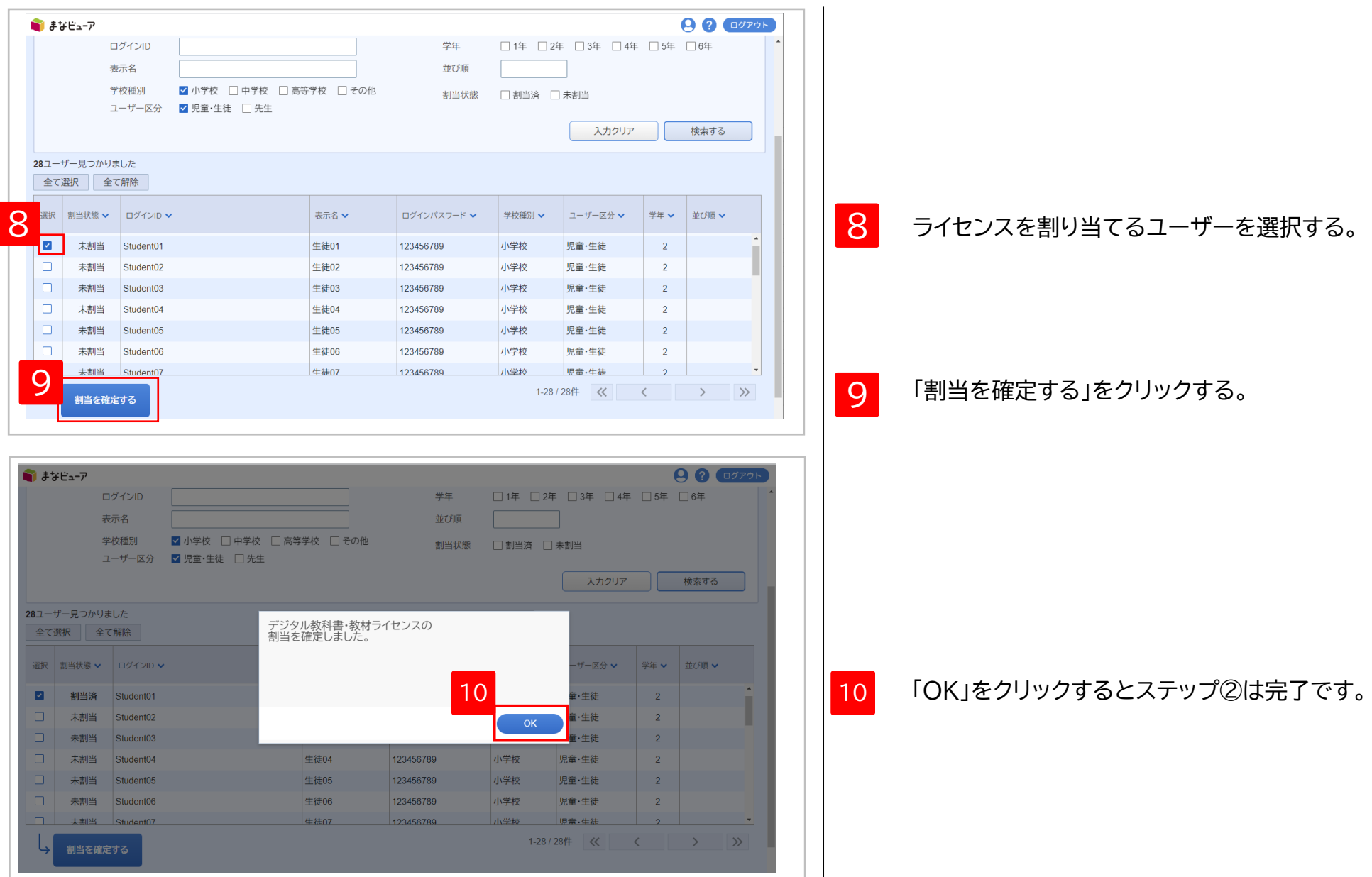

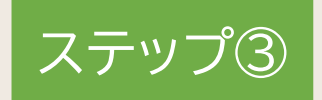

## **ユーザー情報カードの印刷**

ここでは、ステップ①で作成したユーザーのログインID、パスワードを印刷します。(任意)

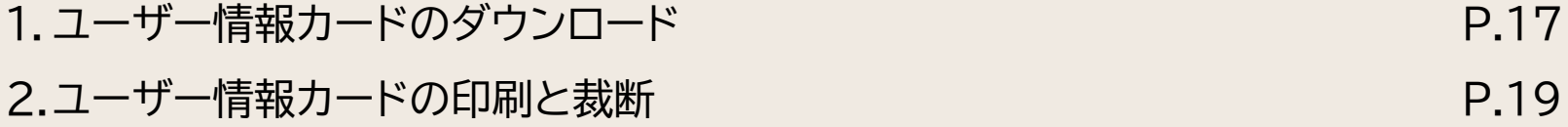

ステップ③ **ユーザー情報カードの印刷**

### **1. ユーザー情報カードのダウンロード①**

### ユーザー情報カードの印刷は必ずしも行う必要はなく、学校所定の用紙など、別の方法でユーザー情報を 伝えても問題ありません。必要に応じてご使用ください。

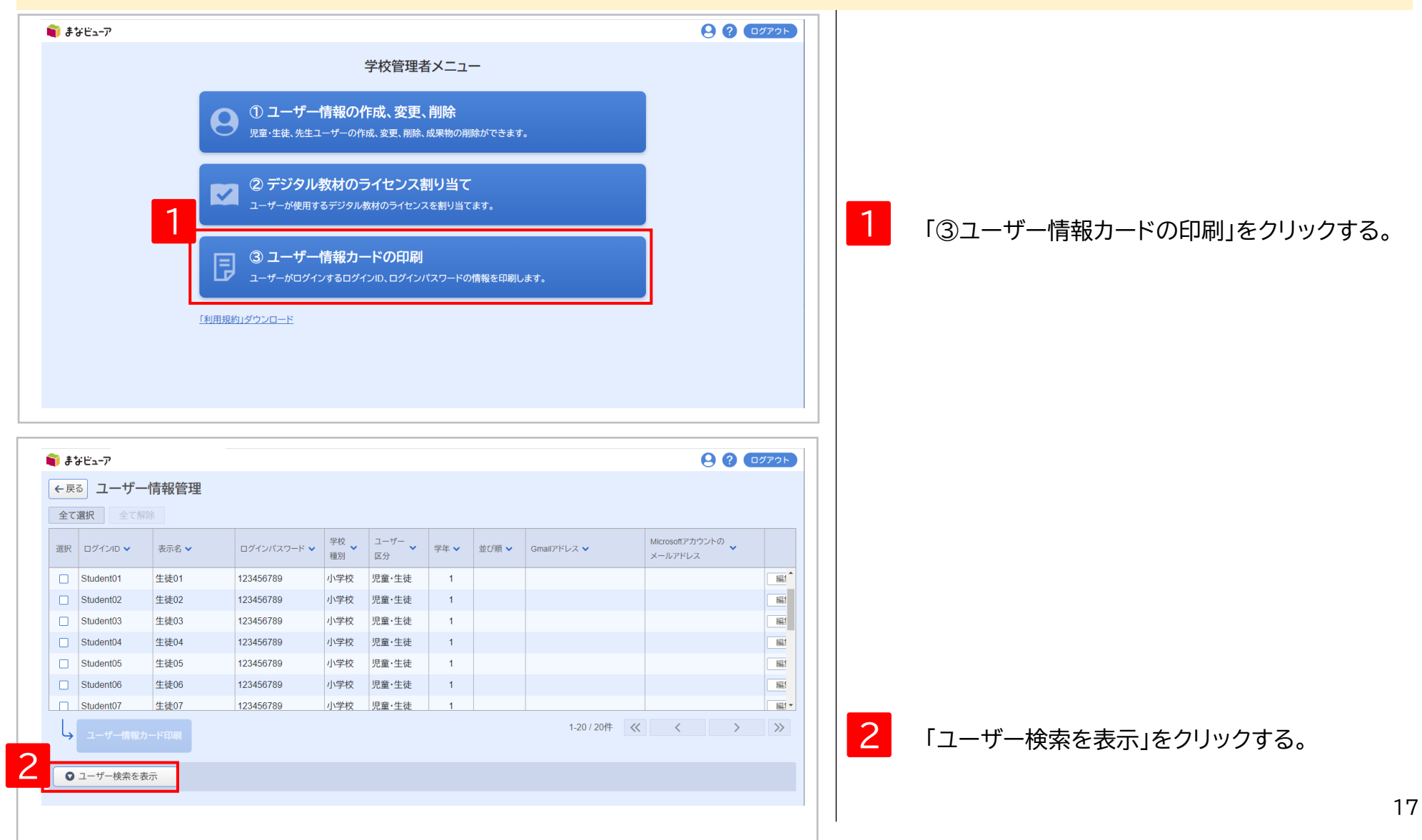

### **1. ユーザー情報カードのダウンロード②**

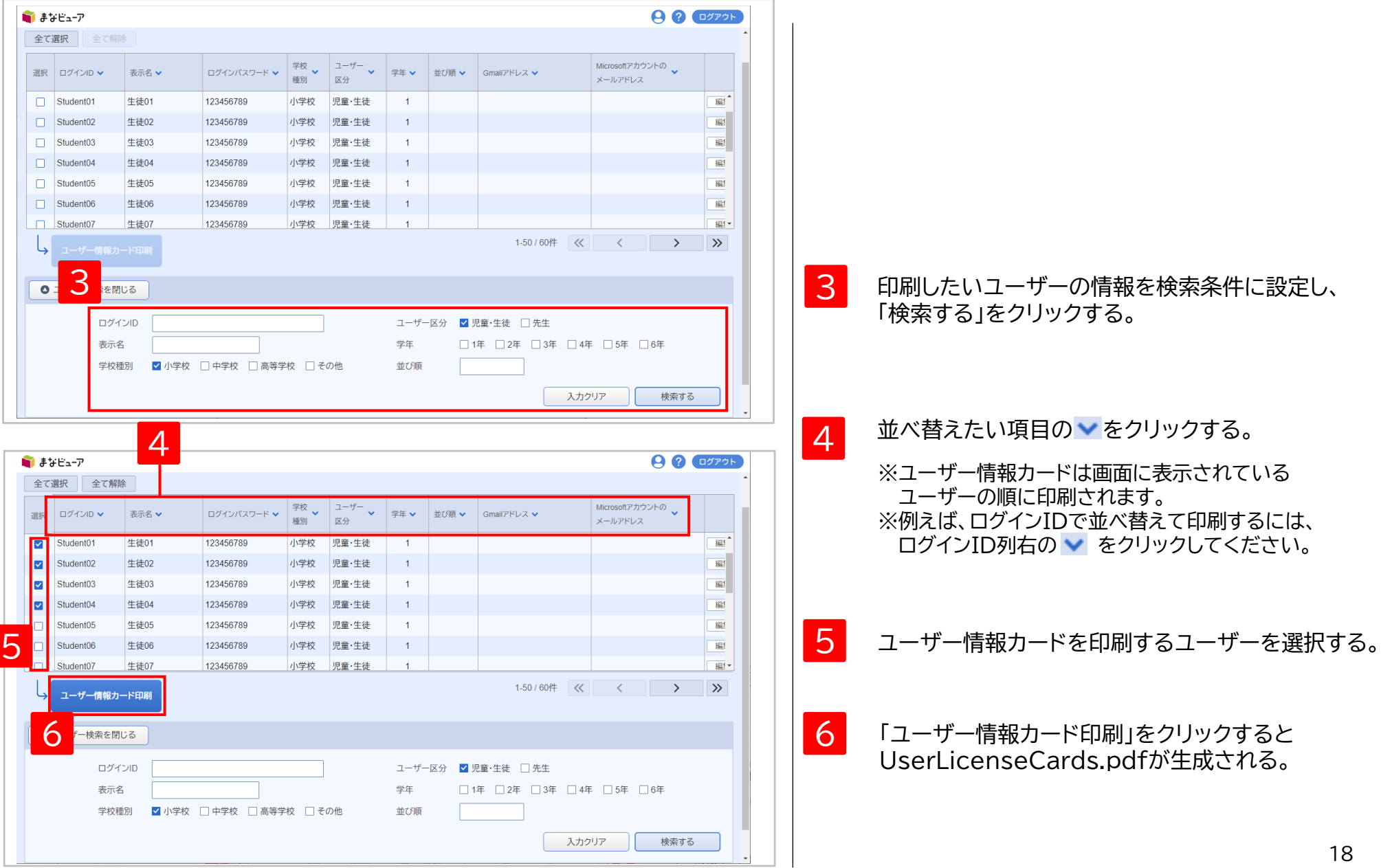

### **2. ユーザー情報カードの印刷と裁断**

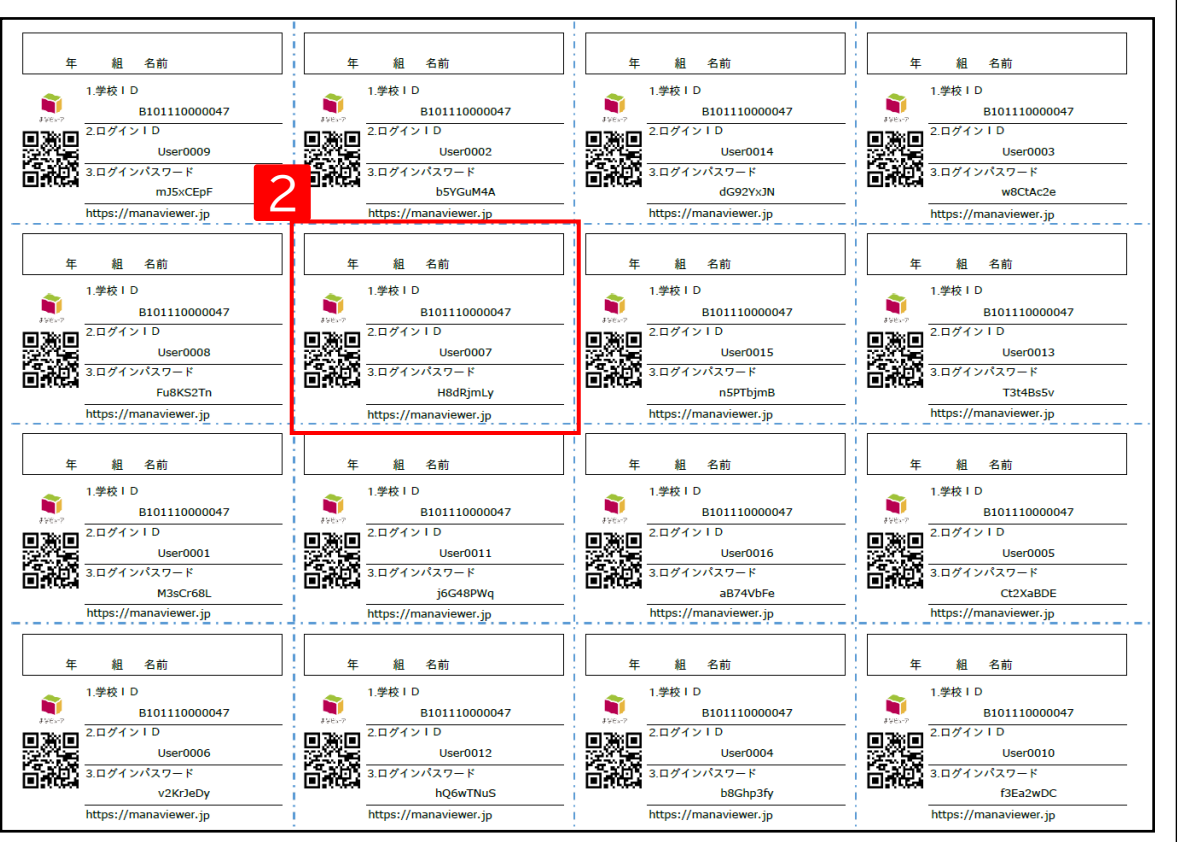

UserLicenseCards.pdfを印刷する。

点線( - · - · - · - · )に沿って裁断し、 児童・生徒、先生に配布する。

1

2

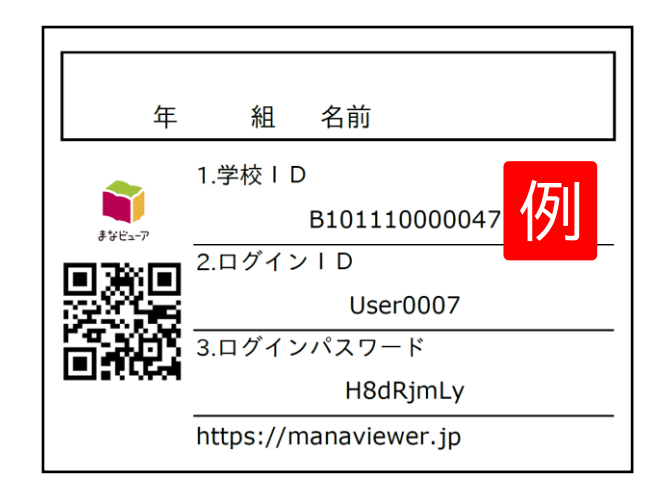

※QRコードを使用して、デジタル教科書・教材を 使用するためのログイン画面にアクセスすること ができます。

スタート

## **デジタル教科書・教材を使用する**

1. デジタル教科書・教材の使用 P.21 とのことをある。 P.21 とのことには P.21 とのことには P.21 とのことに P.21 とのことに P.21

スタート **デジタル教科書・教材を使用する**

### **1. デジタル教科書・教材の使用**

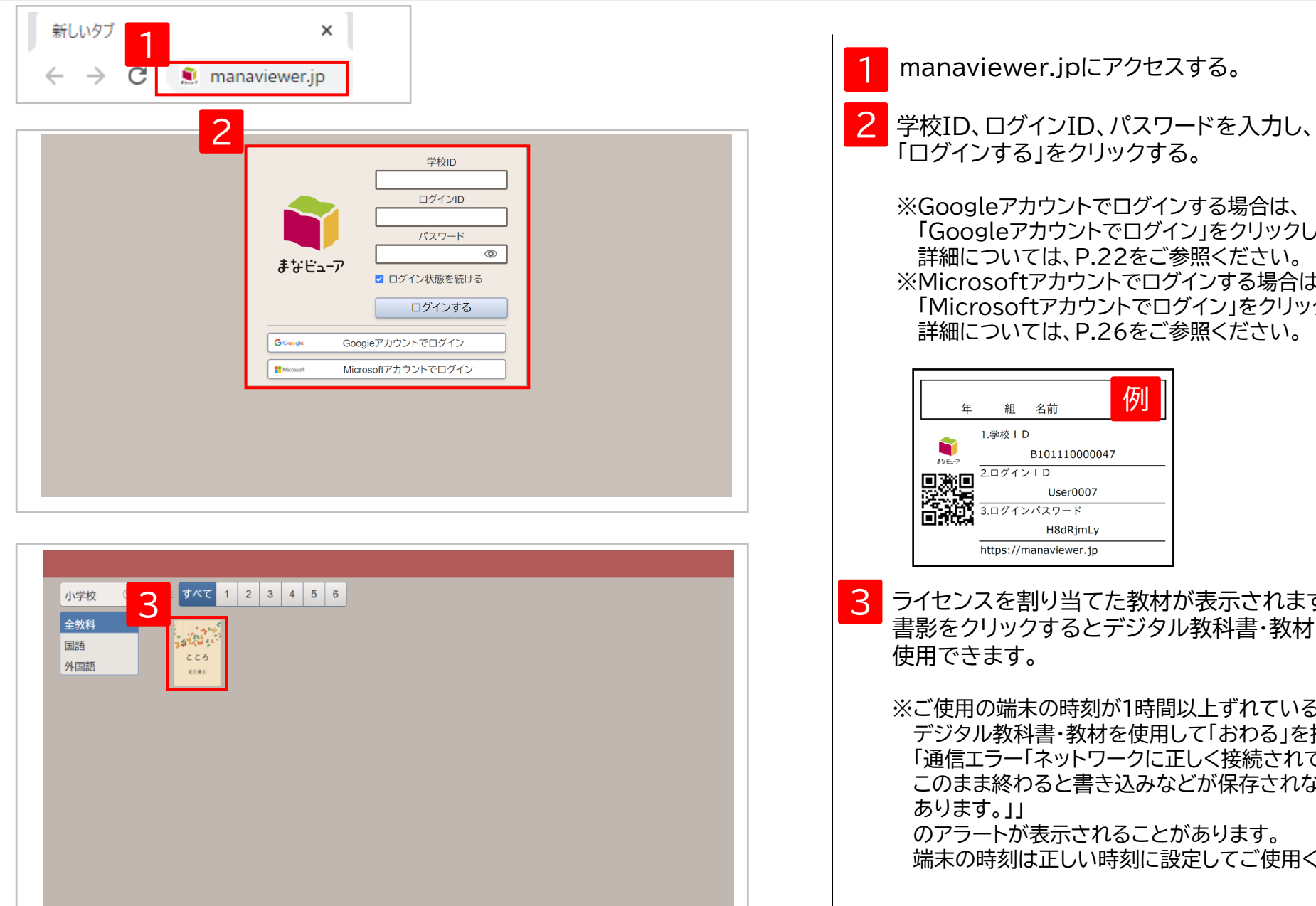

manaviewer.jpにアクセスする。

「ログインする」をクリックする。

※Googleアカウントでログインする場合は、 「Googleアカウントでログイン」をクリックしてください。 詳細については、P.22をご参照ください。 ※Microsoftアカウントでログインする場合は、 「Microsoftアカウントでログイン」をクリックしてください。 詳細については、P.26をご参照ください。

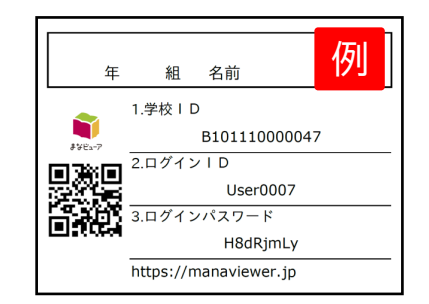

3 ライセンスを割り当てた教材が表示されます。 書影をクリックするとデジタル教科書・教材を 使用できます。

※ご使用の端末の時刻が1時間以上ずれている場合、 デジタル教科書・教材を使用して「おわる」を押した時に、 「通信エラー「ネットワークに正しく接続されておりません。 このまま終わると書き込みなどが保存されない場合が あります。」」

のアラートが表示されることがあります。 端末の時刻は正しい時刻に設定してご使用ください。

# **Googleアカウントでログインする**

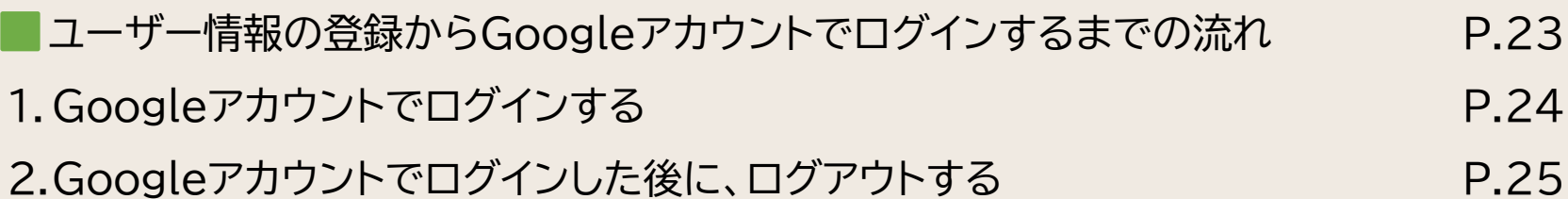

### ユーザー情報の登録からGoogleアカウントでログインするまでの流れ

ユーザー情報にGmailアドレスを登録すると、児童・生徒、先生のログインIDと Gmailアドレスが紐づけられ、Googleアカウントでログインが可能になります。

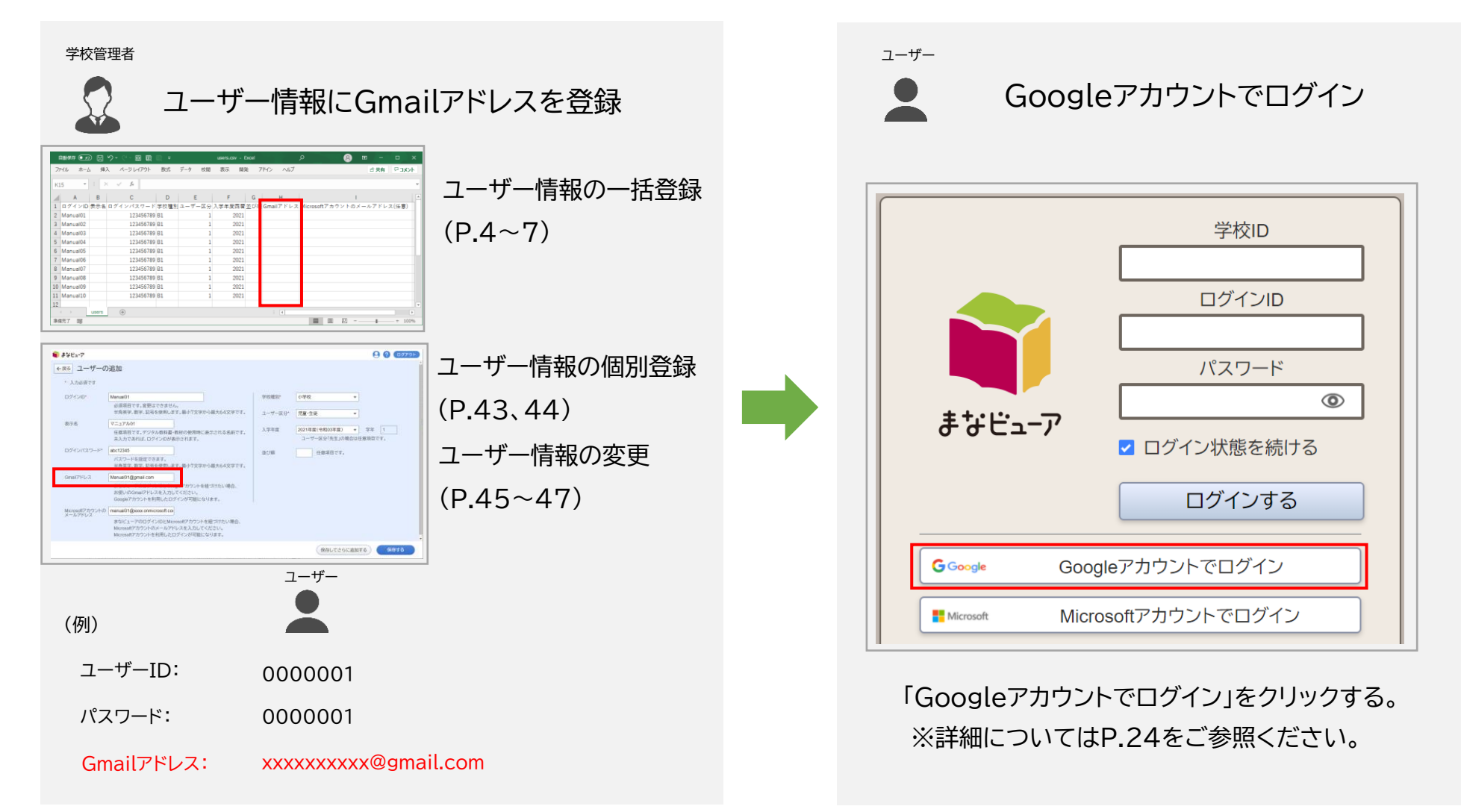

※ 「Googleアカウントでログイン」 は、OpenID Connect方式を採用しています。 23

### **Googleアカウントでログインする**

### **1. Googleアカウントでログインする**

ブラウザにGoogleアカウントでログインしている場合は、Googleアカウントとパスワードを入力する画面が省略されます。

<ブラウザにGoogleアカウントでログインしている場合>

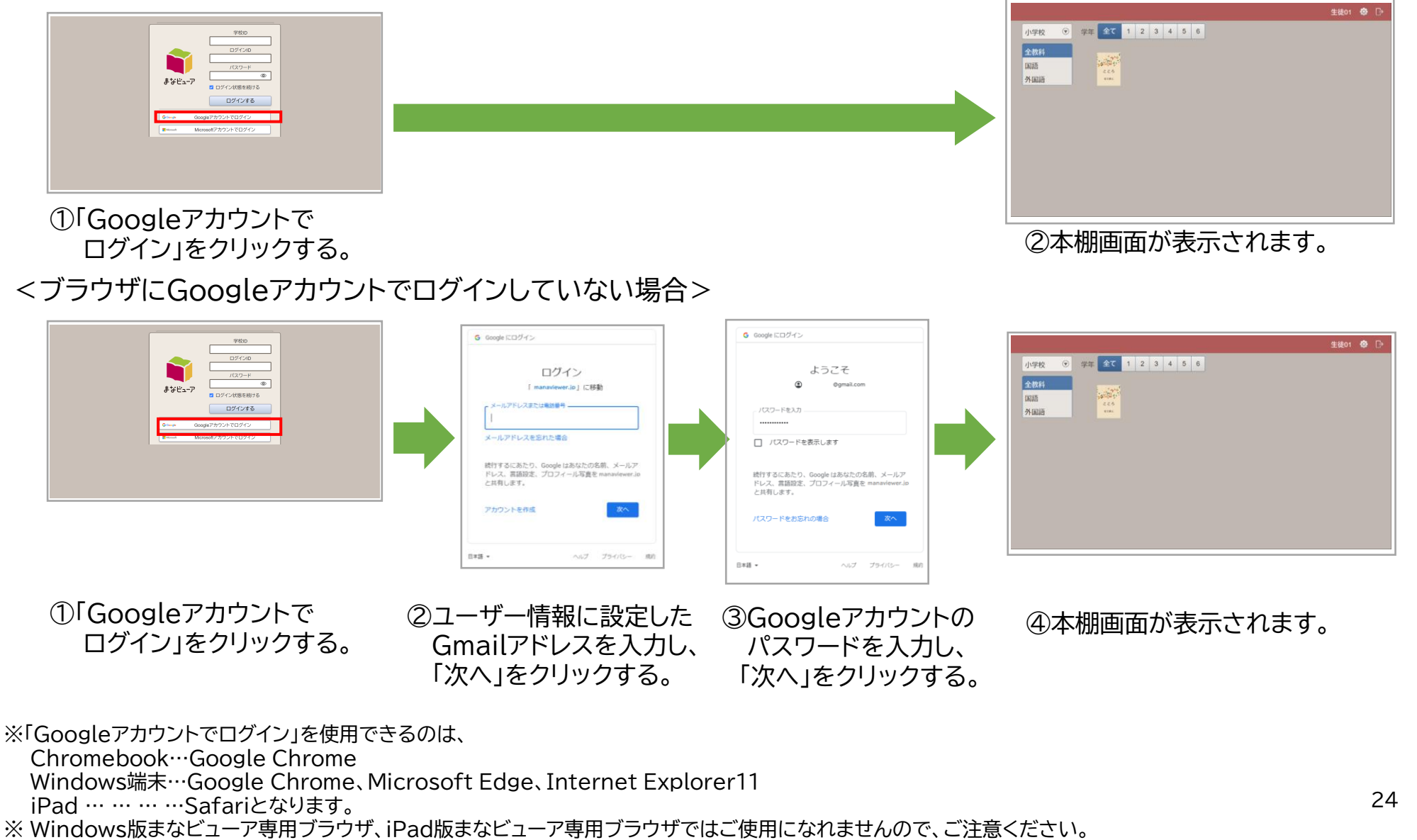

### **Googleアカウントでログインする**

### **2. Googleアカウントでログインした後に、ログアウトする**

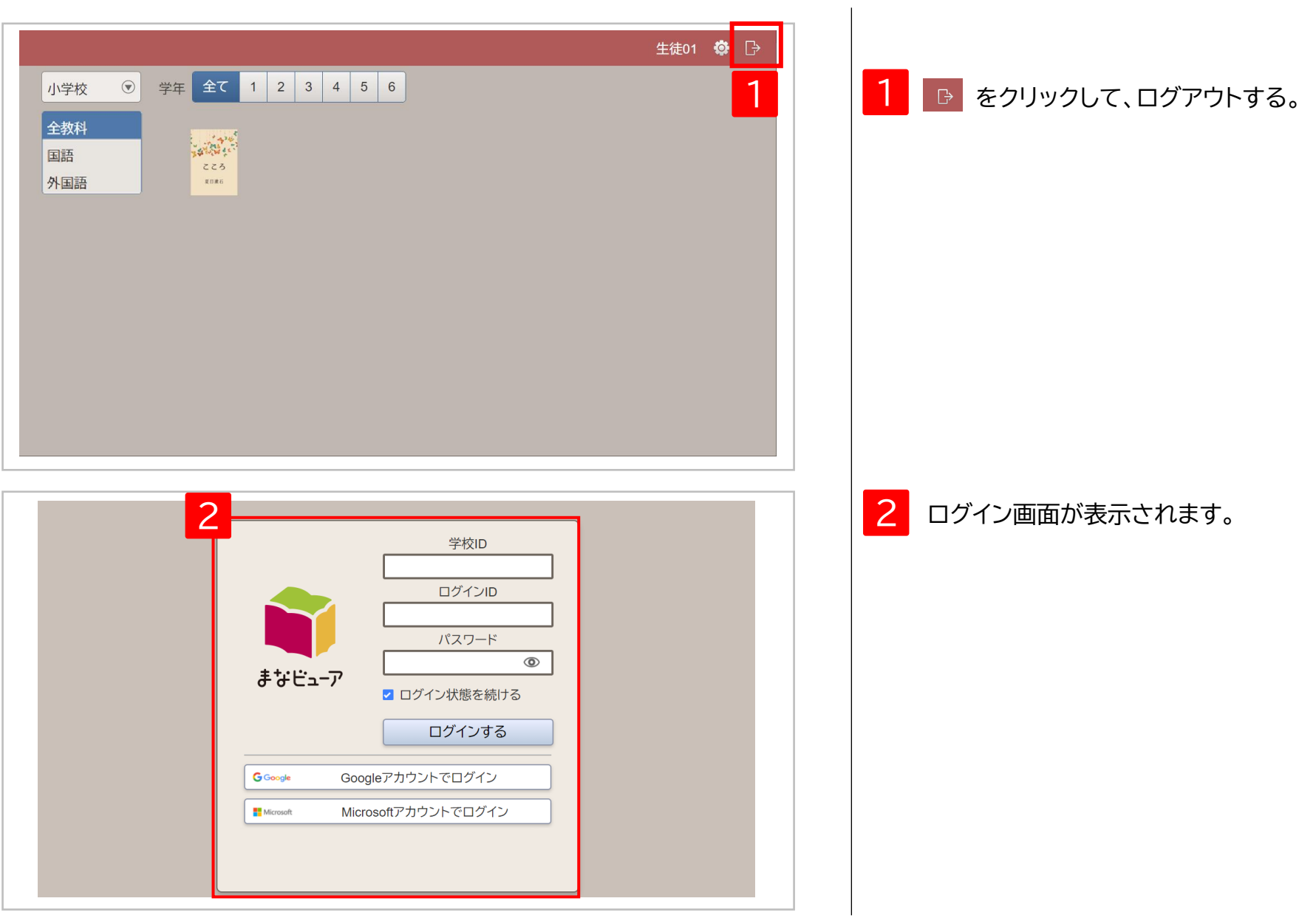

# **Microsoftアカウントでログインする**

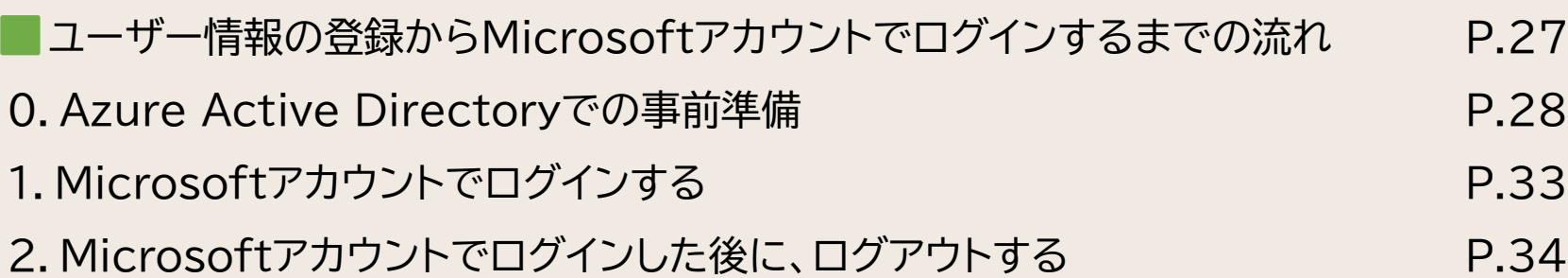

## ユーザー情報の登録からMicrosoftアカウントでログインするまでの流れ

ユーザー情報にMicrosoftアカウントのメールアドレスを登録すると、児童・生徒、先生のログインIDとMicrosoftアカウントが 紐づけられ、Microsoftアカウントでログインが可能になります。

AzureADの管理者 または 学校管理者

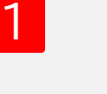

Azure Active Directoryでの事前準備(P.28)

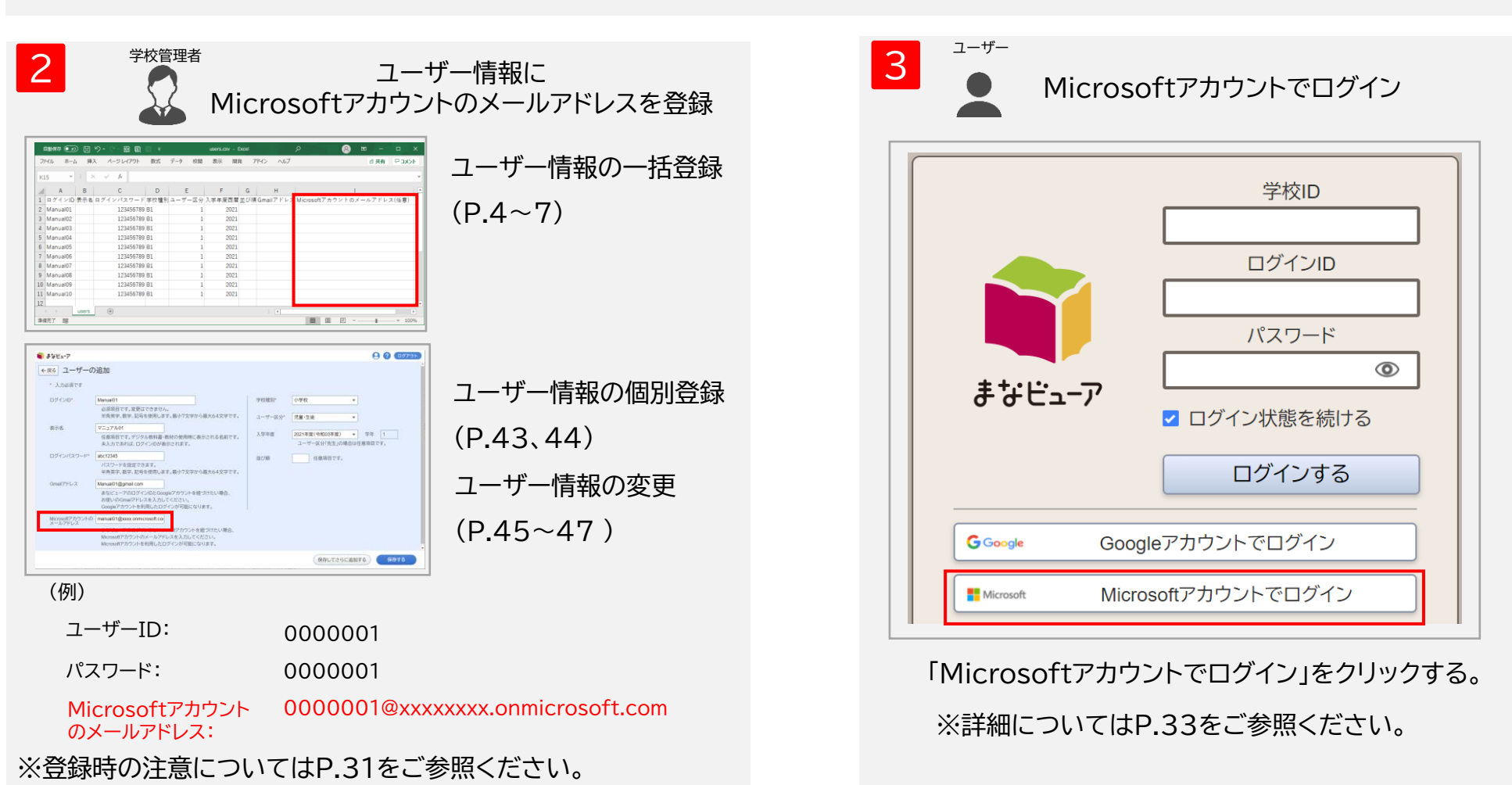

※ 「Microsoftアカウントでログイン」 は、OpenID Connect方式を採用しています。

### **Microsoftアカウントでログインする**

### **0. Azure Active Directoryでの事前準備**

https://docs.microsoft.com/en-us/azure/active-directory/develop/quickstart-register-app を参考に記載しております。不明点がある場合は、Microsoftへお問い合わせください。

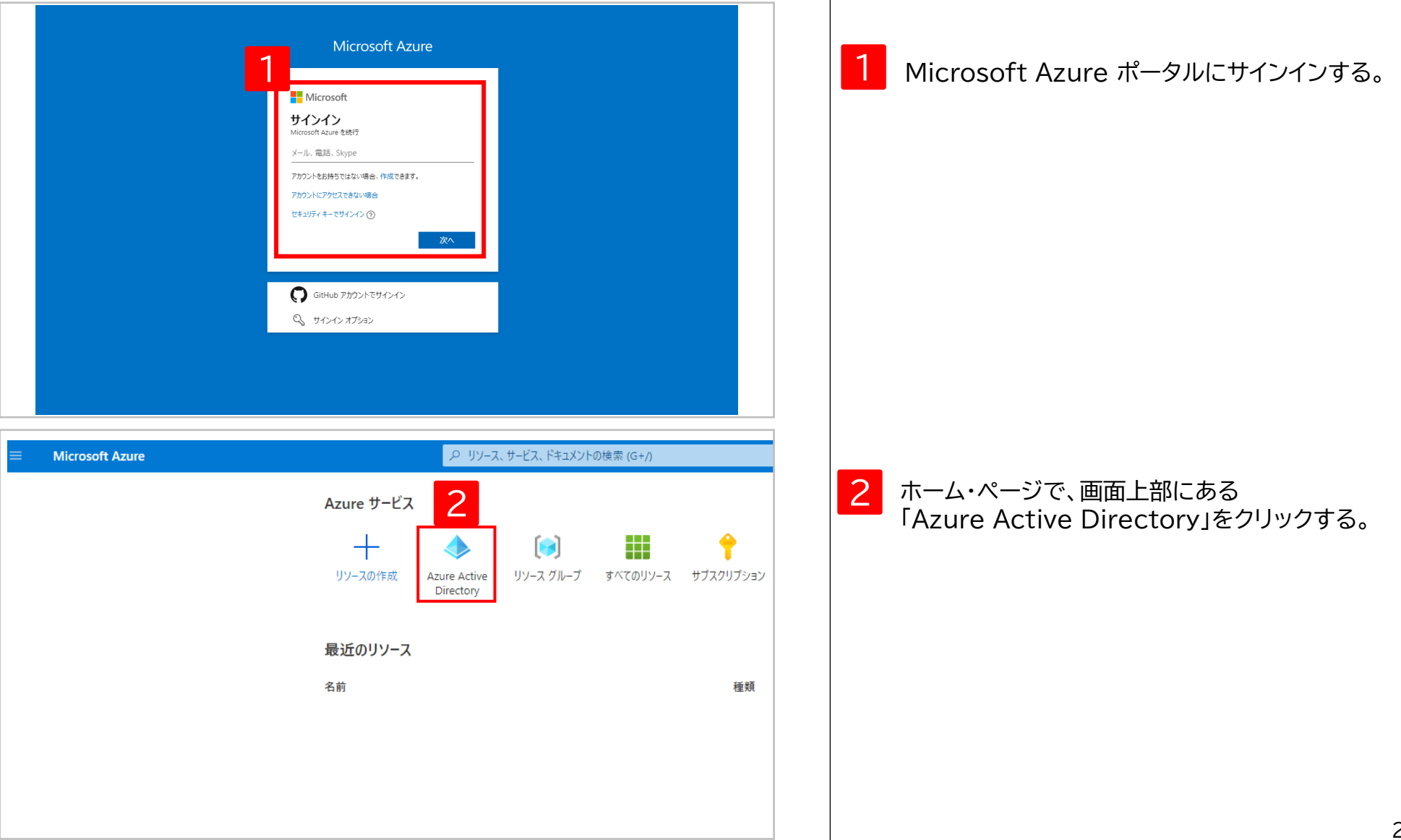

### **0. Azure Active Directoryでの事前準備**

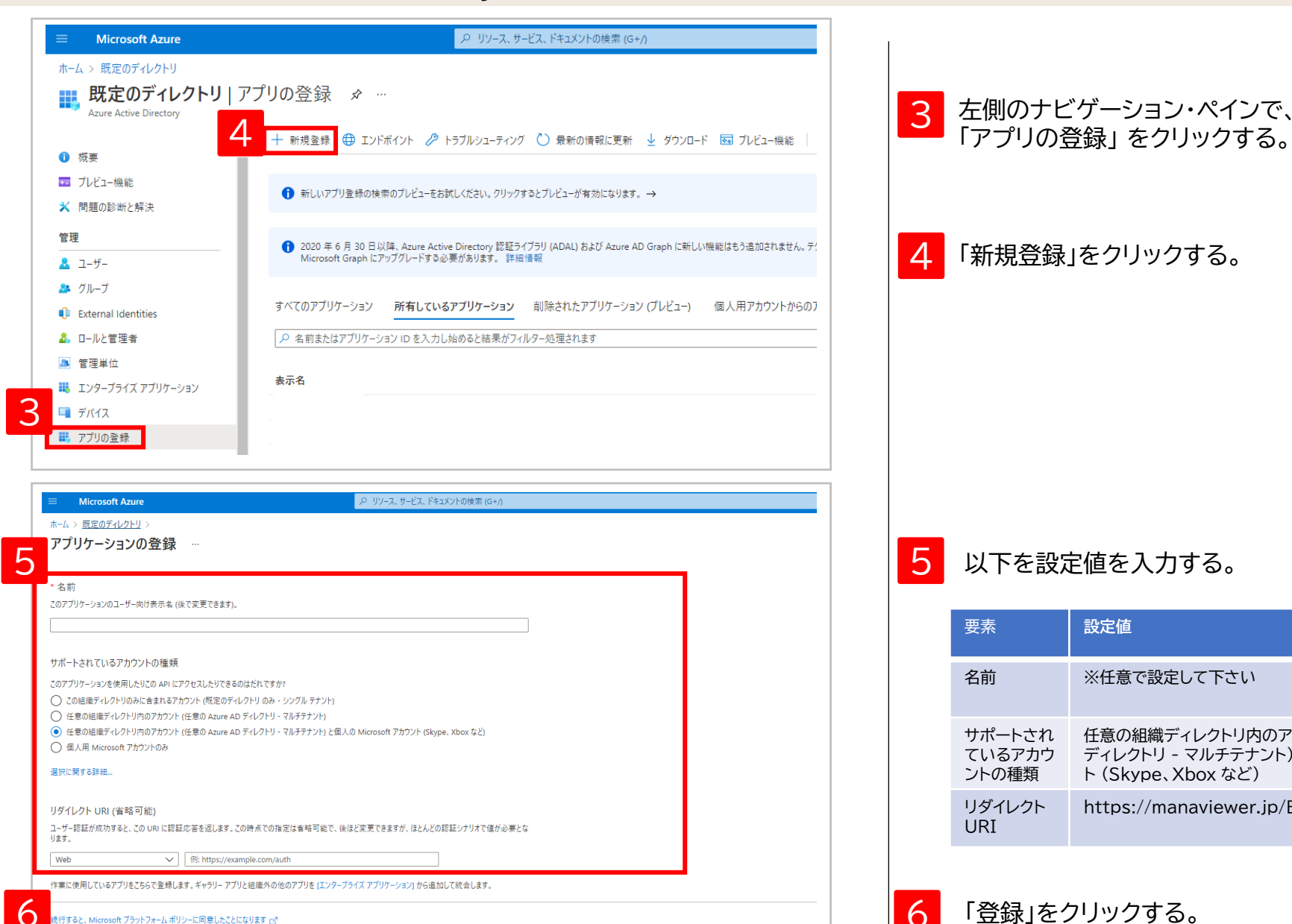

登録

3 左側のナビゲーション・ペインで、 5 以下を設定値を入力する。 「新規登録」をクリックする。 要素 **設定値** 名前 ※任意で設定して下さい サポートされ ているアカウ ントの種類 任意の組織ディレクトリ内のアカウント (任意の Azure AD ディレクトリ - マルチテナント) と個人の Microsoft アカウン ト (Skype、Xbox など) リダイレクト URI https://manaviewer.jp/BeforeMicrosoftLogin

### **. Azure Active Directoryでの事前準備**

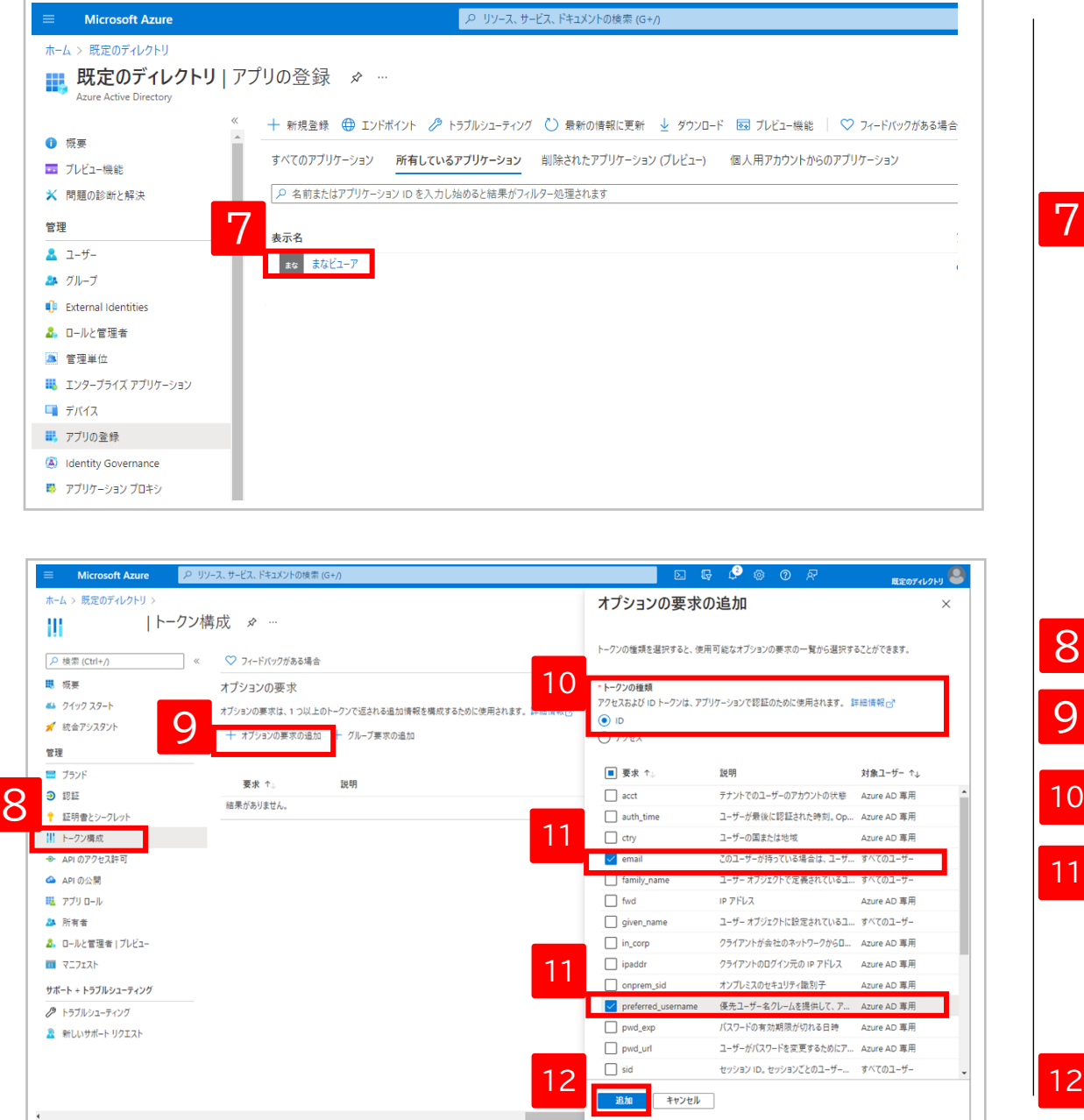

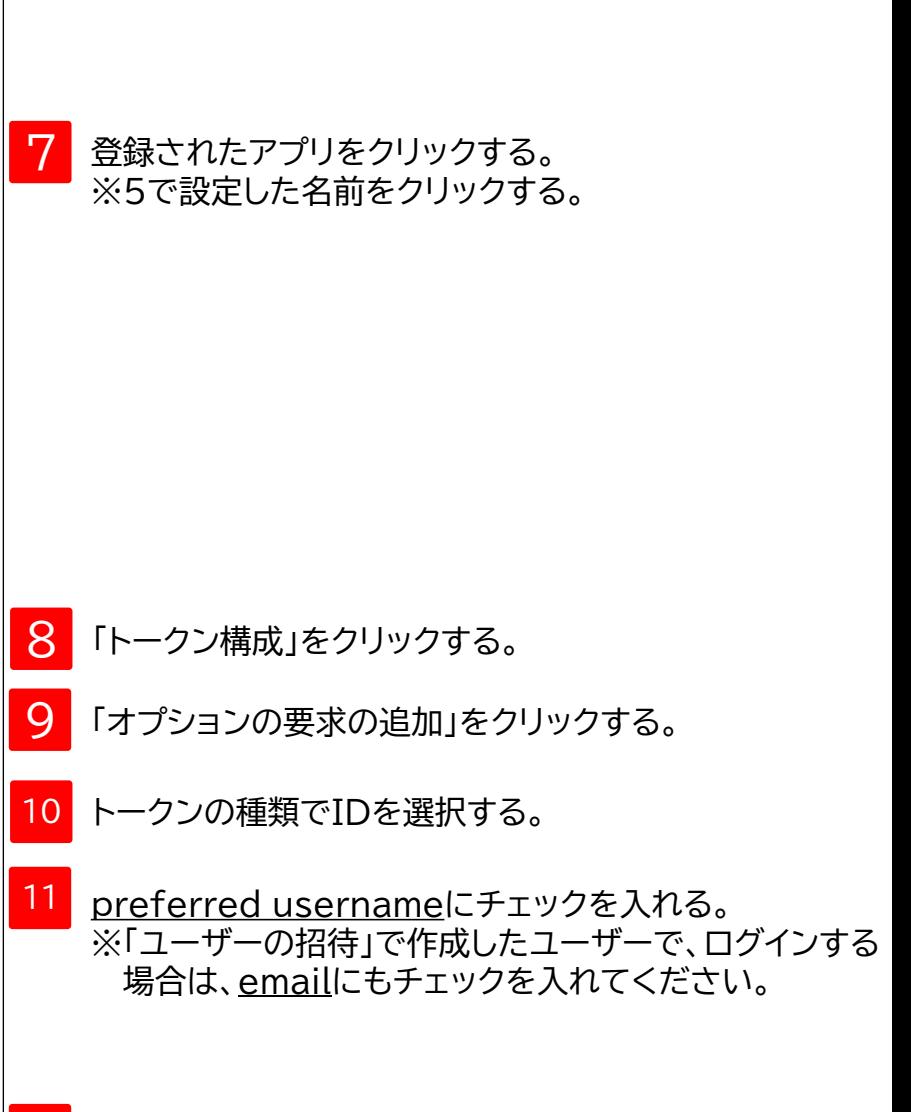

「追加」をクリックする。

### **0. Azure Active Directoryでの事前準備 ユーザー情報に「Microsoftアカウントのメールアドレス」を設定する際の注意点**

ユーザー作成方式によって、ユーザー情報の「Microsoftアカウントのメールアドレス」に設定する値が異なります。 ユーザー作成方式については、P.32を参照ください。

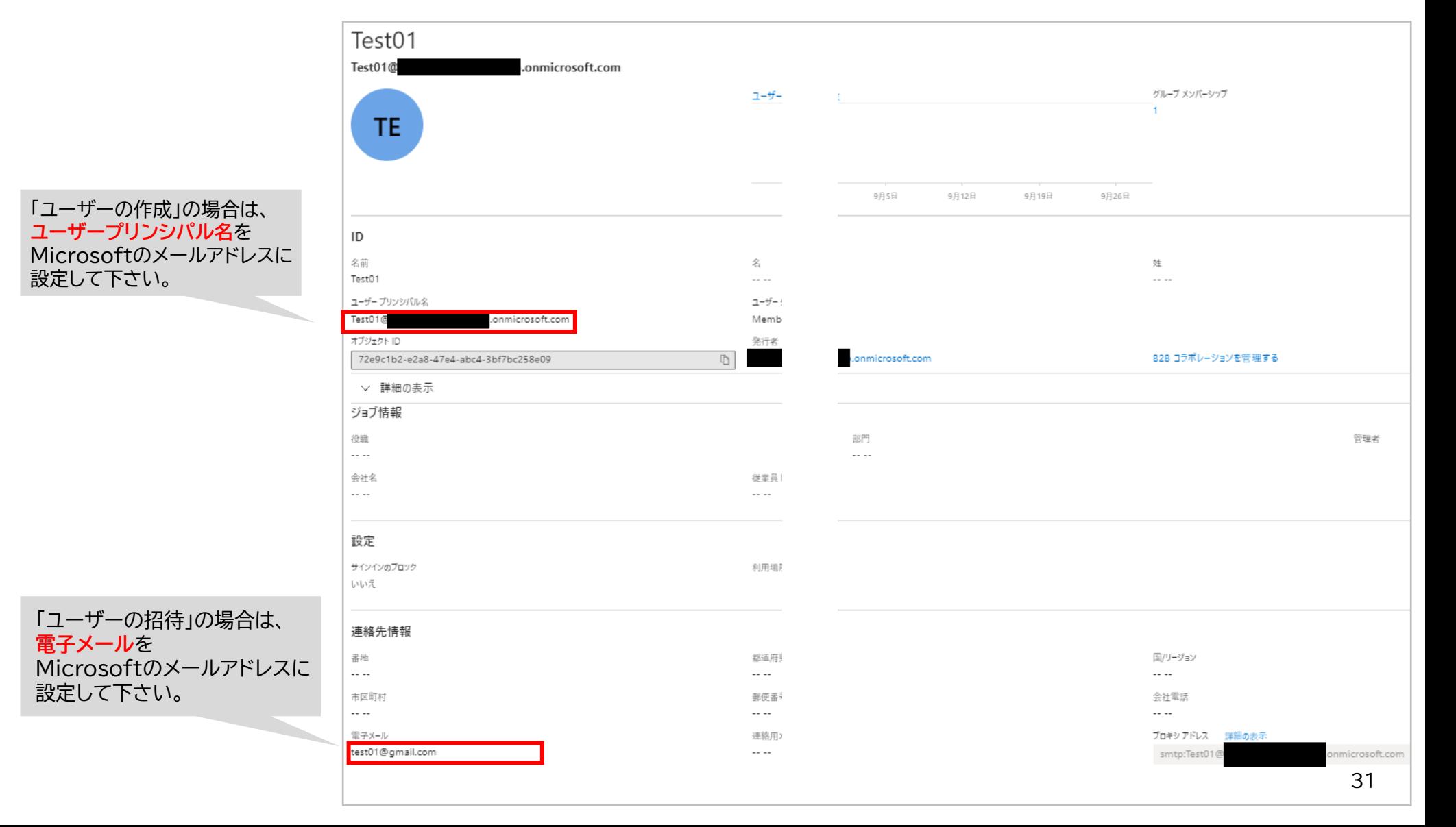

### **0. Azure Active Directoryでの事前準備**

### 【ユーザー作成方式の見分け方】

ユーザー一覧の作成の種類欄が空欄であれば「ユーザーの作成」、招待であれば「ユーザーの招待」で作成されています。

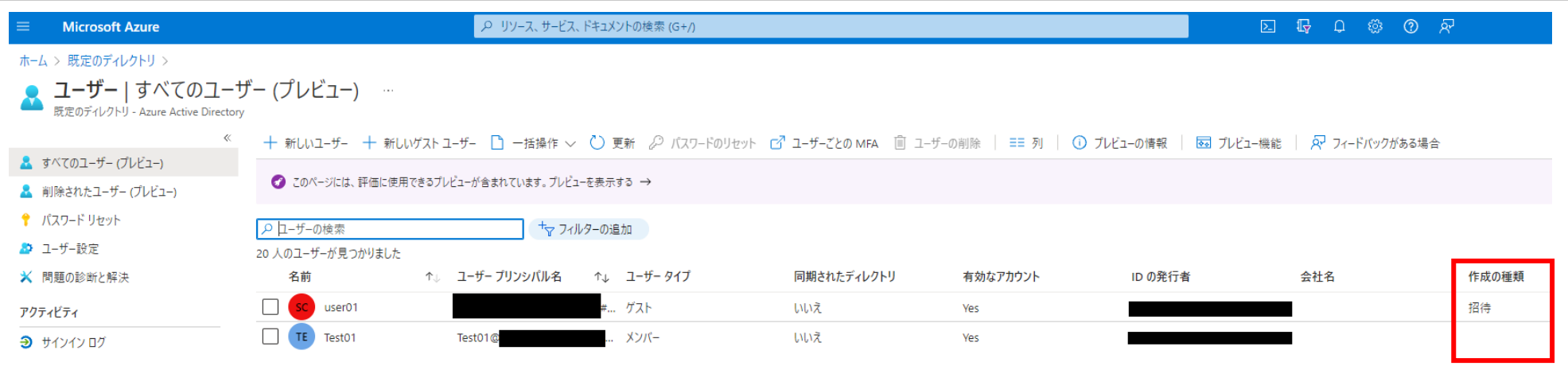

### 【アクセス許可】

初めて「Microsoftアカウントでログイン」する場合は、Microsoftのアクセス許可画面が表示されます。 アクセス許可画面を表示させたくない場合は、AzureAD管理者により一律でアクセス許可を付与する必要があります。

### **Microsoftアカウントでログインする**

### **1. Microsoftアカウントでログインする**

ブラウザにMicrosoftアカウントでログインしている場合は、Microsoftアカウントとパスワードを入力する画面が省略されます。

<ブラウザにMicrosoftアカウントでログインしている場合>

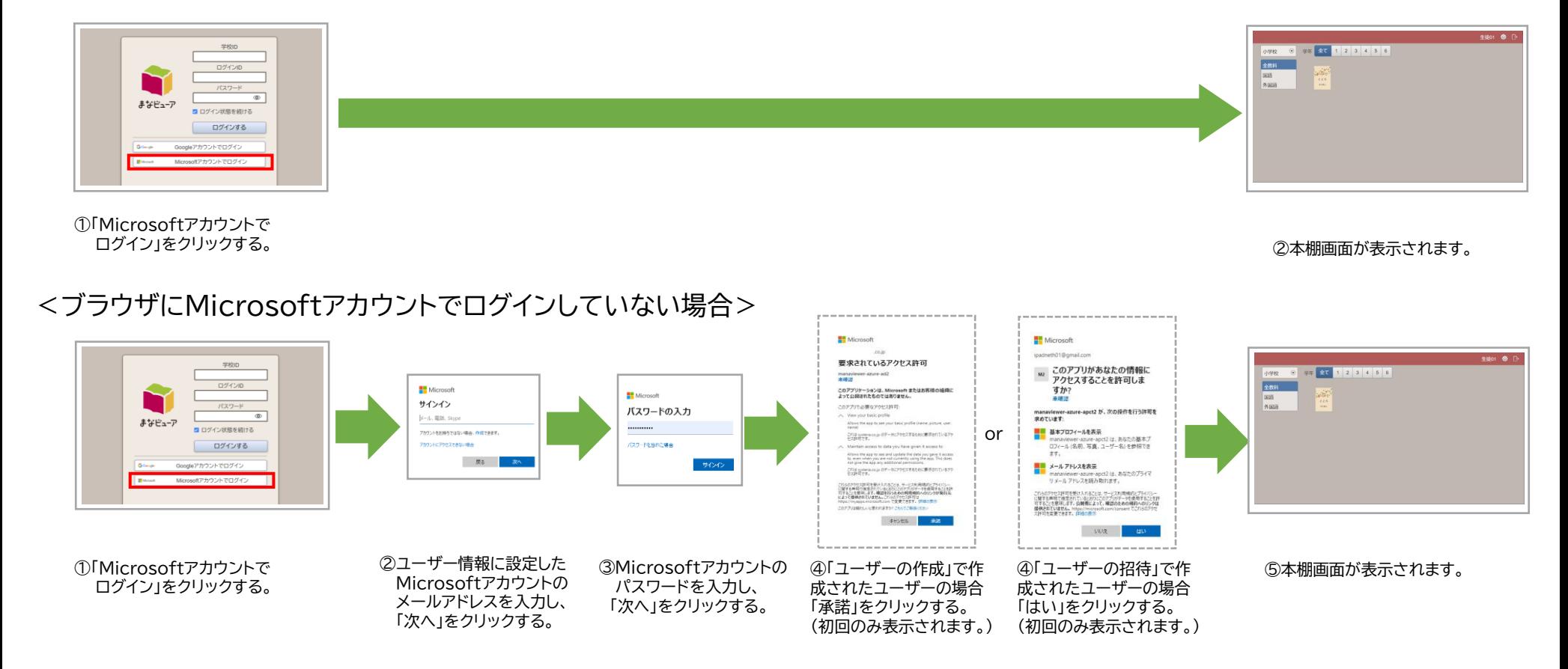

※「Microsoftアカウントでログイン」を使用できるのは、 Chromebook…Google Chrome Windows端末…Google Chrome、Microsoft Edge、Internet Explorer11 iPad … … … …Safariとなります。 ※ Windows版まなビューア専用ブラウザ、iPad版まなビューア専用ブラウザではご使用になれませんので、ご注意ください。

### **Microsoftアカウントでログインする**

### **2. Microsoftアカウントでログインした後に、ログアウトする**

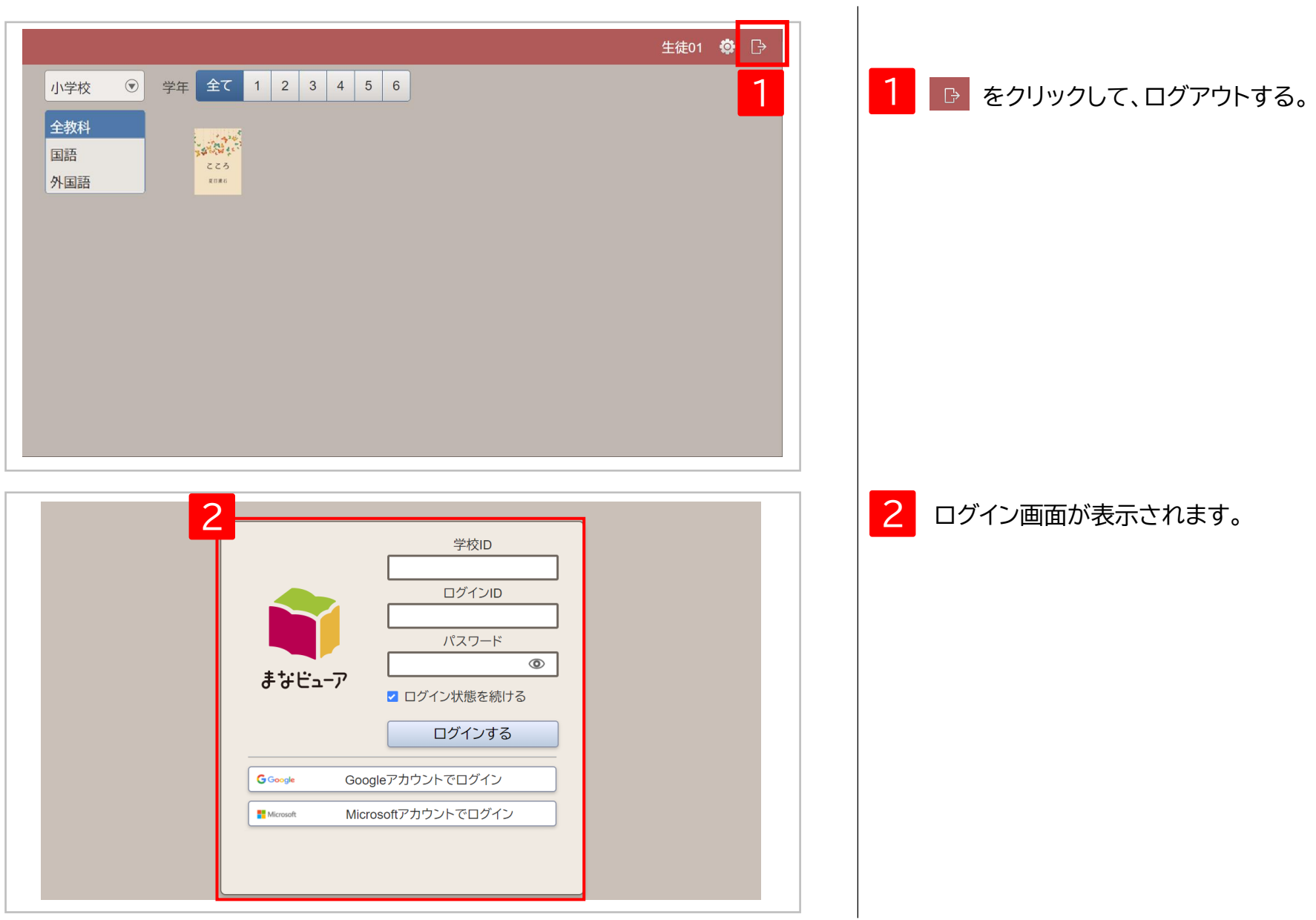

# アクセス制限の解除について

1. ホワイトリスト(ダイレクト接続先)とHTTPSデコード除外の設定 P.36
## **1.ホワイトリスト(ダイレクト接続先)とHTTPSデコード除外の設定**

クラウド配信サービスを利用するにあたり、自治体・学校などでアクセス制限を行っている場合は、 以下の内容でホワイトリスト(ダイレクト接続先)の設定、 HTTPSデコード除外の設定をお願いします。

#### <ホワイトリスト(ダイレクト接続先)の設定>

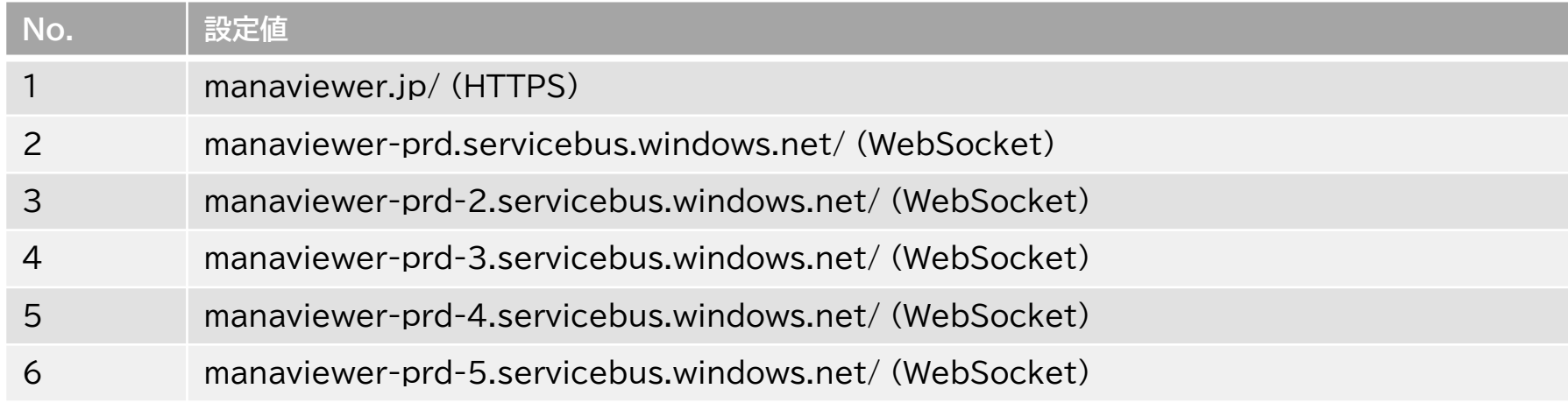

#### <HTTPSデコード除外の設定>

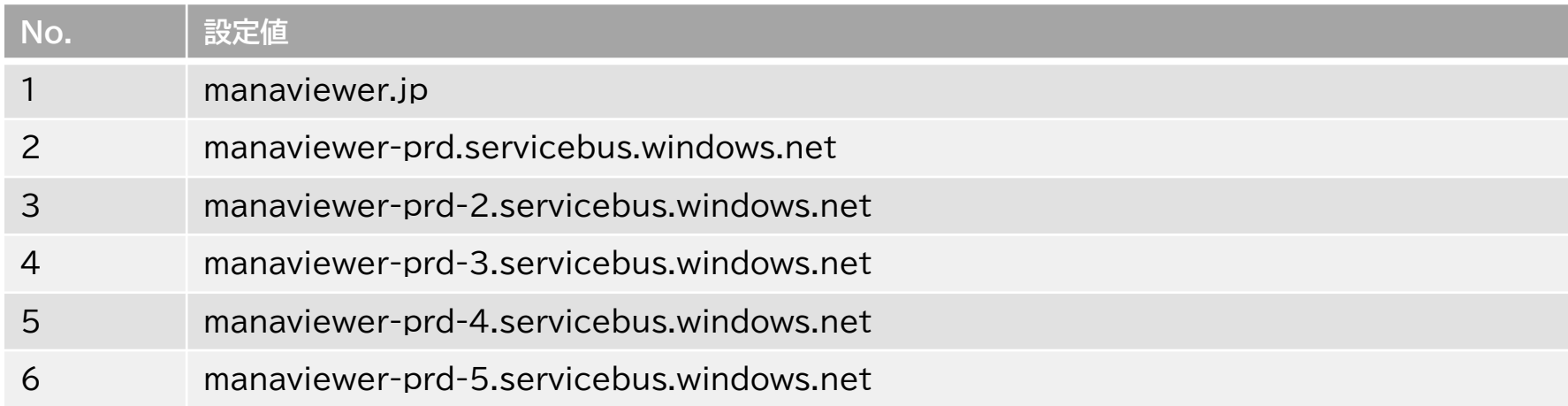

機能一覧

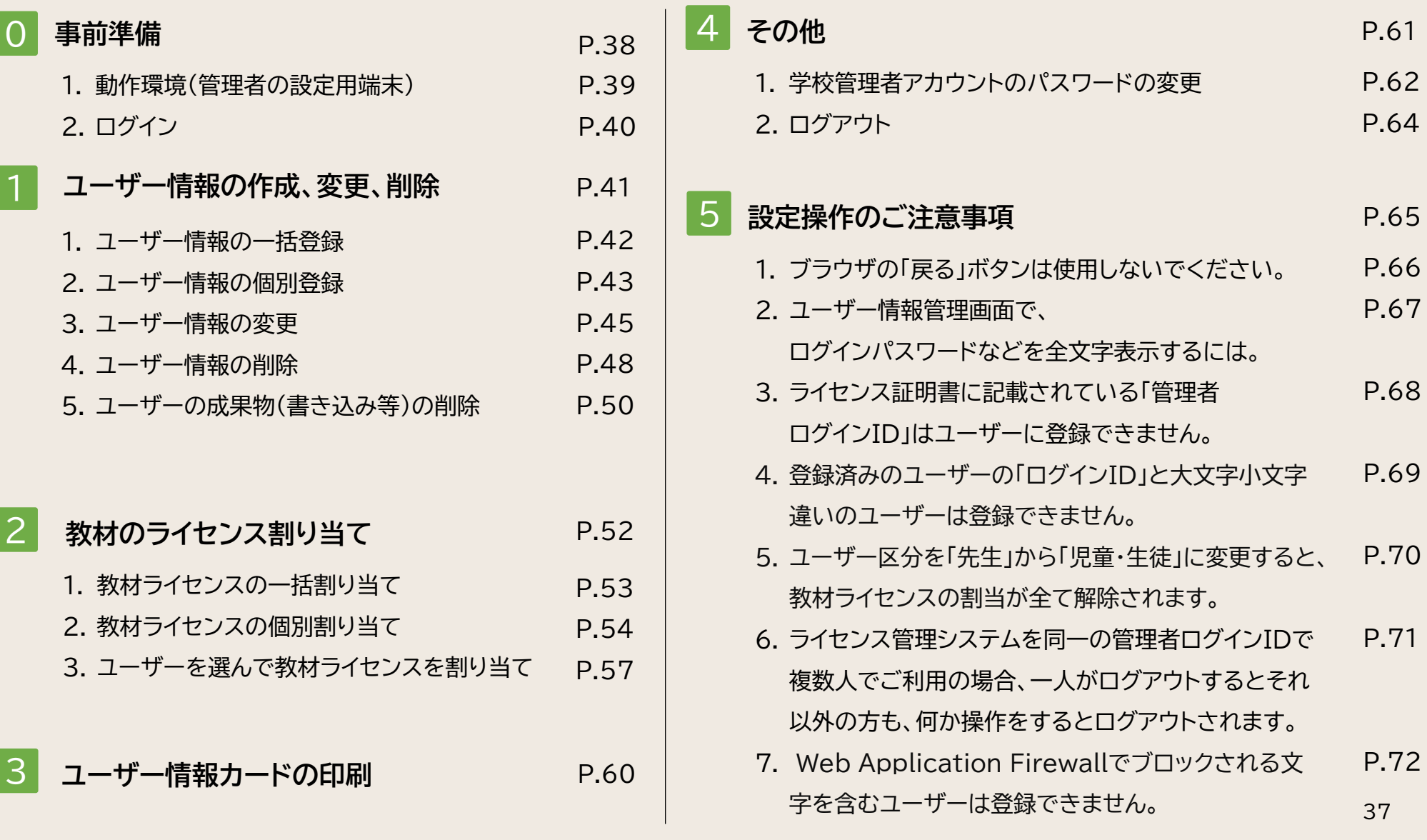

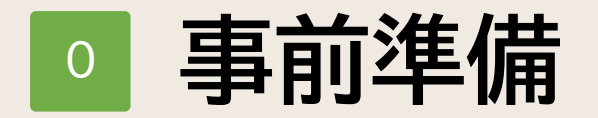

1. 動作環境 2.ログイン P.39 P.40

## **1.動作環境(管理者の設定用端末)**

# **Windows**

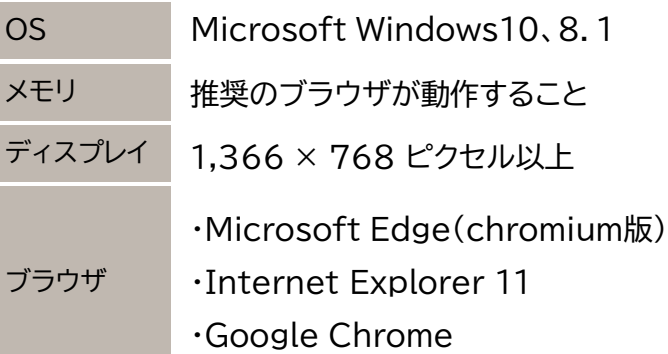

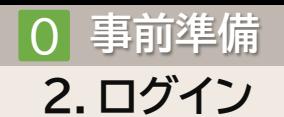

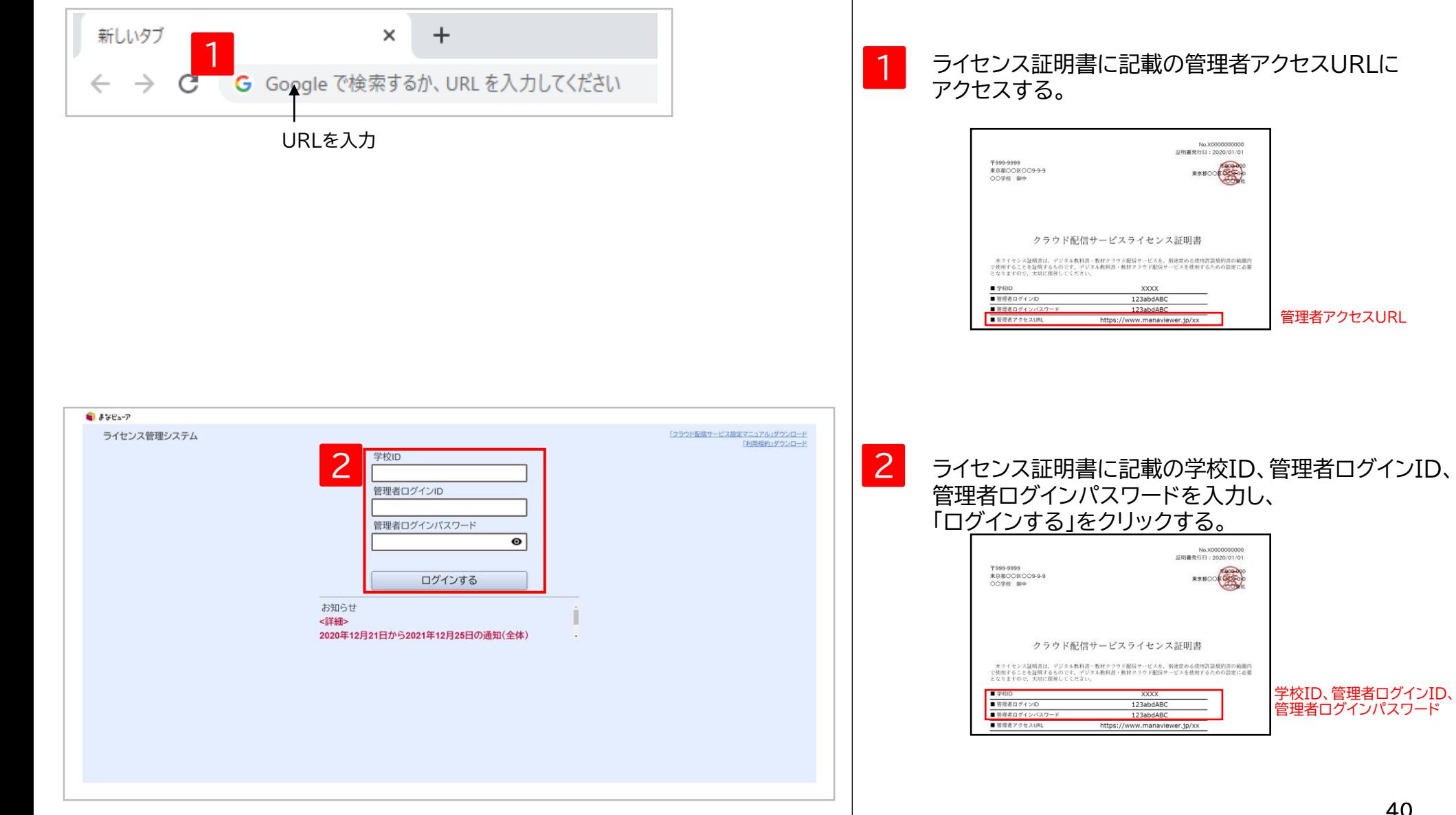

ライセンス証明書に記載の管理者アクセスURLに アクセスする。

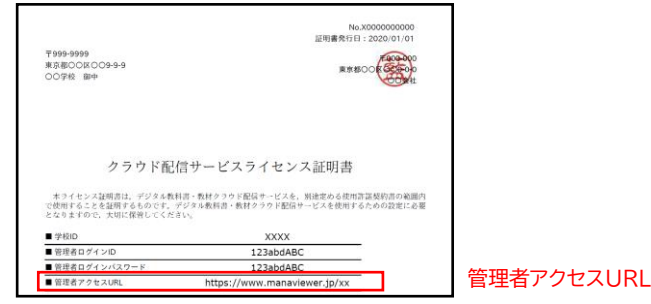

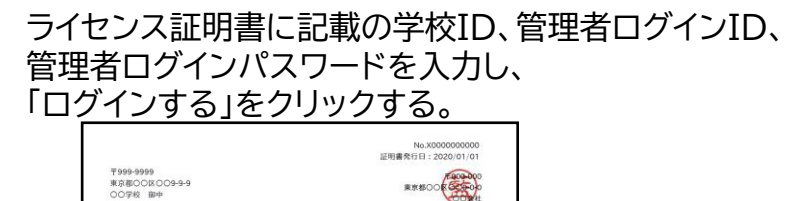

https://www.manaviewer.jp/xx

クラウド配信サービスライセンス証明書 - 木ライセンス証明書は、デジタル教科書・教材クラウド配信サービスを、別連定める使用書語規約書の範囲内<br>で使用することを証明するものです。デジタル教科書・教材クラウド配信サービスを使用するための設定に必要<br>- となりますので、大切に保管してください。 学校ID、管理者ログインID、 XXXX 123abdABC 管理者ログインパスワード 123abdABC

# <sup>1</sup> **ユーザー情報の作成、変更、削除**

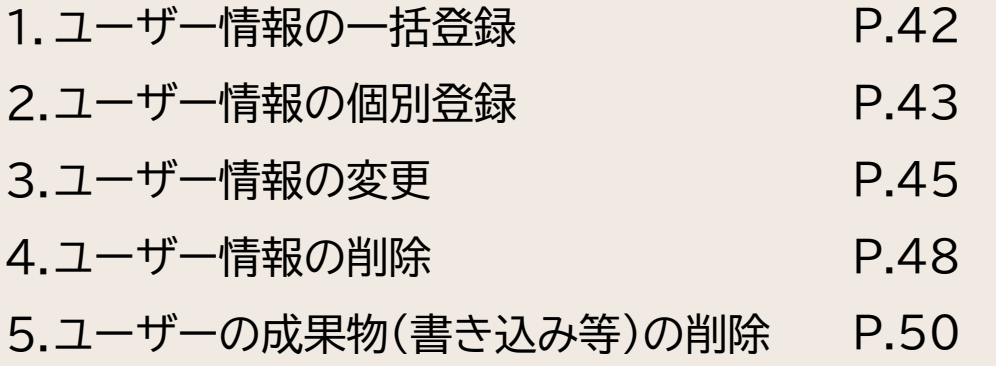

# **1.ユーザー情報の一括登録**

### このマニュアルのP.4~9を 参照してください。

# **2.ユーザー情報の個別登録①**

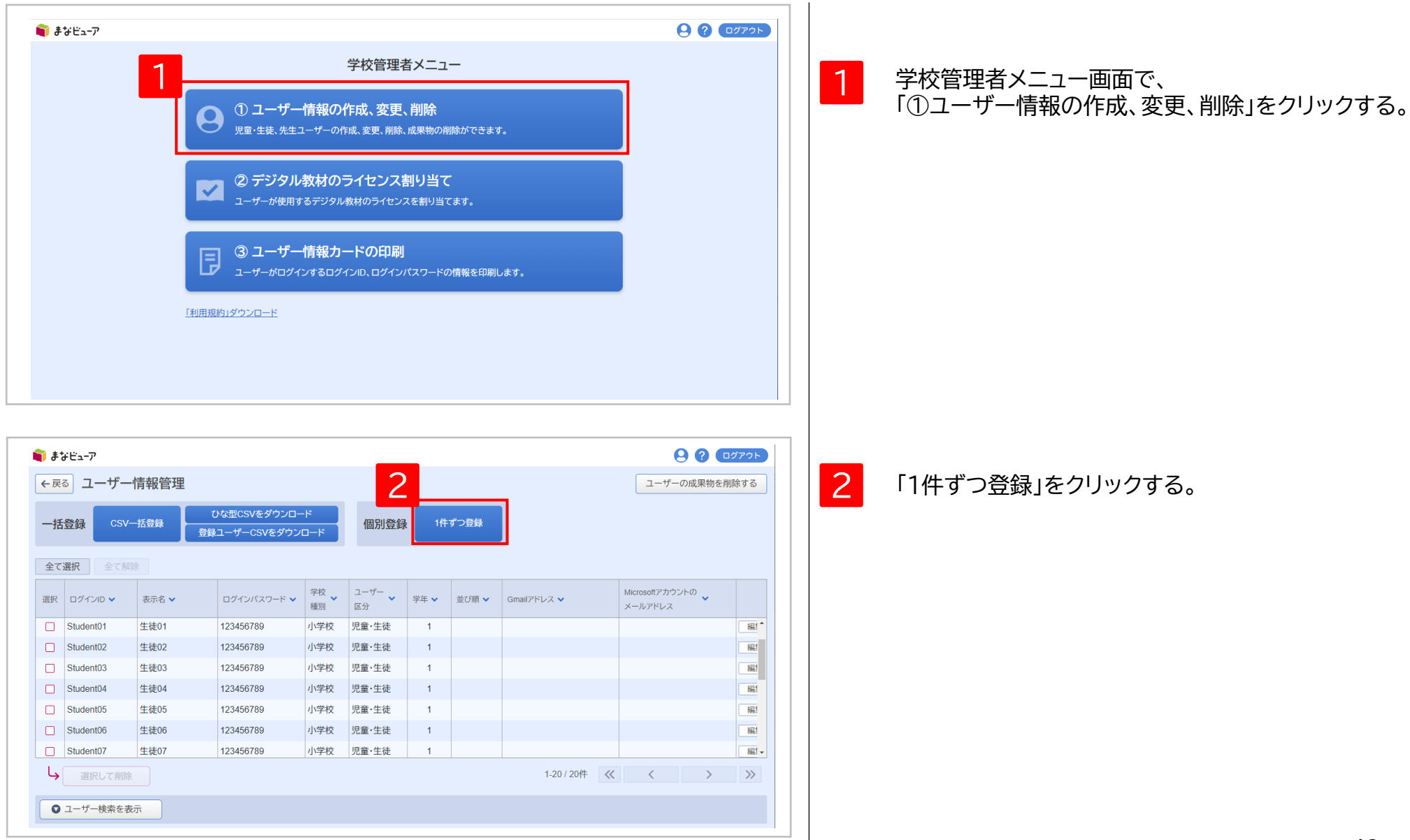

# **2.ユーザー情報の個別登録②**

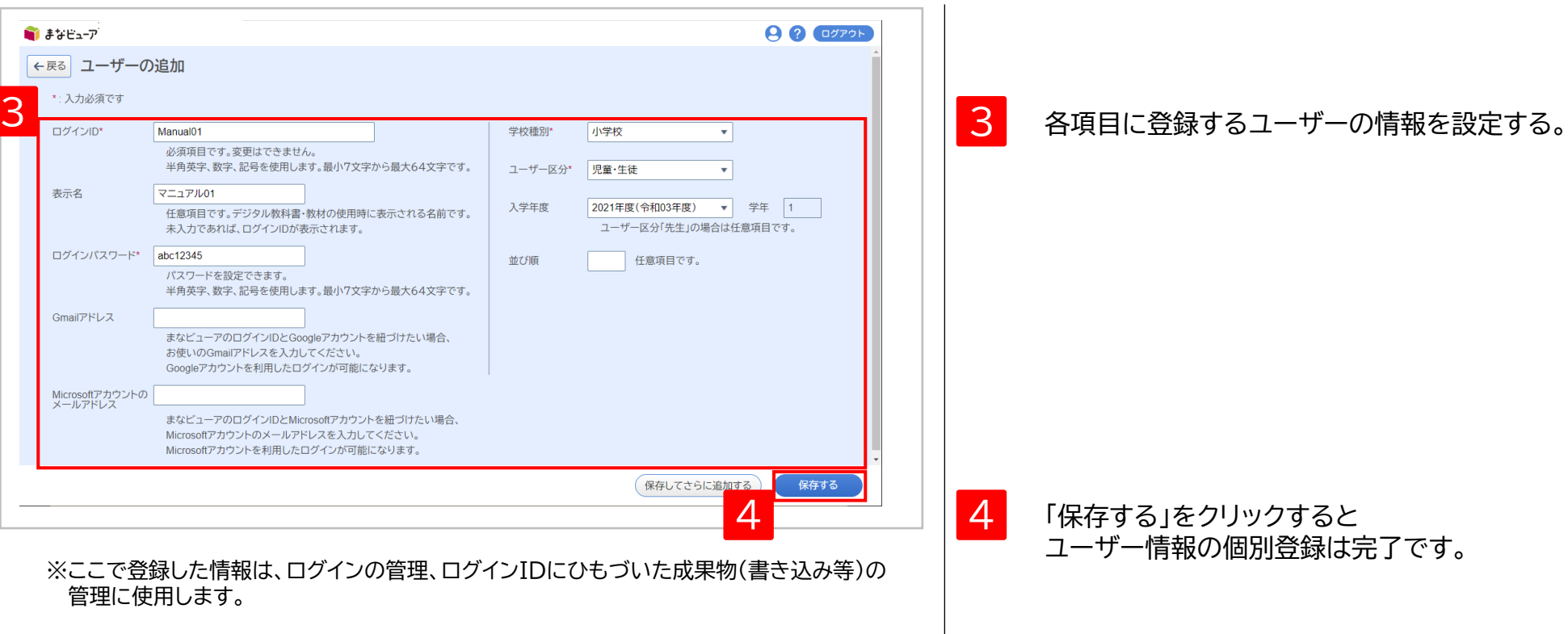

# **3.ユーザー情報の変更①**

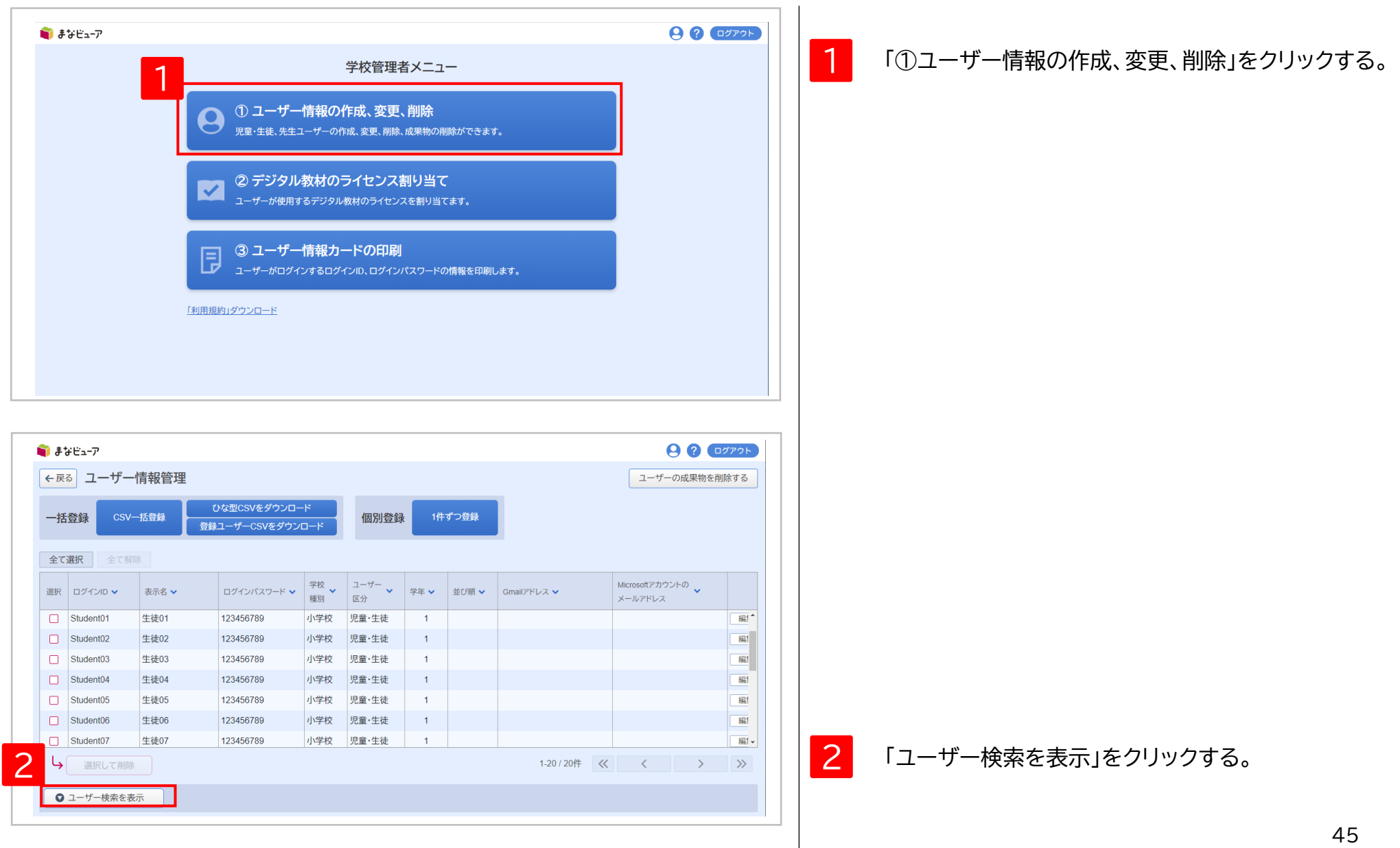

# **3.ユーザー情報の変更②**

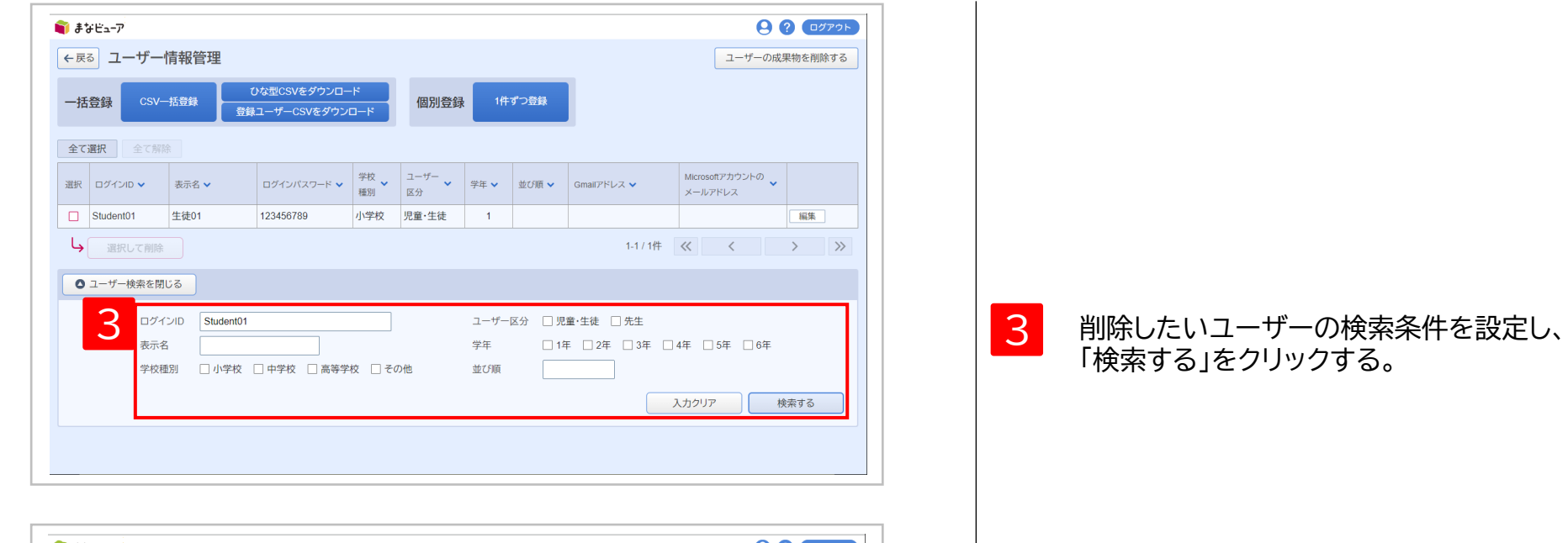

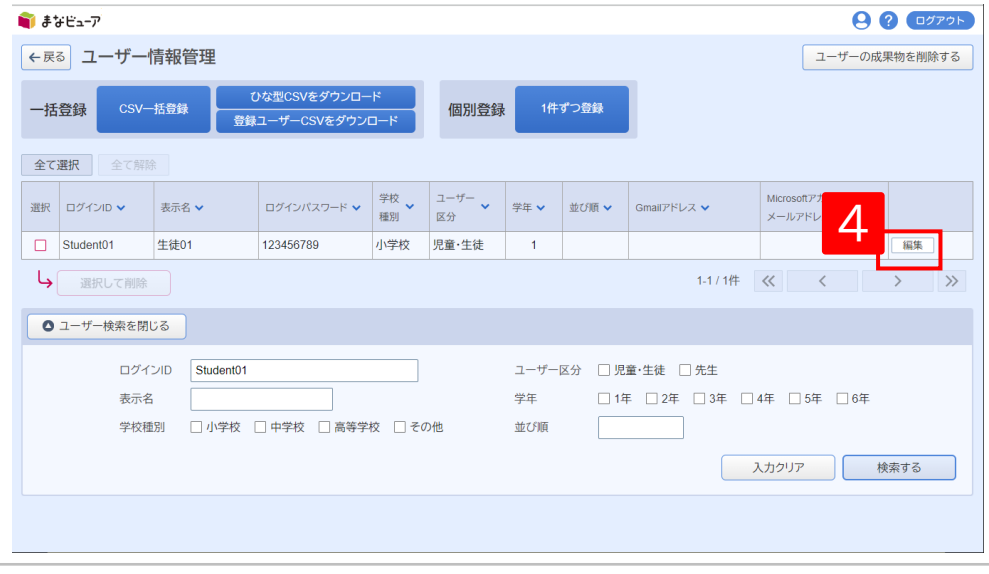

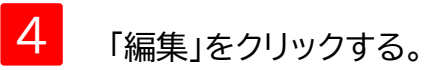

# **3.ユーザー情報の変更③**

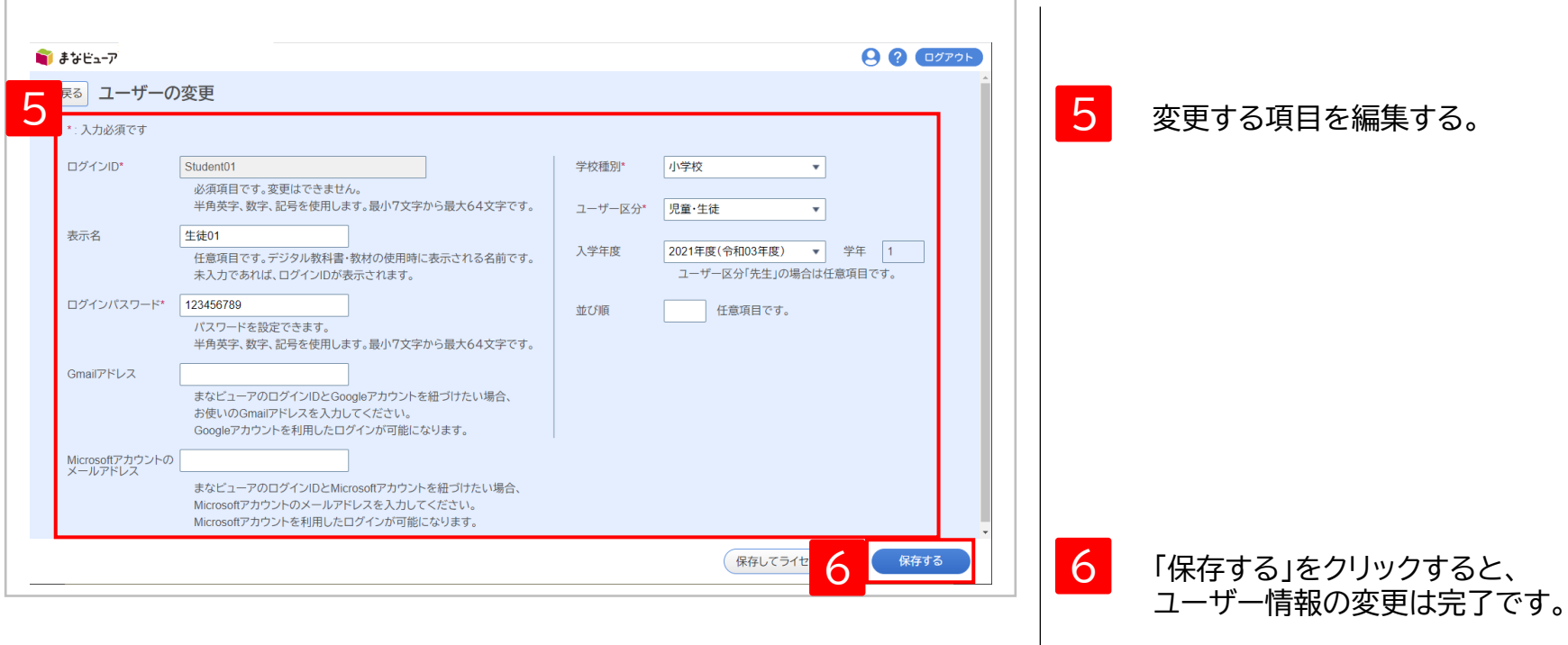

# **4.ユーザー情報の削除①**

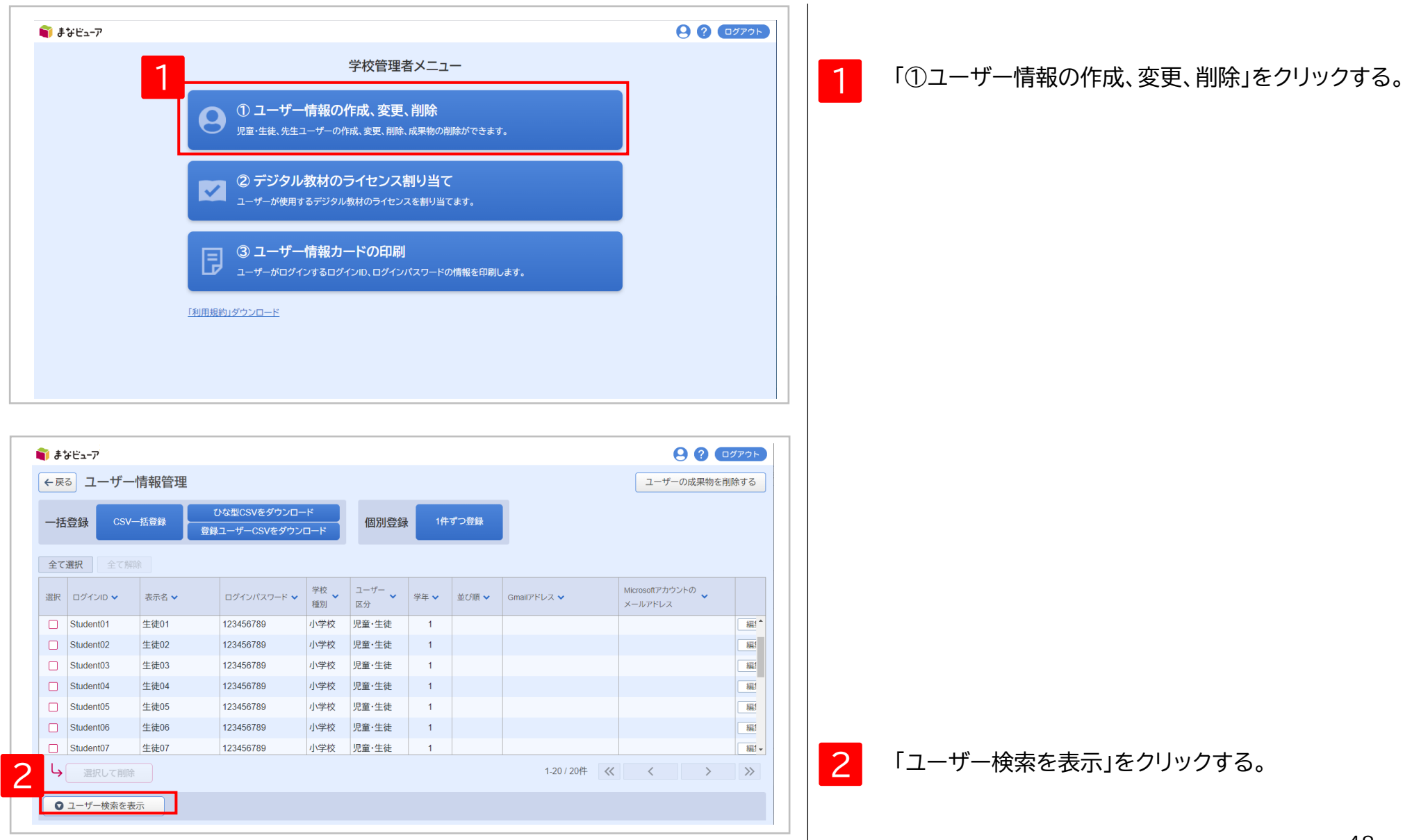

# **4.ユーザー情報の削除②**

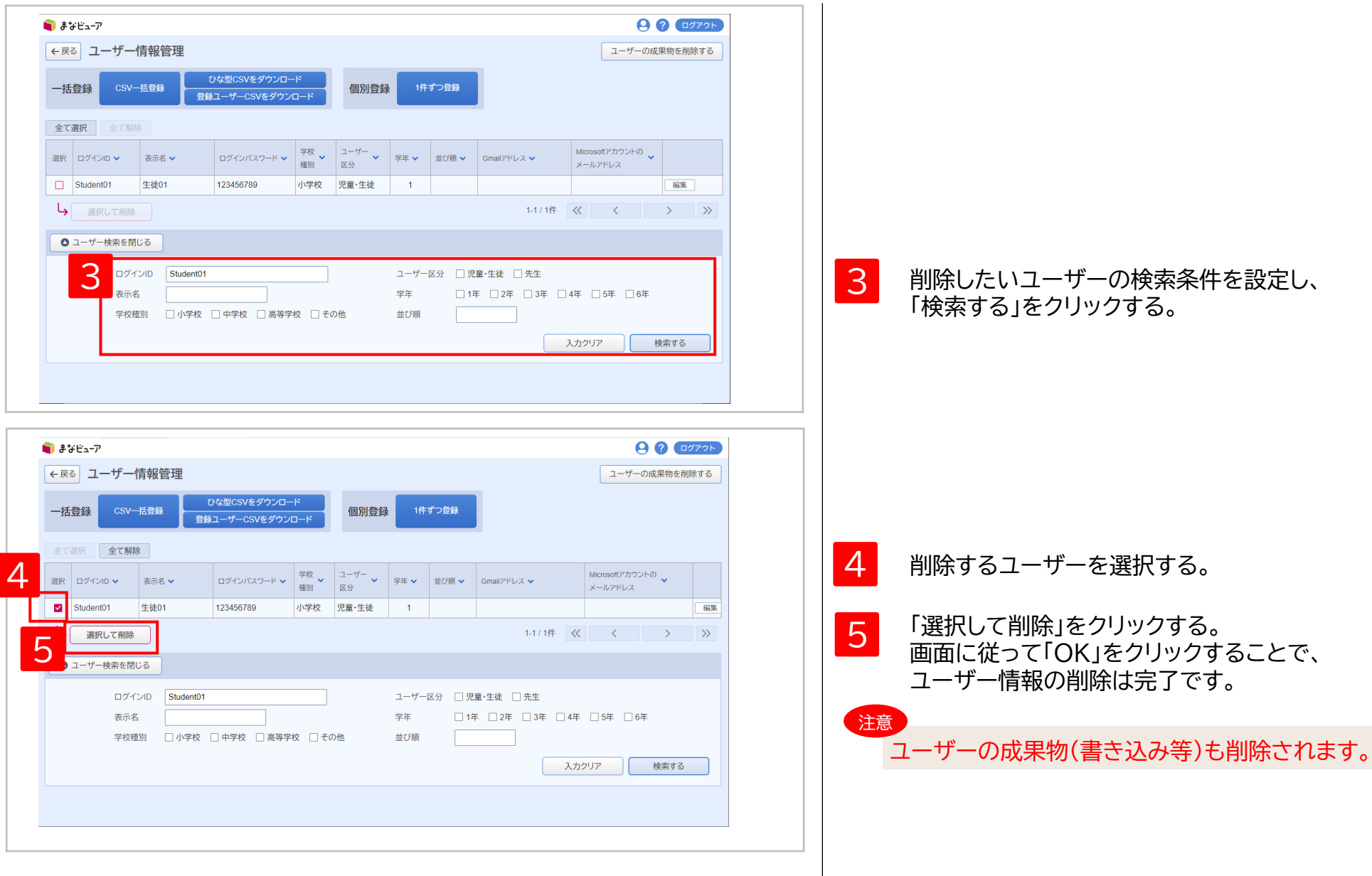

1 **ユーザー情報の作成、変更、削除**

# **5.ユーザーの成果物(書き込み等)の削除①**

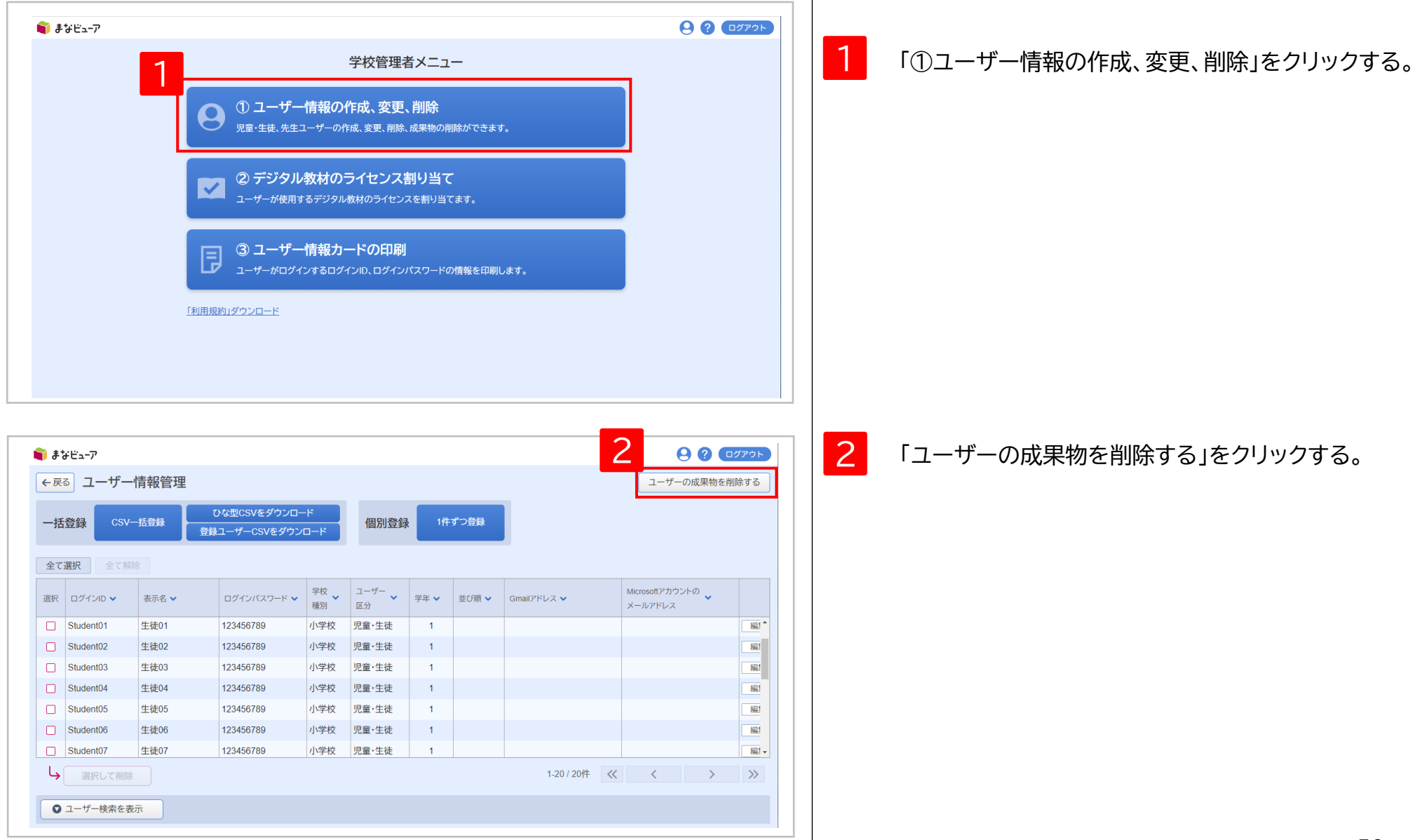

1 **ユーザー情報の作成、変更、削除**

# **5.ユーザーの成果物(書き込み等)の削除②**

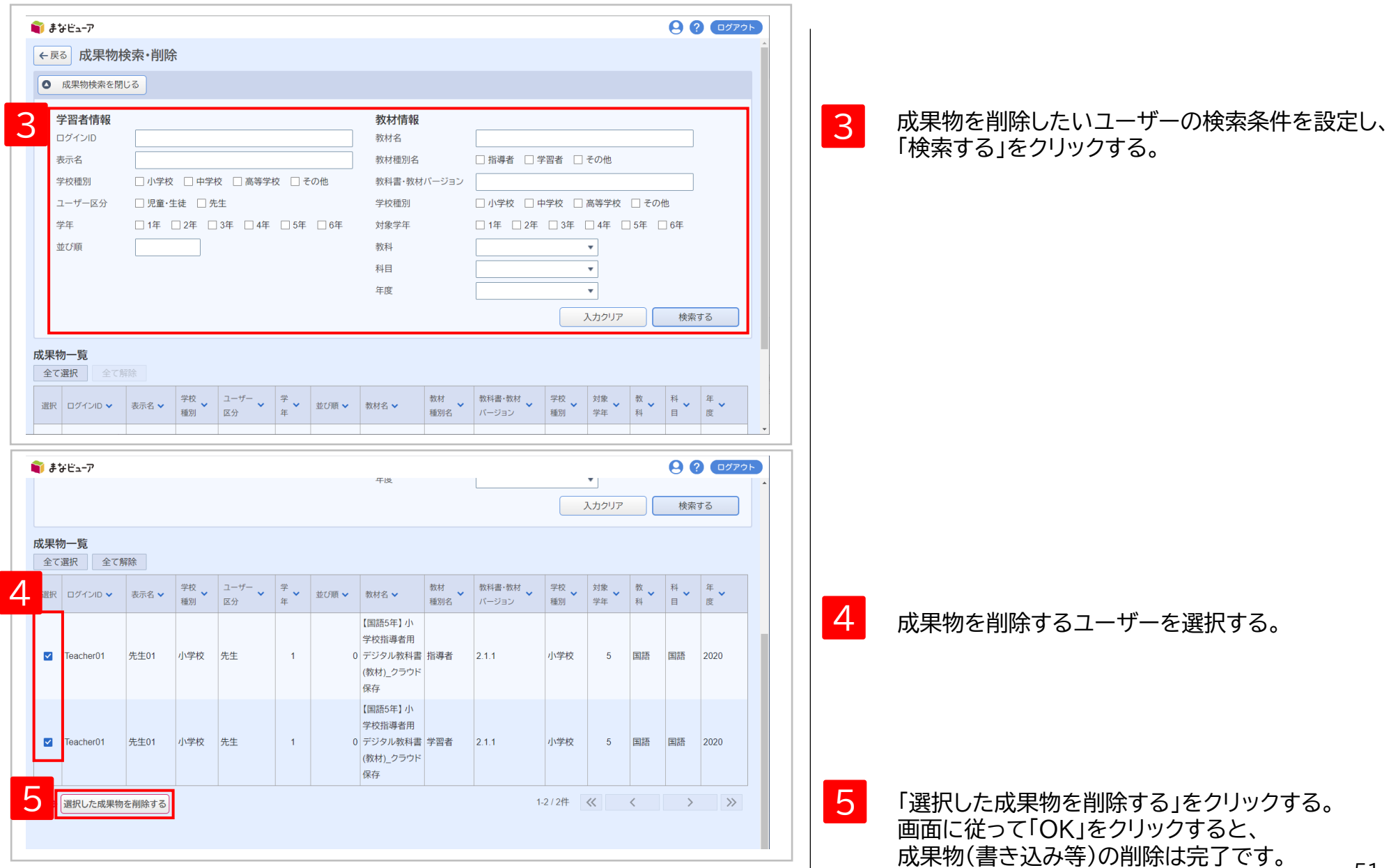

# <sup>2</sup> **教材のライセンス割り当て**

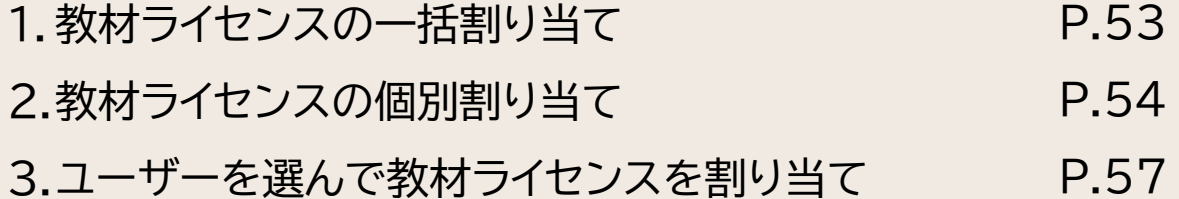

# **1.教材ライセンスの一括割り当て**

### このマニュアルのP.11~15を 参照してください。

# **2.教材ライセンスの個別割り当て①**

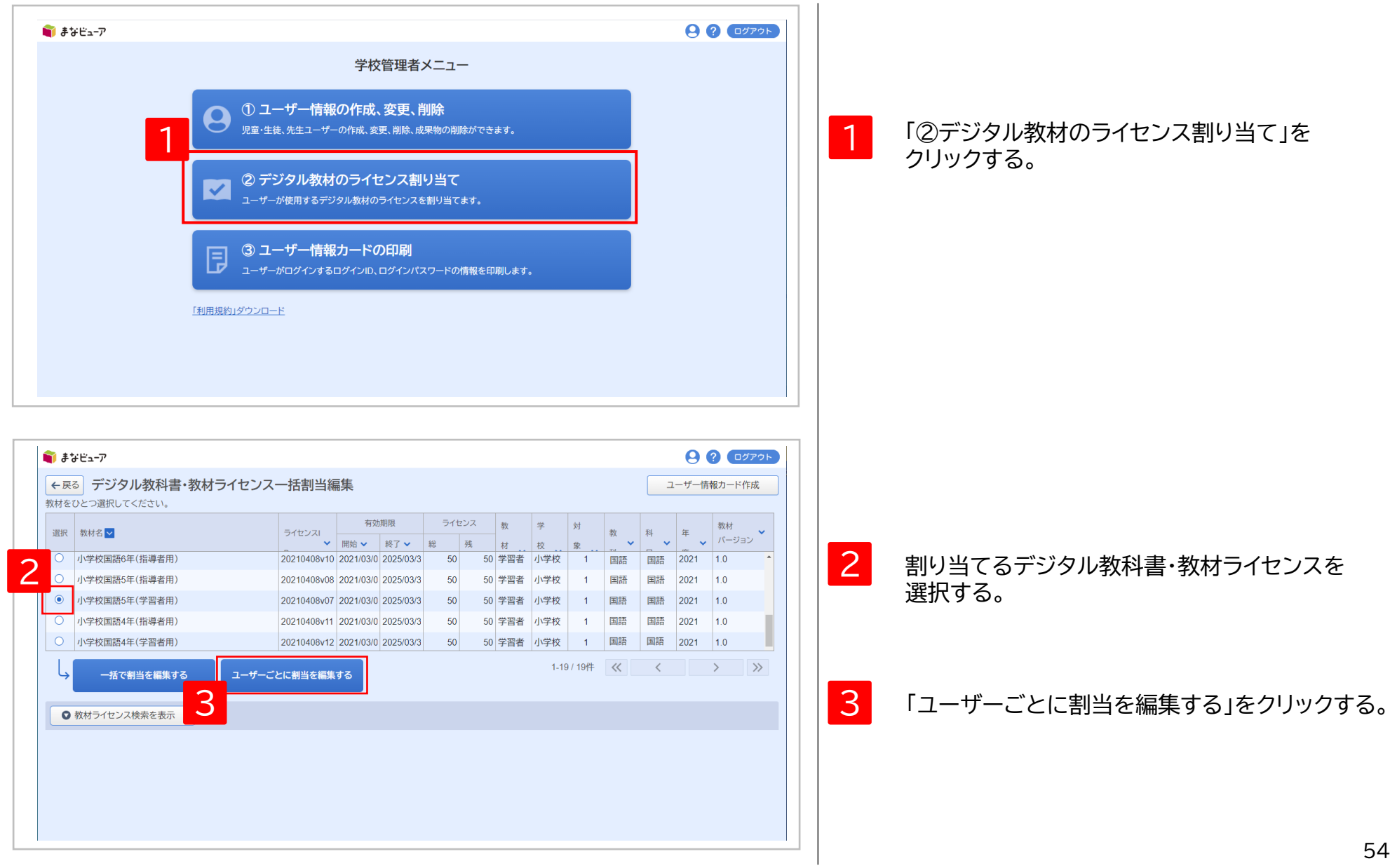

# **2.教材ライセンスの個別割り当て②**

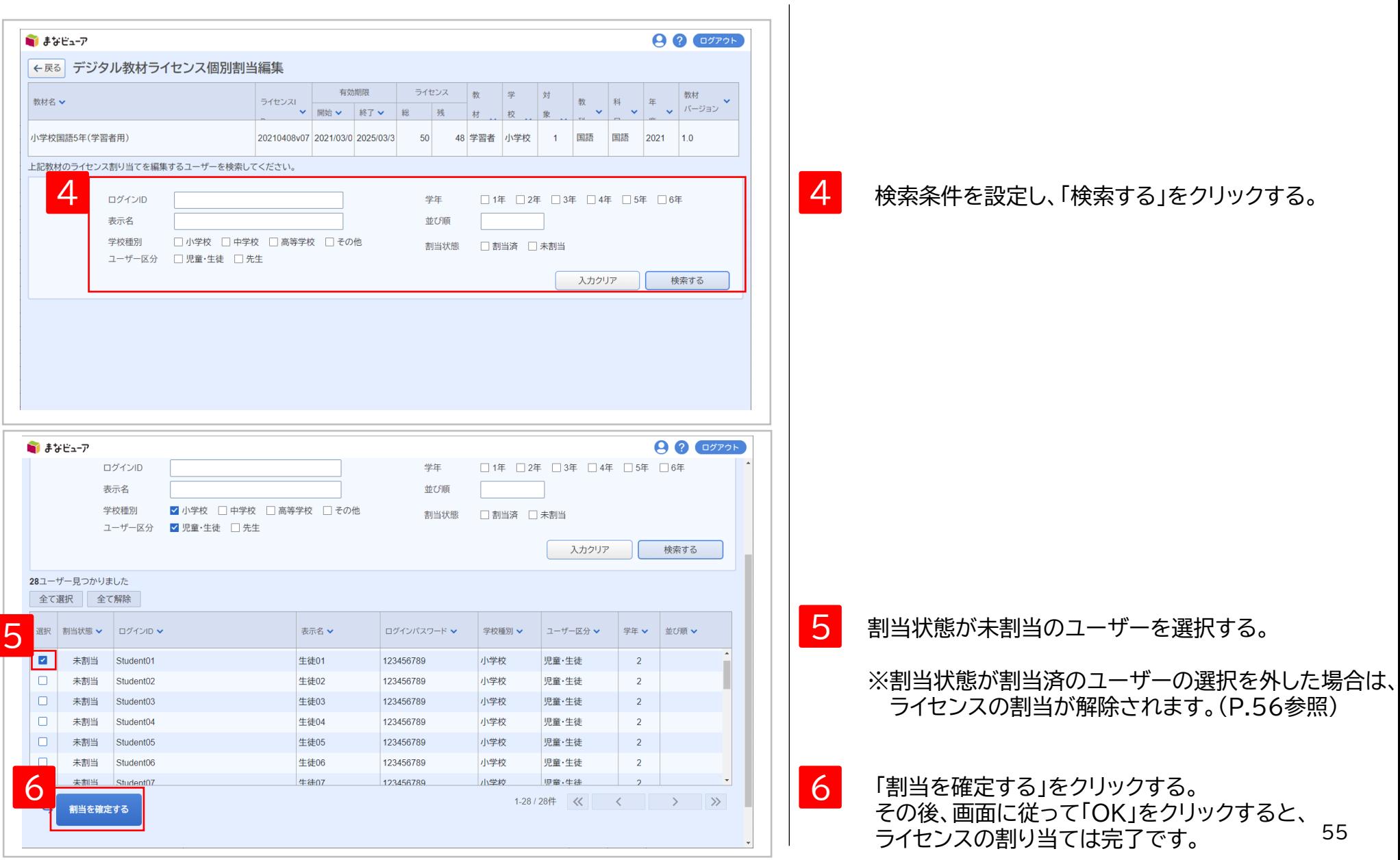

# **2.教材ライセンスの個別割り当て③**

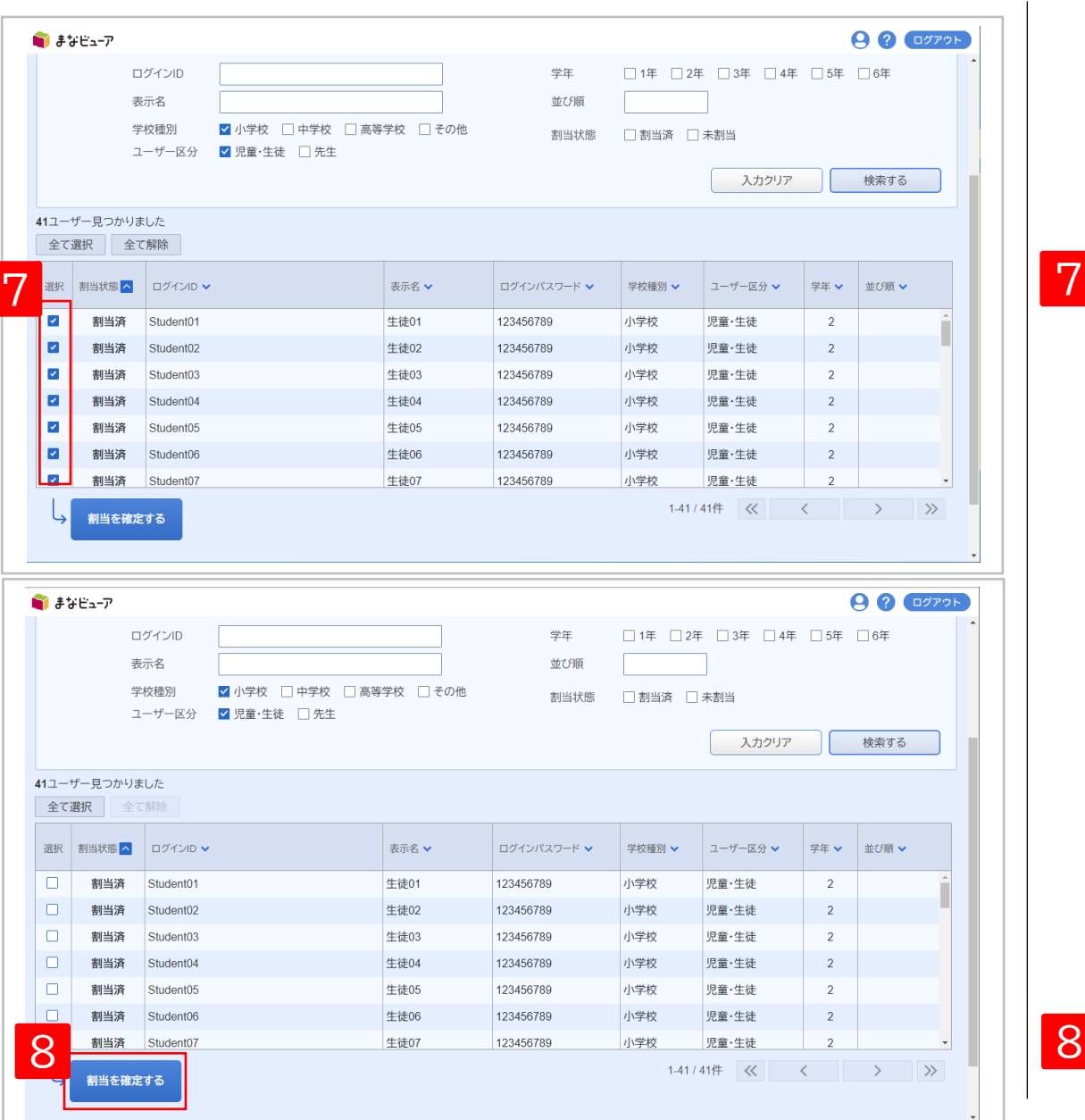

7

7 割当状態が割当済のユーザーの選択を外す。

「割当を確定する」をクリックする。 その後、画面に従って「OK」をクリックすると、 ライセンスの割当解除は完了です。

# **3.ユーザーを選んで教材ライセンスを割り当て①**

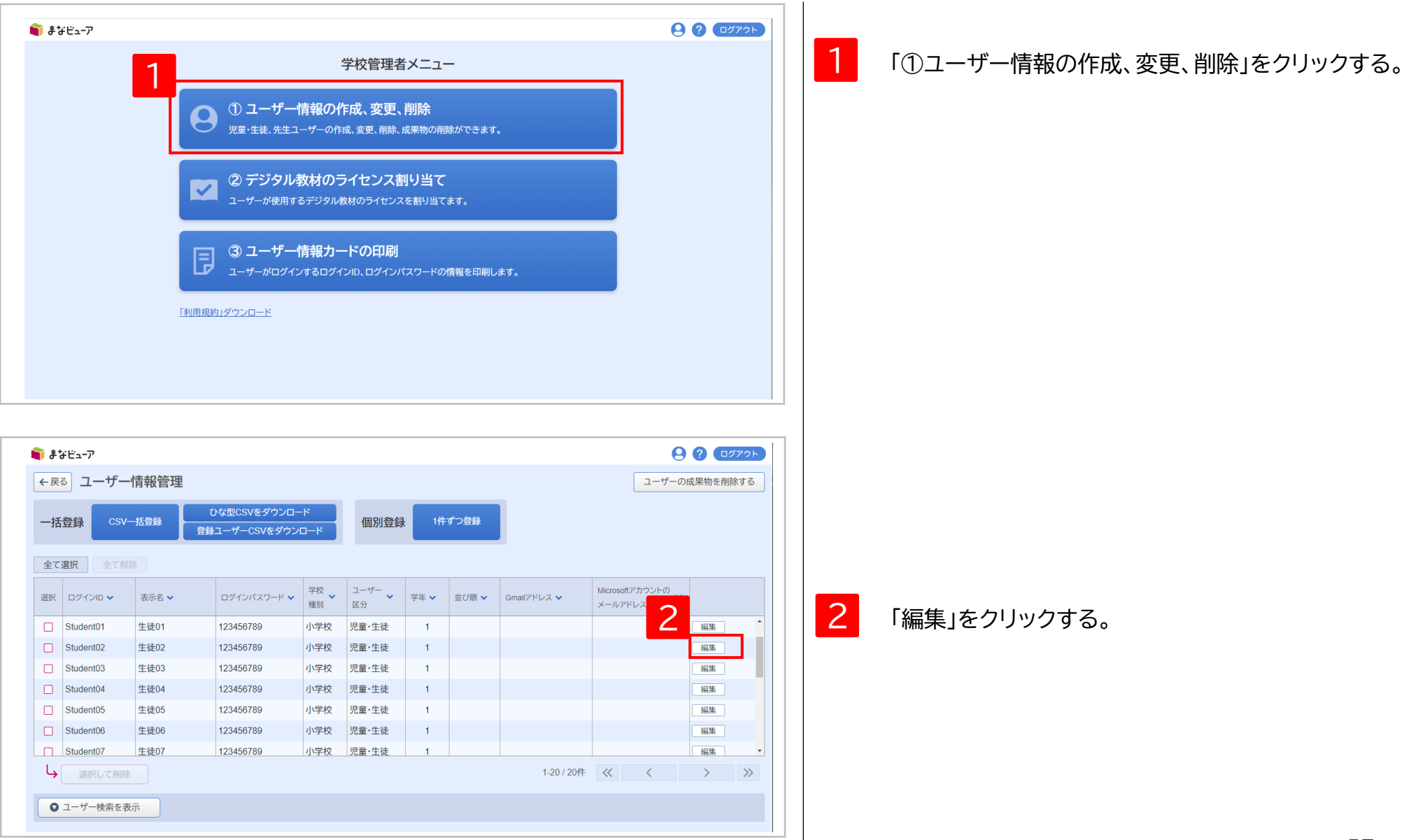

# **3.ユーザーを選んで教材ライセンスを割り当て②**

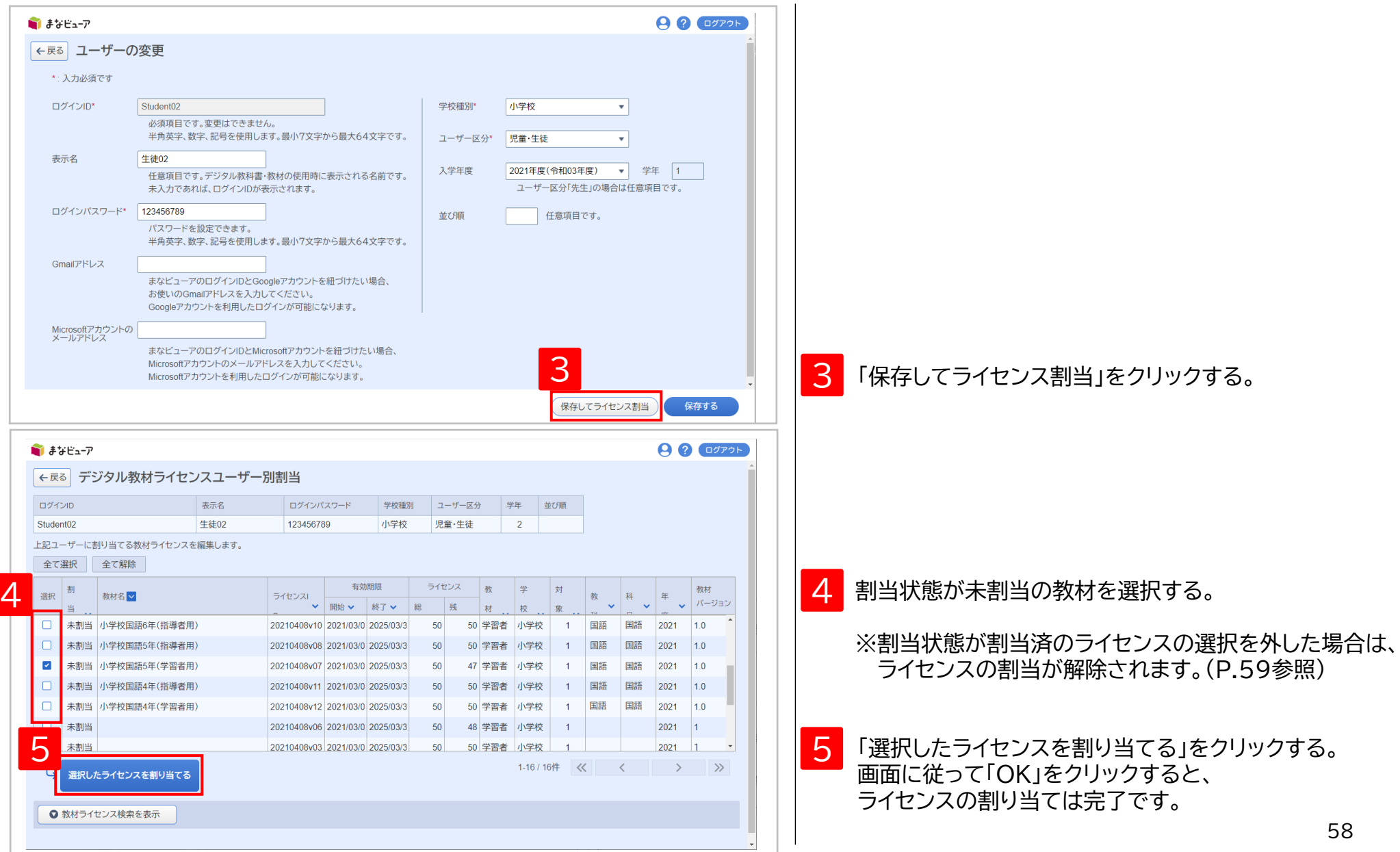

2 **教材のライセンス割り当て**

### **3.ユーザーを選んで教材ライセンスを割り当て③**

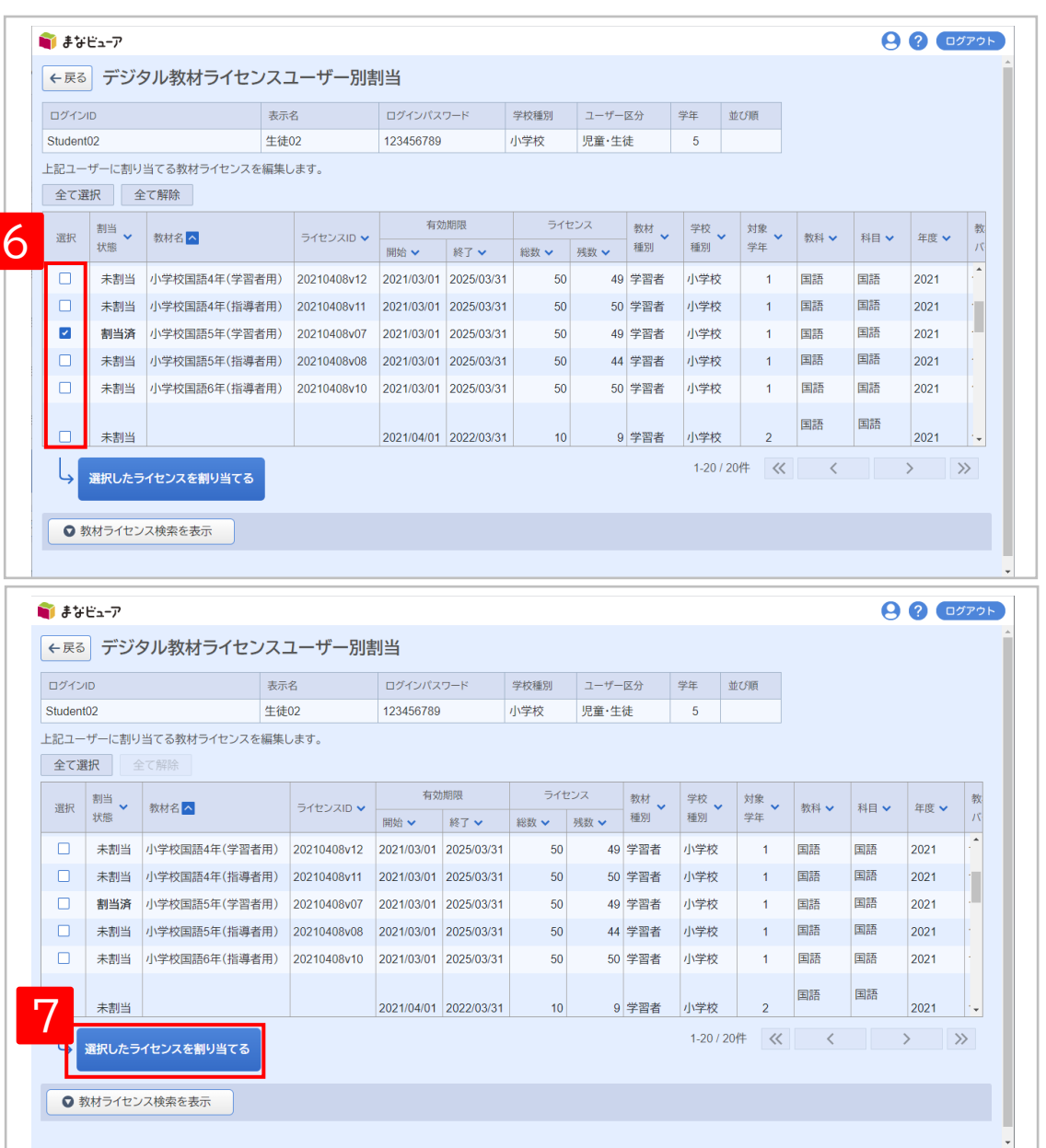

6

#### 割当状態が割当済の教材ライセンスの選択を外す。

7 「選択したライセンスを割り当てる」をクリックする。 画面に従って「OK」をクリックすると、 ライセンスの割当解除は完了です。

# <sup>3</sup> **ユーザー情報カードの印刷**

#### このマニュアルのP.17~19を 参照してください。

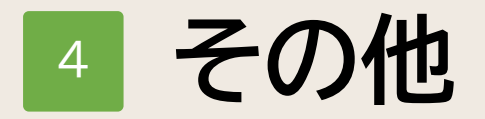

#### 1. 学校管理者アカウントのパスワードの変更 2.ログアウト P.62 P.64

**1.学校管理者アカウントのパスワードの変更①**

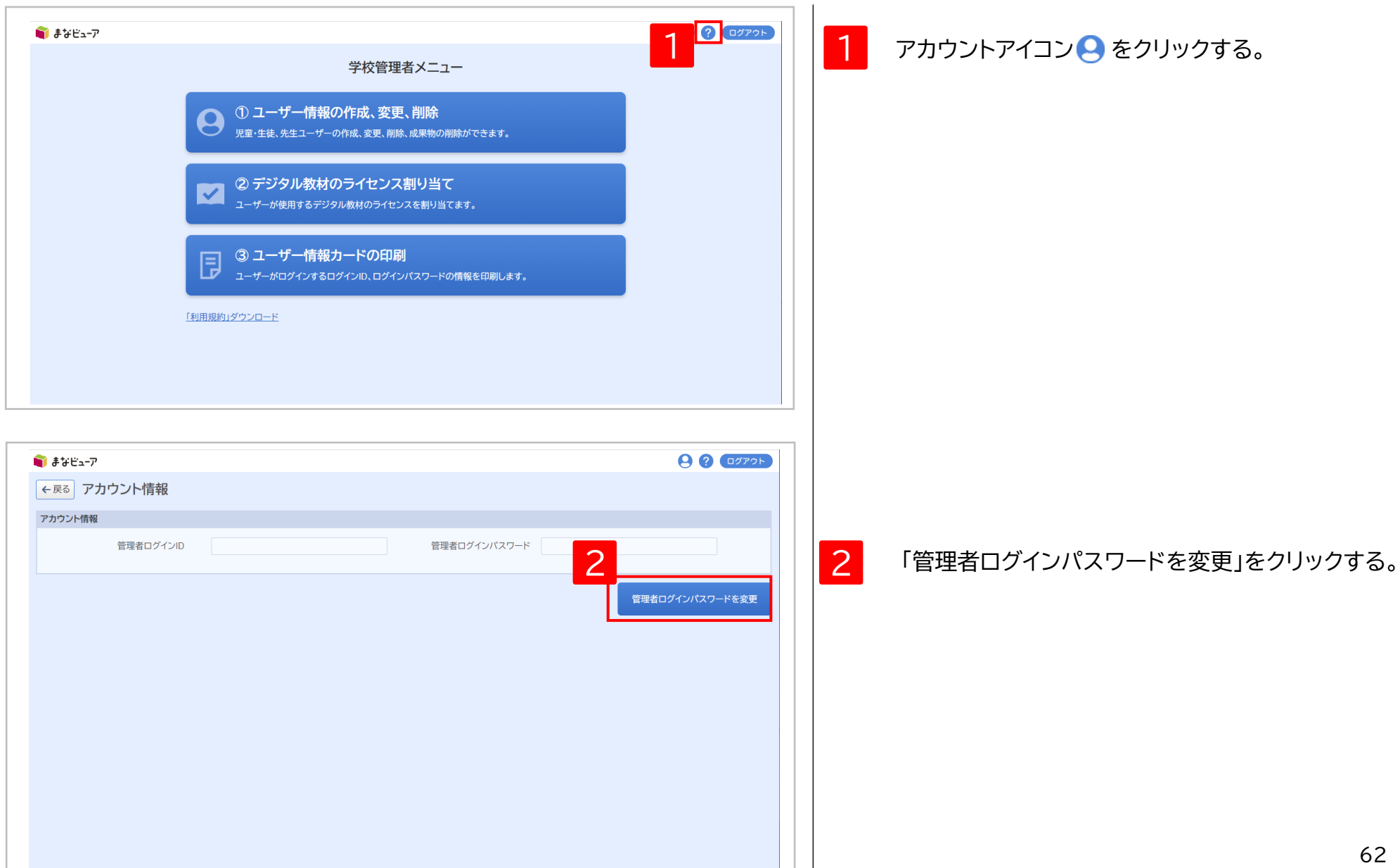

# **1.学校管理者アカウントのパスワードの変更②**

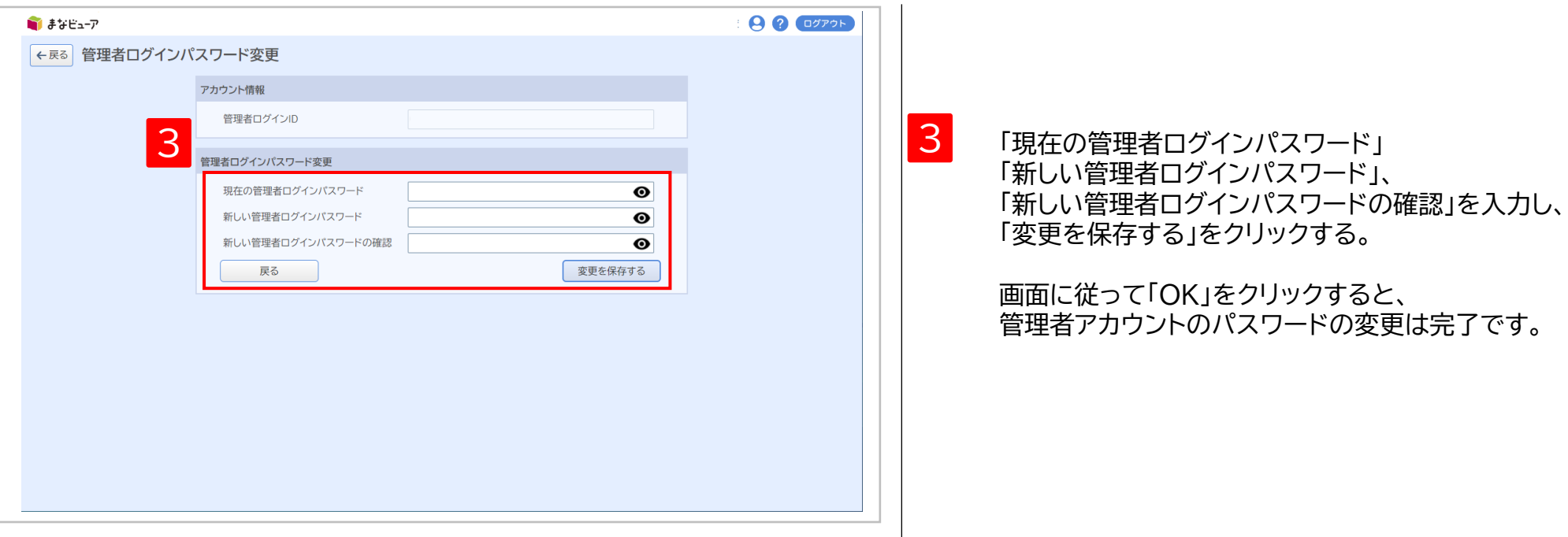

# **.ログアウト その他**

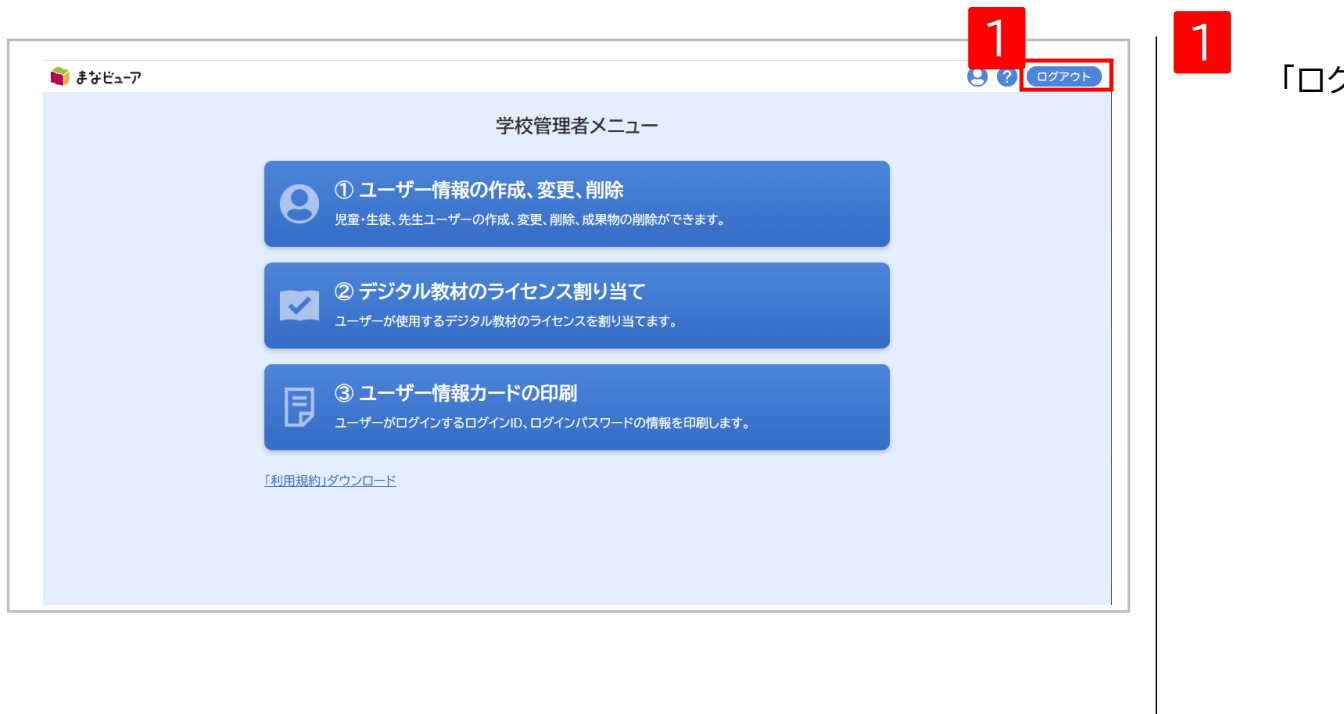

「ログアウト」をクリックする。

# <sup>5</sup> **設定操作のご注意事項**

1. ブラウザの「戻る」ボタンは使用しないでください。 2.ユーザー情報管理画面で、ログインパスワードなどを全文字表示するには。 3.ライセンス証明書に記載されている「管理者ログインID」はユーザーに 登録できません。 4.登録済みのユーザーの「ログインID」と大文字小文字違いのユーザーは 登録できません。 5.ユーザー区分を「先生」から「児童・生徒」に変更すると、 教材ライセンスの割当が全て解除されます。 6.ライセンス管理システムを同一の管理者ログインIDで複数人でご利用の場合、 一人がログアウトするとそれ以外の方も、何か操作をするとログアウトされます。 7.Web Application Firewallでブロックされる文字を含むユーザーは 登録できません。 P.66 P.67 P.68 P.69 P.70 P.71 P.72

# **1.ブラウザの「戻る」ボタンは使用しないでください。**

前の画面に戻る場合は、ブラウザの「戻る」ボタンではなく、画面内の ト戻る ボタンを使用してください。

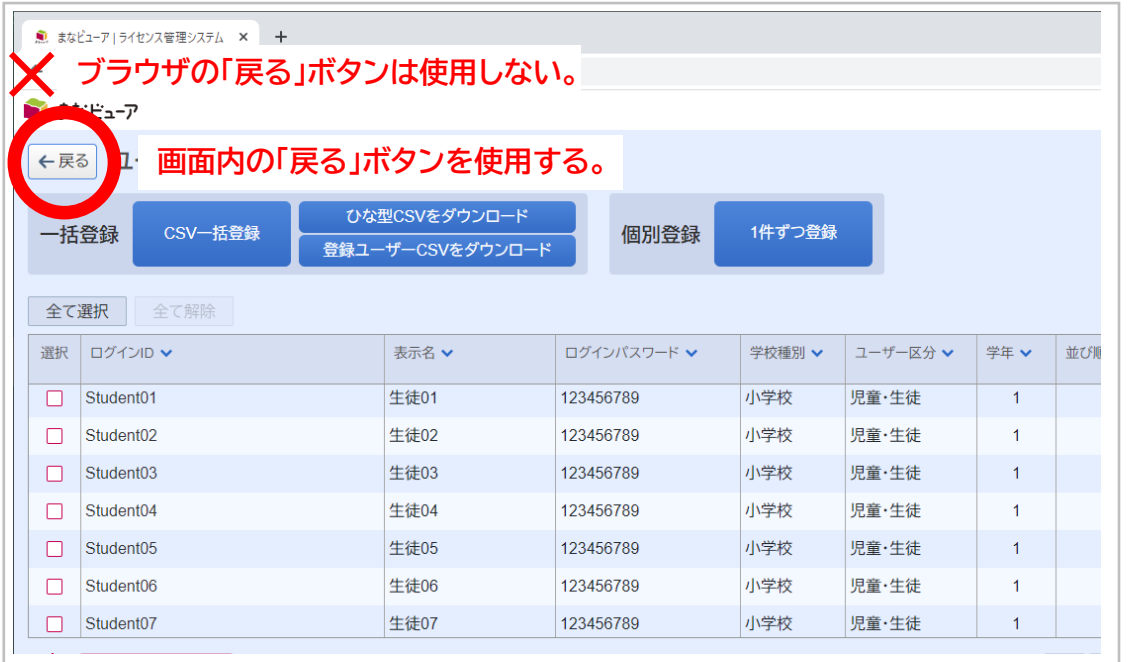

# **.ユーザー情報管理画面で、ログインパスワードなどを全文字表示するには。**

ログインパスワードなどの文字が全文字表示されていない場合は、表示する列幅を広げてください。

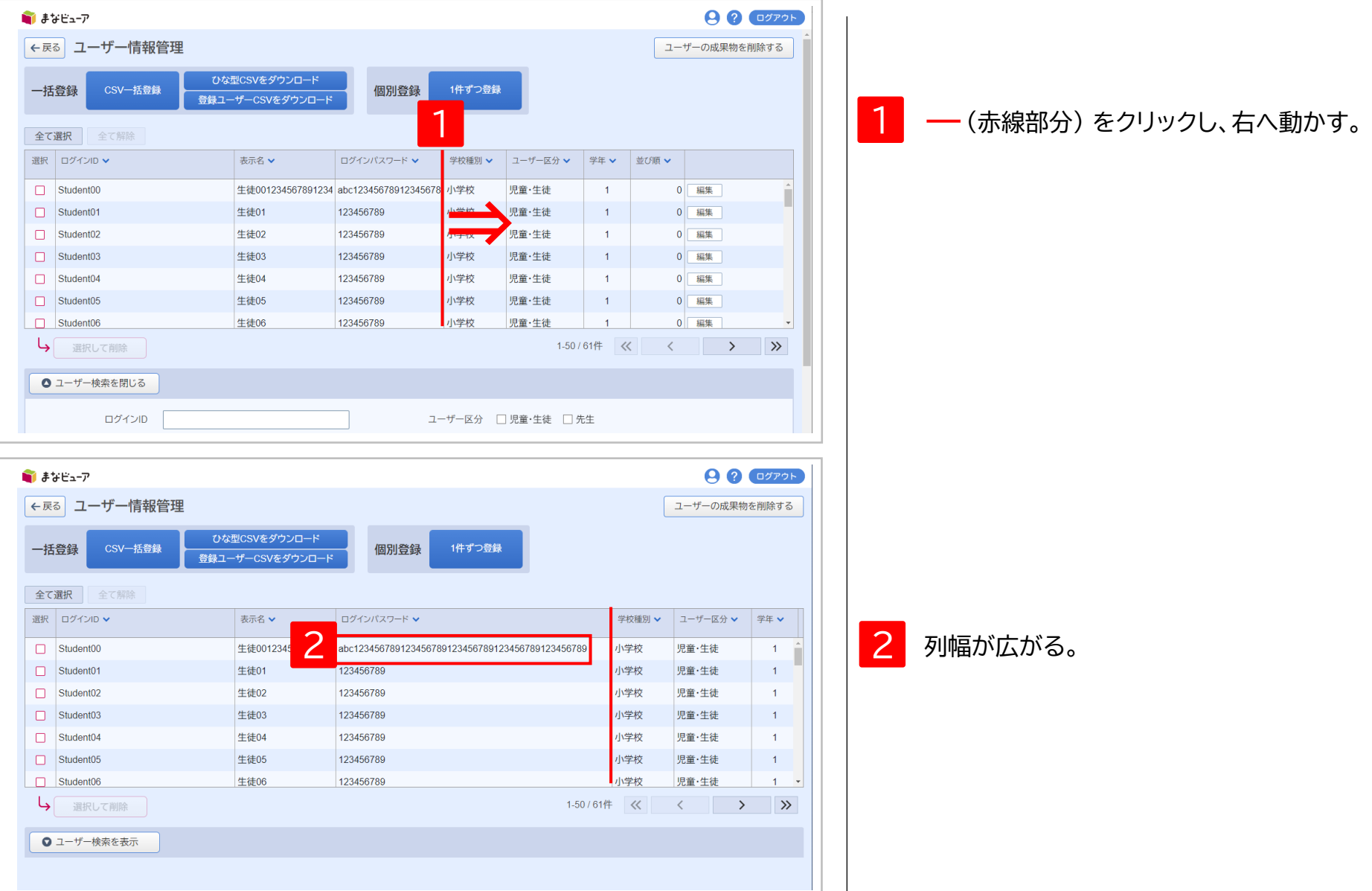

### **3.ライセンス証明書に記載されている「管理者ログインID」はユーザーに登録できません。**

#### ライセンス証明書に記載されている「管理者ログインID」は、ユーザーの「ログインID」に使用できません。 ※大文字小文字違いのログインIDも使用出来ません。

#### クラウド配信サービスライセンス証明書

本ライセンス証明書は、デジタル教科書・教材クラウド配信サービスを、別途定める使用許諾契約書の範囲内 で使用することを証明するものです。デジタル教科書·教材クラウド配信サービスを使用するための設定に必要 となりますので、大切に保管してください。

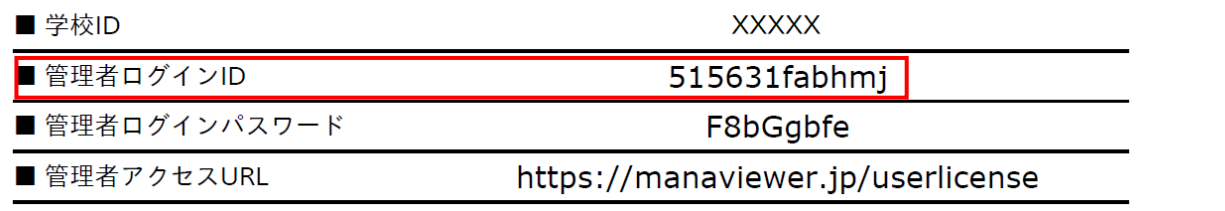

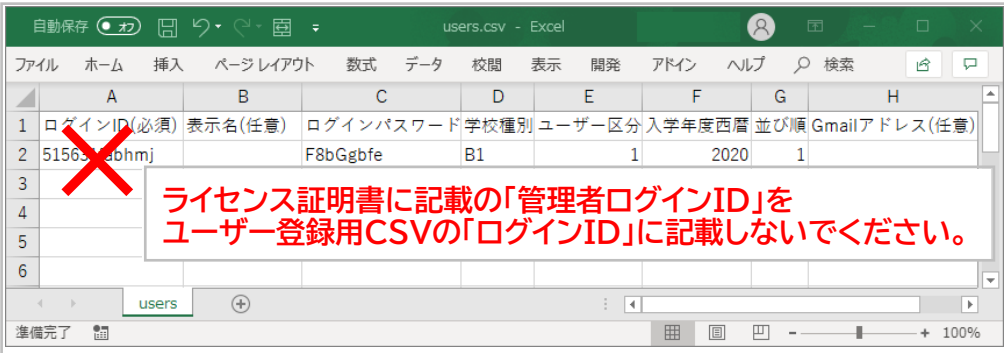

#### ユーザー情報の一括登録(P.4~7) フーザー情報の個別登録(P.43、44)

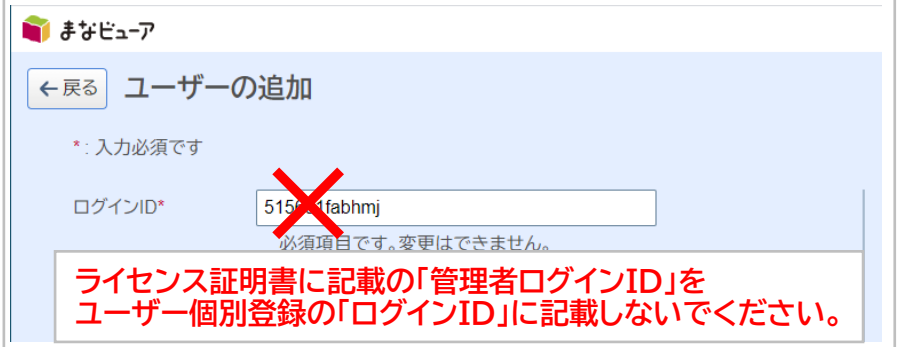

#### 5 **設定操作のご注意事項**

# **4.登録済みのユーザーの「ログインID」と大文字小文字違いのユーザーは登録できません。**

登録済みのユーザーの「ログインID」と大文字小文字違いのユーザーは登録できません。

登録済みのユーザーのログインID(例)

ログインID\*

student 01

登録できないID(例)

上記のログインIDと比較して、大文字小文字違いの部分を赤字で記載

Student 01

STUDENT 01

ユーザー情報の一括登録(P.4~7) フーザー情報の個別登録(P.43、44)

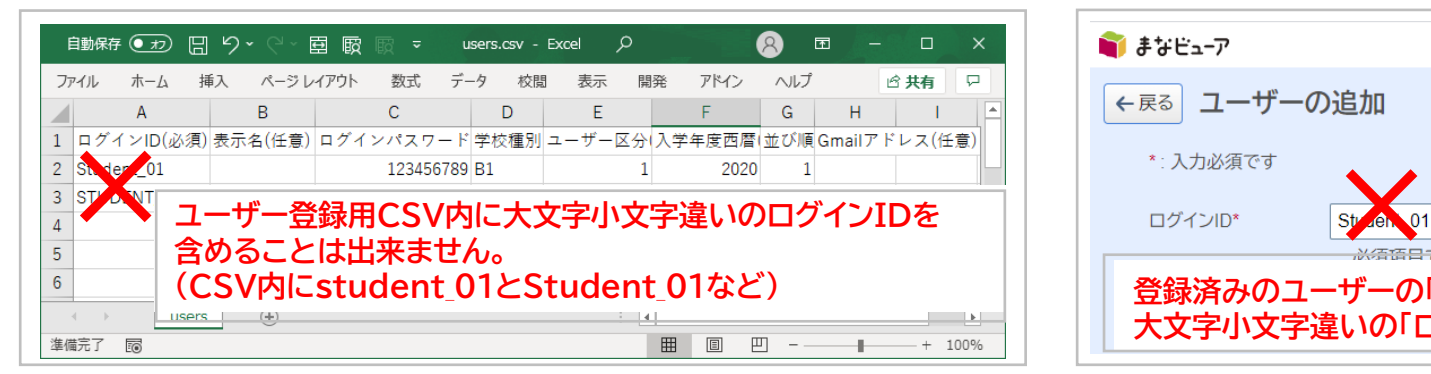

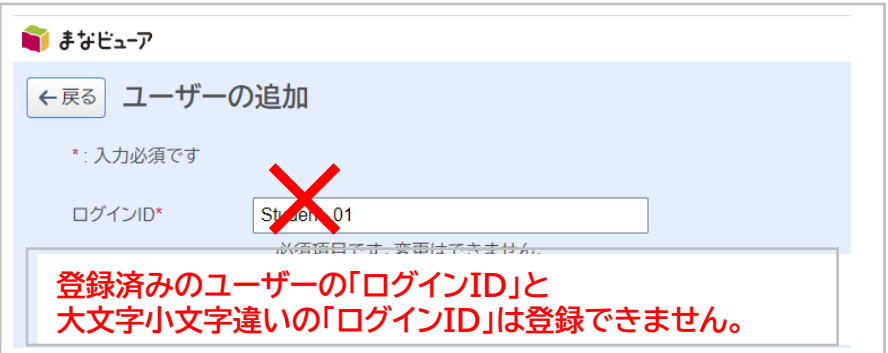

#### 5 **設定操作のご注意事項**

#### **5.ユーザー区分を「先生」から「児童・生徒」に変更すると、教材ライセンスの割当が全て解除されます。**

ユーザー区分を「先生」から「児童・生徒」に変更すると、教材ライセンスの割当が全て解除されます。 必要な教材ライセンスの割当を再度行ってください。

ユーザー情報の一括登録(P.4~7) ユーザー情報の変更(P.45~47)

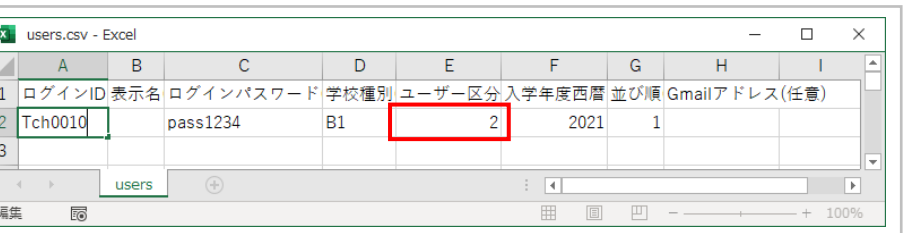

「ユーザー区分」を2→1に変更する。 「ユーザー区分」を先生→児童・生徒に変更する。

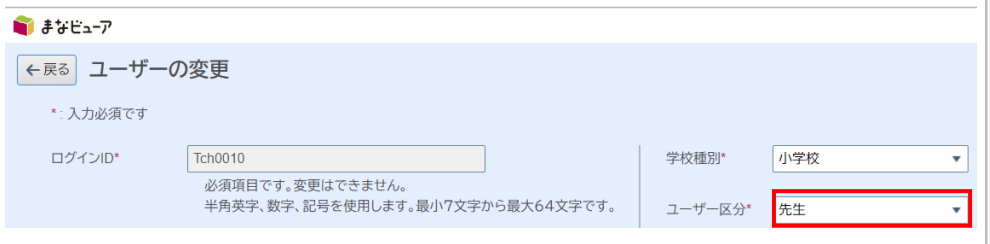

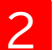

1

#### 2 教材ライセンスの割当が全て解除されます。必要な教材ライセンスの割当を再度行ってください。

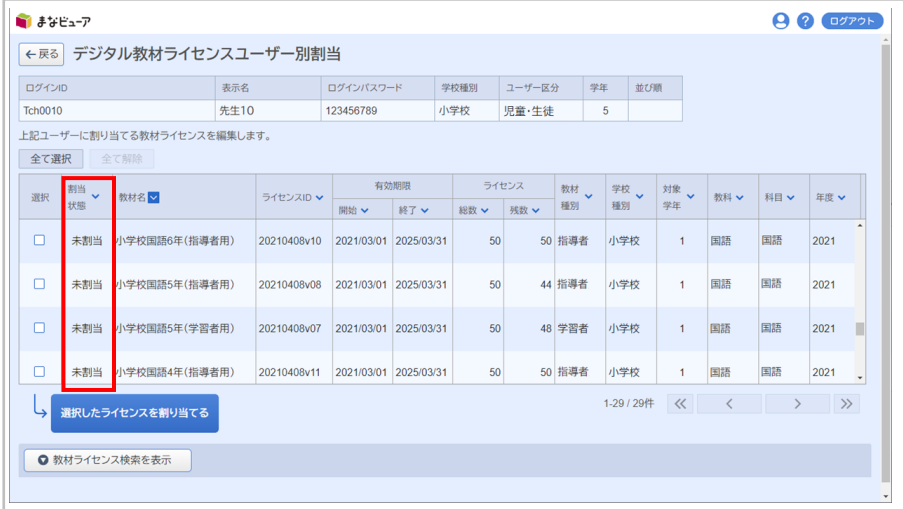

**6.ライセンス管理システムを同一の管理者ログインIDで複数人でご利用の場合、一人がログアウトするとそれ以外の方も、何か操作をするとログアウトされます。**

ライセンス管理システムを同一の管理者ログインIDで複数人でご利用の場合、 一人がログアウトするとそれ以外の方も、何か操作をするとログアウトされます。

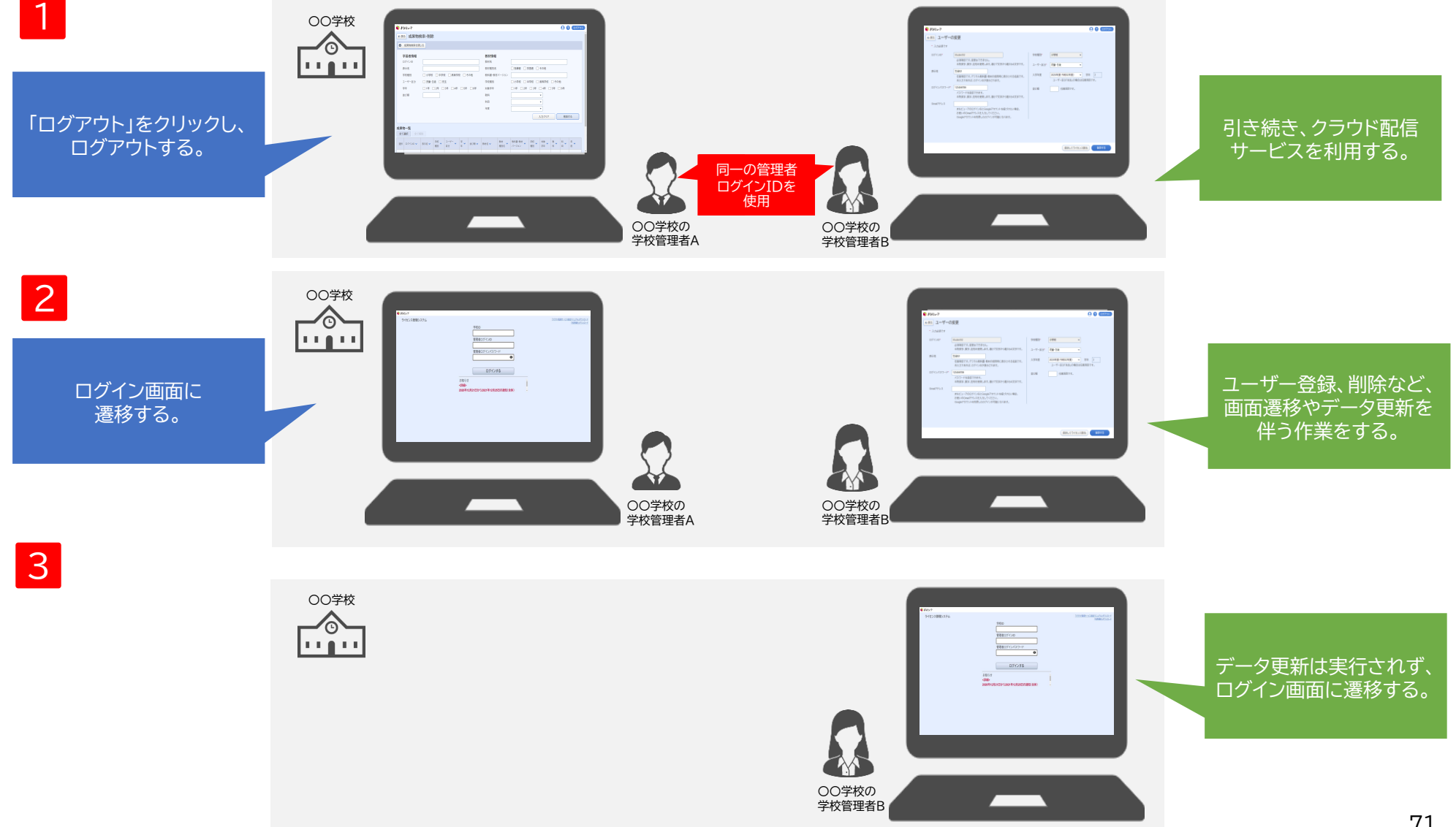
## **7.Web Application Firewallでブロックされる文字を含むユーザーは登録できません。**

「ログインID」、「表示名」、「ログインパスワード」 、「並び順」 、「Gmailアドレス」、「Microsoftアカウントのメールアドレス」に Web Application Firewallでブロックされる文字は使用できません。

**Neb Application Firewallでブロックされる文字(例)** 

select, insert, update, delete, <script>.http://.https://.cmd

ユーザー情報の一括登録(P.4~7)

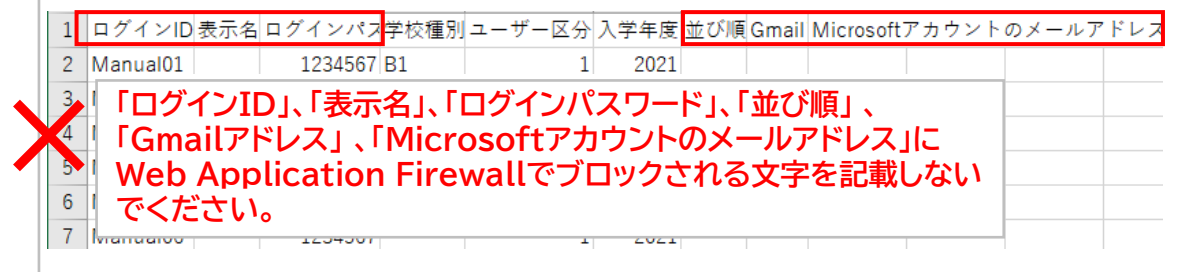

ユーザー情報の個別登録(P.43、44)

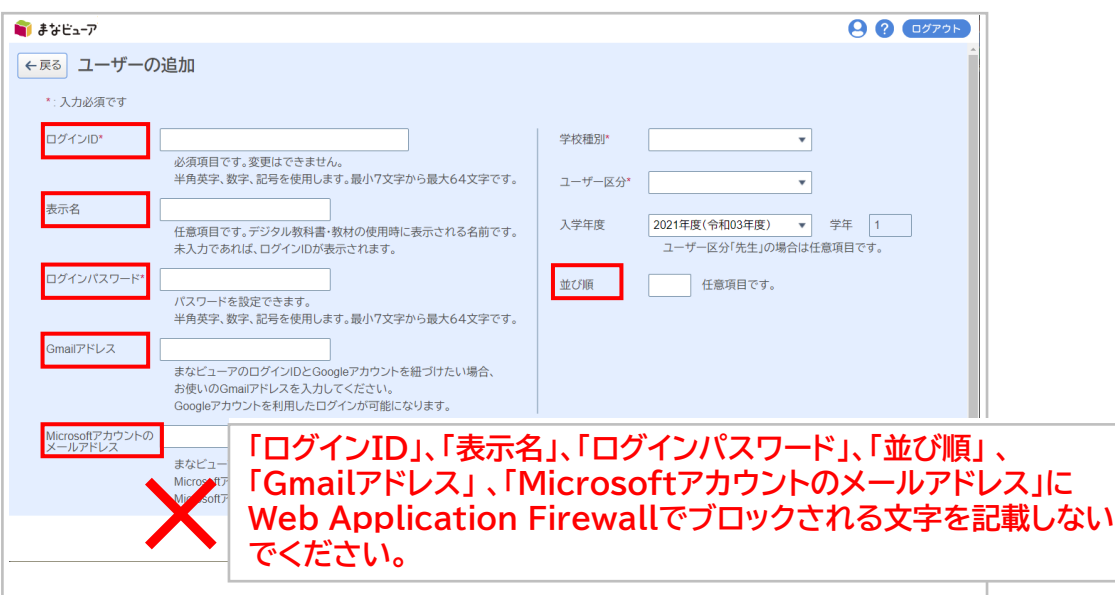

光村図書出版株式会社

© 2021 Mitsumura Tosho Publishing Co., Ltd.